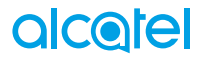

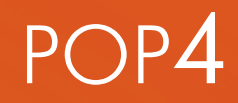

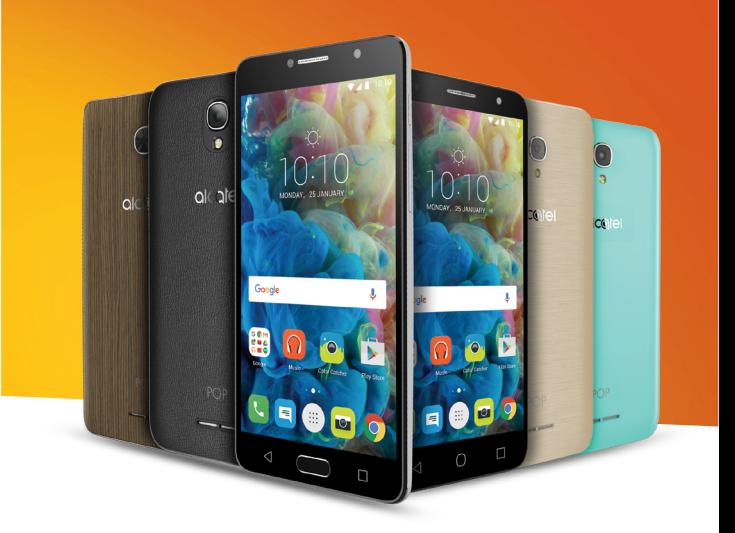

# alcotel

Weitere Informationen auf unserer Webseite www.alcatel-mobile.com

- vollständiges Benutzerhandbuch mit ausführlichen Beschreibungen - FAQ (häufig gestellte Fragen)

- Softwareaktualisierung über die Mobile Upgrade usw.

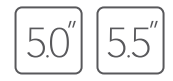

**In diesem Handbuch wird das Betriebssystem Android M beschrieben für:**

- **POP 4 (5) (5051X, 5051D)**
- **POP 4 (5.5C) (5056X, 5056D)**

# **Hilfe**

In den folgenden Ressourcen finden Sie häufig gestellte Fragen sowie Informationen zu Software und Diensten.

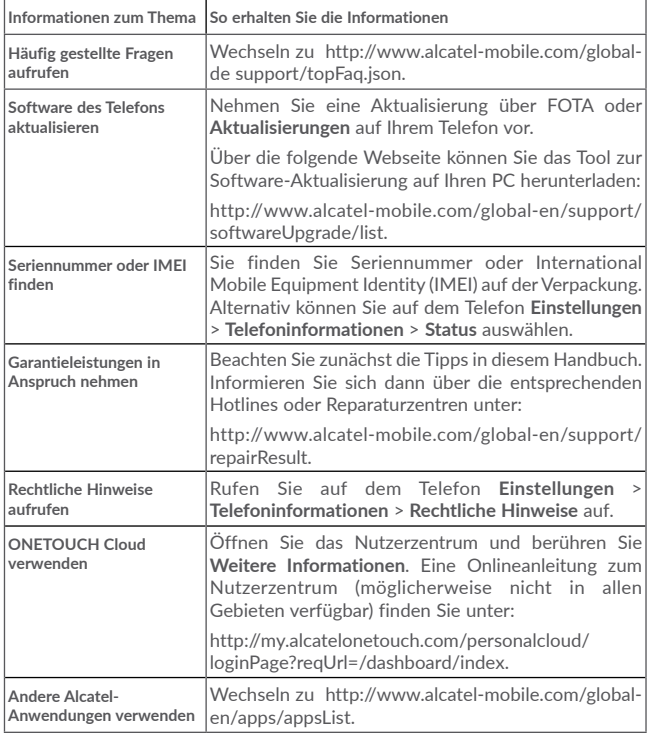

# **Inhaltsverzeichnis**

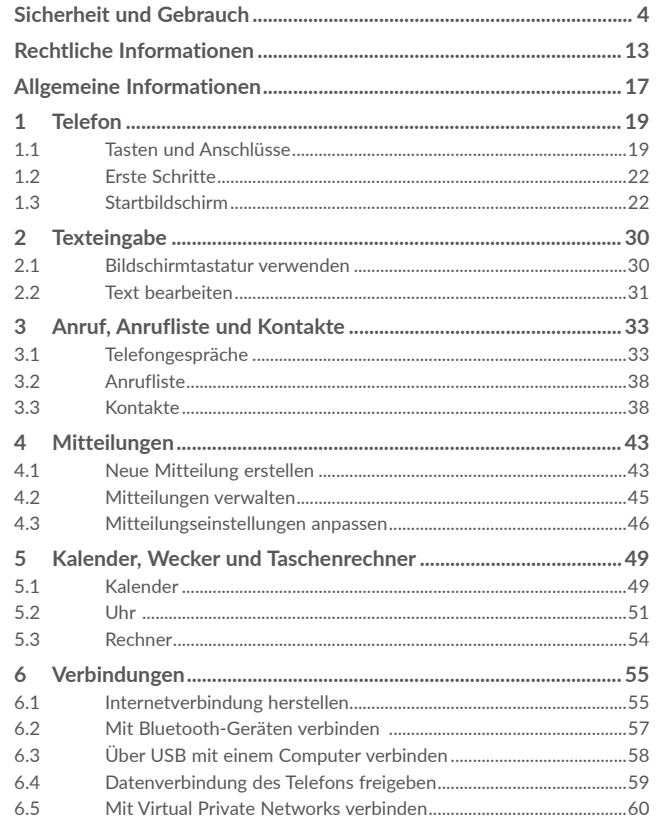

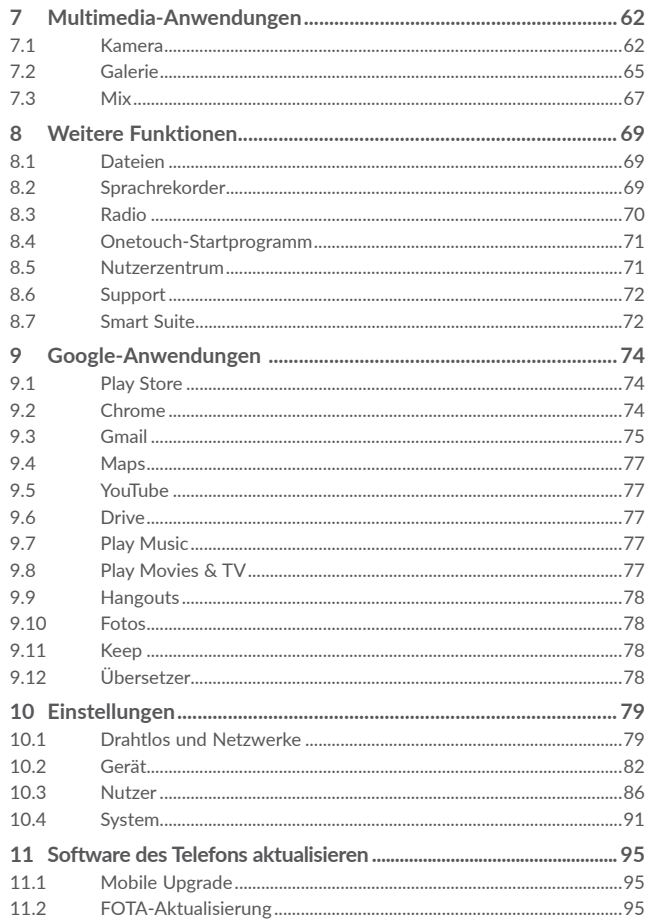

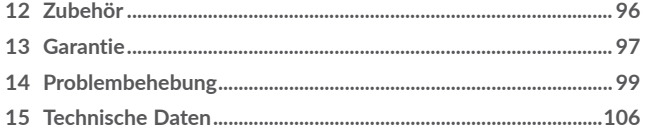

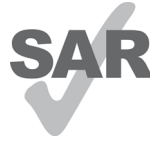

Dieses Produkt erfüllt die geltenden nationalen SAR-Grenzwerte von 2,0 W/kg. Die spezifischen SAR-Maximalwerte finden Sie auf Funkwellen dieser Bedienungsanleitung.

Einhaltung der Grenzwerte für die Hochfrequenzbelastung: Halten Sie mit dem Gerät 10 mm Abstand zum Körper ein oder verwenden Sie empfohlenes Zubehör wie

www.sar-tick.com beispielsweise eine Tasche, die am Gürtel befestigt werden kann. Das Produkt sendet möglicherweise auch, wenn Sie gerade nicht telefonieren.

# SCHÜTZEN SIE IHR GEHÖR

Stellen Sie zum Schutz vor Gehörschädigungen die Lautstärke nicht über einen längeren Zeitraum hoch ein. Seien Sie vorsichtig, wenn Sie das Gerät bei eingeschaltetem Lautsprecher nah an Ihr Ohr halten.

# <span id="page-3-0"></span>**Sicherheit und Gebrauch ..............................**

Lesen Sie dieses Kapitel sorgfältig, bevor Sie das Telefon verwenden. Der Hersteller lehnt jegliche Haftung für Schäden ab, die möglicherweise durch unangemessene Verwendung oder Verwendung entgegen der hierin enthaltenen Anweisungen entstehen.

#### **• VERKEHRSSICHERHEIT:**

Studien haben ergeben, dass der Gebrauch eines Mobiltelefons beim Autofahren eine erhöhte Unfallgefahr darstellt. Das gilt auch für den Einsatz einer Freisprechanlage (Kfz-Kit, Kopfhörer usw.). Daher sollte der Fahrer das Telefon nur bei geparktem Fahrzeug benutzen.

Verwenden Sie das Telefon und den Kopfhörer nicht während der Fahrt, um Musik oder Radio zu hören. Die Verwendung eines Kopfhörers kann gefährlich sein und ist in einigen Regionen sogar verboten.

Ist das Telefon eingeschaltet, sendet es elektromagnetische Strahlen aus, die die elektronischen Systeme des Fahrzeugs wie ABS oder Airbag stören können. Beachten Sie daher folgende Auflagen:

- Legen Sie Ihr Telefon nicht auf das Armaturenbrett oder in den Wirkungsbereich eines Airbags.
- Erkundigen Sie sich beim Fahrzeughändler oder -hersteller, ob das Armaturenbrett ausreichend gegen Hochfrequenzstrahlung abgeschirmt ist.

#### **• NUTZUNGSBEDINGUNGEN:**

Wir raten Ihnen, das Telefon von Zeit zu Zeit auszuschalten, um seine Leistung zu optimieren.

Schalten Sie das Telefon aus, bevor Sie ein Flugzeug betreten.

Schalten Sie das Telefon in Krankenhäusern aus. Speziell für die Nutzung von Telefonen vorgesehene Bereiche stellen dabei eine Ausnahme dar. Wie auch andere elektrische Geräte können Mobiltelefone den Betrieb von elektrischen und elektronischen Funkgeräten stören.

Schalten Sie das Telefon aus, wenn Sie sich in der Nähe von Benzin oder brennbaren Flüssigkeiten befinden. Beachten Sie die Schilder und Hinweise in Tanklagern, Tankstellen, Chemiewerken sowie an allen anderen Orten, an denen Explosionsgefahr besteht.

Wenn das Telefon eingeschaltet ist, muss ein Mindestabstand von 15 cm zu einem medizinischen Gerät (z. B. Herzschrittmacher, Hörgerät, Insulinpumpe usw.) eingehalten werden. Halten Sie beim Telefonieren das Telefon möglichst nicht an das Ohr, das sich auf der gleichen Seite wie das medizinische Gerät befindet.

Nehmen Sie Anrufe entgegen, bevor Sie das Telefon ans Ohr halten, um eine Schädigung des Gehörs zu vermeiden. Halten Sie das Gerät nicht direkt ans Ohr, wenn Sie die Freisprecheinrichtung verwenden, da die erhöhte Lautstärke Hörschäden zur Folge haben kann.

Kinder müssen bei der Verwendung des Telefons und des Zubehörs, z. B. beim Spielen mit dem Gerät, beaufsichtigt werden.

Beachten Sie beim Austauschen der Abdeckung, dass das Telefon möglicherweise Substanzen enthält, die eine allergische Reaktion hervorrufen können.

Sollte es sich bei Ihrem Telefon um ein Unibody-Gerät handeln, kann die hintere Abdeckung nicht abgenommen und der Akku nicht herausgenommen werden.

Gehen Sie stets sorgfältig mit dem Telefon um und bewahren Sie es an einem sauberen und staubfreien Ort auf.

Setzen Sie das Telefon keinen widrigen Wetter- oder Umgebungsbedingungen aus (Nässe, Luftfeuchtigkeit, Regen, Eindringen von Flüssigkeiten, Staub, Seeluft usw.). Die empfohlene Betriebstemperatur des Herstellers liegt zwischen  $-10$  °C und  $+55$  °C.

Bei mehr als 55 °C wird möglicherweise die Lesbarkeit des Displays beeinträchtigt. Dies ist jedoch nur vorübergehend und nicht bedenklich.

Notrufnummern sind möglicherweise nicht über alle Mobilfunknetze erreichbar. Verlassen Sie sich in Notfällen nie ausschließlich auf das Mobiltelefon.

Öffnen und zerlegen Sie das Mobiltelefon nicht und reparieren es nicht selbst. Lassen Sie das Mobiltelefon nicht fallen. Werfen und biegen Sie es nicht.

Verwenden Sie das Telefon nicht, wenn das Display beschädigt, gesprungen oder zerbrochen ist, um Verletzungen zu vermeiden.

Bemalen Sie es nicht.

Verwenden Sie nur Akkus, Akkuladegeräte und Zubehörteile, die von TCL Communication Ltd. und seinen Geschäftspartnern empfohlen werden und mit Ihrem Telefonmodell kompatibel sind. TCL Communication Ltd. und seine Geschäftspartner schließen jegliche Haftung bei Schäden aus, die durch die Verwendung anderer Ladegeräte oder Akkus entstanden sind.

Erstellen Sie Sicherungskopien oder halten Sie sämtliche wichtigen Informationen, die auf Ihrem Telefon gespeichert sind, schriftlich fest.

Bestimmte Personen erleiden unter Umständen epileptische Anfälle oder verlieren das Bewusstsein, wenn sie Funktionen verwenden, bei denen die Anzeige des Telefons blinkt, oder Videospiele spielen. Diese Anfälle oder Ohnmachten treten möglicherweise selbst dann auf, wenn eine Person nie zuvor einen Anfall oder eine Ohnmacht erlitten hat. Falls Sie schon einmal Anfälle oder Ohnmachten erlitten haben oder derartige Fälle in Ihrer Familie aufgetreten sind, wenden Sie sich an einen Arzt, bevor Sie Videospiele auf dem Telefon spielen oder Funktionen mit blinkender Anzeige auf dem Telefon aktivieren.

Kinder müssen bei der Nutzung von Videospielen oder anderen Funktionen mit blinkender Anzeige von ihren Eltern beaufsichtigt werden. Bei Auftreten eines der folgenden Symptome darf das Gerät nicht weiter verwendet werden und es muss ein Arzt aufgesucht werden: Augen- oder Muskelzucken, Bewusstlosigkeit oder unwillkürliche Bewegungen. Beachten Sie folgende Vorsichtsmaßnahmen, um die Wahrscheinlichkeit solcher Symptome zu verringern:

- Verwenden Sie bei Müdigkeit keine Funktionen, bei denen die Anzeige des Telefons blinkt, und keine Spiele.
- Machen Sie jede Stunde mindestens 15 Minuten Pause.
- Spielen Sie in ausreichend beleuchteten Räumen.
- Spielen Sie in der größtmöglichen Entfernung vom Bildschirm.
- Falls Ihre Hände, Handgelenke oder Arme während des Spielens ermüden oder schmerzen, unterbrechen Sie das Spiel und ruhen sich mehrere Stunden aus, bevor Sie erneut spielen.
- Falls Hände, Handgelenke oder Arme weiterhin während des Spielens oder nach dem Spielen schmerzen, hören Sie auf zu spielen und suchen einen Arzt auf.

Beim Spielen auf dem Telefon treten unter Umständen Beschwerden an Händen, Armen, Schultern, Nacken oder anderen Körperteilen auf. Befolgen Sie die Anweisungen, um Probleme wie Sehnenentzündungen, Karpaltunnelsyndrom oder andere Muskel-Skelett-Erkrankungen zu vermeiden.

## **SCHÜTZEN SIE IHR GEHÖR**

Stellen Sie zum Vermeiden von Hörschäden die Lautstärke nicht über einen längeren Zeitraum hoch ein. Seien Sie vorsichtig, wenn Sie das Gerät bei eingeschaltetem Lautsprecher nah an Ihr Ohr halten.

#### **• DATENSCHUTZ:**

Bei der Aufnahme von Fotos und Tonaufzeichnungen mit dem Mobiltelefon sind die geltenden Vorschriften und Gesetze des jeweiligen Landes strikt einzuhalten. Diesen Gesetzen und Bestimmungen zufolge ist es unter Umständen strengstens verboten, andere Personen zu fotografieren und/ oder ihre Stimmen oder persönlichen Merkmale aufzuzeichnen und zu duplizieren oder zu verteilen, da dies als Verletzung der Privatsphäre gelten kann. Die Einholung der nötigen Genehmigung zur Aufnahme von Bildern und Aufzeichnung von privaten oder vertraulichen Gesprächen sowie deren Verwendung unterliegt allein der Verantwortung des Nutzers. Der Hersteller bzw. Händler oder Betreiber haftet in keinem Fall bei Zuwiderhandlung.

## **• AKKU:**

Gemäß der neuen Verordnung für den Luftverkehr werden die Akkus unserer Produkte nicht aufgeladen. Der Akku muss zuerst aufgeladen werden.

#### **Für Nicht-Unibody-Geräte:**

Beachten Sie bei der Verwendung des Akkus folgende Anweisungen:

- Versuchen Sie nicht, den Akku zu öffnen, da giftige Dämpfe austreten und Verätzungen auftreten können.
- Durchbohren Sie den Akku nicht, zerlegen Sie ihn nicht und verursachen Sie keinen Kurzschluss.
- Verbrennen Sie den verbrauchten Akku nicht und entsorgen Sie ihn nicht im Hausmüll. Bewahren Sie ihn außerdem nicht bei Temperaturen über 60 °C auf.

Akkus müssen gemäß den vor Ort geltenden Umweltbestimmungen entsorgt werden. Verwenden Sie den Akku nur für den Zweck, für den er entwickelt wurde. Verwenden Sie keine beschädigten Akkus oder Akkus, die nicht von TCL Communication Ltd. und/oder seinen Geschäftspartnern empfohlen wurden.

## **Für Unibody-Geräte:**

Das Telefon ist ein Unibody-Gerät, deshalb kann die hintere Abdeckung nicht abgenommen und der Akku nicht herausgenommen werden. Beachten Sie folgende Hinweise:

- Versuchen Sie niemals, die hintere Abdeckung zu öffnen.
- Versuchen Sie nicht, den Akku herauszunehmen, zu ersetzen oder zu öffnen.
- Stechen Sie nicht in die hintere Abdeckung des Telefons.
- Verbrennen Sie das Telefon nicht, entsorgen Sie es nicht im Hausmüll und setzen Sie es keinen Temperaturen über 60 °C aus.

Das Unibody-Gerät (also Telefon UND Akku) muss gemäß den vor Ort geltenden Umweltvorschriften entsorgt werden.

#### **Für ein Hybrid-Gerät mit abnehmbarer hinterer Abdeckung und fest eingebautem Akku**:

Beachten Sie folgende Hinweise:

- Versuchen Sie nicht, den Akku herauszunehmen, zu ersetzen oder zu öffnen.
- Stechen Sie nicht in die hintere Abdeckung des Telefons.

Verbrennen Sie das Telefon nicht und entsorgen Sie es nicht im Hausmüll. Bewahren Sie das Telefon außerdem nicht bei Temperaturen über 60 °C auf.

Das Hybrid-Gerät (also Telefon UND Akku) muss gemäß den vor Ort geltenden Umweltvorschriften entsorgt werden.

Dieses Symbol auf dem Telefon, dem Akku und dem Zubehör bedeutet, dass die Produkte nach Ende der Nutzung zu einer der folgenden Sammelstellen gebracht werden müssen:

- Kommunale Abfallentsorgungsstellen mit Behältern für Elektromüll

- Sammelbehälter in den Verkaufsstellen

Sie werden anschließend wiederverwertet. Dadurch wird verhindert, dass bestimmte Substanzen in die Umwelt gelangen, und die Komponenten können erneut verwendet werden.

# **In EU-Ländern gilt:**

Die Sammelstellen sind kostenlos.

Alle Produkte mit diesem Zeichen müssen zu solchen Sammelstellen gebracht werden.

# **In Ländern außerhalb der EU gilt:**

Gegenstände mit diesem Symbol dürfen nicht im normalen Abfall entsorgt werden, wenn Ihre Region über entsprechende Recycling- und Sammelstellen verfügt. Stattdessen müssen sie zu diesen Sammelstellen gebracht werden, damit sie wiederverwertet werden können.

**ACHTUNG:** WIRD DER AKKU DURCH EINEN FALSCHEN TYP ERSETZT, BESTEHT EXPLOSIONSGEFAHR. ENTSORGEN SIE VERWENDETE AKKUS DEN GENANNTEN ANWEISUNGEN ENTSPRECHEND.

# **• LADEGERÄTE:**

Über das Stromnetz versorgte Ladegeräte können in folgendem Temperaturbereich verwendet werden: 0 °C bis 40 °C.

Das Ladegerät für das Mobiltelefon entspricht den Sicherheitsstandards für die Verwendung von IT- und Bürogeräten. Es entspricht zudem der Ökodesign-Richtlinie 2009/125/EG. Aufgrund unterschiedlicher elektrischer Spezifikationen funktioniert ein in einer bestimmten Region erworbenes Ladegerät unter Umständen in einer anderen Region nicht. Verwenden Sie Ladegeräte ausschließlich gemäß ihrer Bestimmung.

# **• FUNKWELLEN:**

Für alle Mobiltelefonmodelle muss vor der Markteinführung ein Nachweis über die Einhaltung internationaler Standards (ICNIRP) bzw. der EU-Richtlinie 1999/5/EG (R&TTE) erbracht werden. Der Schutz von Gesundheit und Sicherheit des Nutzers und anderer Personen ist eine grundlegende Voraussetzung dieser Standards bzw. dieser Richtlinie.

DIESES GERÄT ERFÜLLT DIE INTERNATIONALEN RICHTLINIEN HINSICHTLICH DER BELASTUNG DURCH FUNKWELLEN.

Dieses Mobilgerät sendet und empfängt Funkwellen. Bei der Entwicklung wurde darauf geachtet, dass die durch internationale Richtlinien empfohlenen Grenzwerte für die Belastung durch Funkwellen (elektromagnetische Hochfrequenzfelder) nicht überschritten werden. Die Richtlinien wurden von einer unabhängigen wissenschaftlichen Organisation (ICNIRP) erarbeitet und weisen eine großzügige Sicherheitsmarge auf, um die Sicherheit aller Personen unabhängig von Alter und Gesundheitszustand zu gewährleisten.

In den Richtlinien zur Belastung durch Funkwellen wird die Maßeinheit SAR (spezifische Absorptionsrate) verwendet. Der SAR-Grenzwert für Mobilgeräte beträgt 2 W/kg.

Bei der Durchführung der SAR-Tests werden die Standardbetriebspositionen des Geräts verwendet, das dabei auf der höchstzugelassenen Leistungsstufe auf allen getesteten Frequenzbändern sendet. Für dieses Gerät gelten gemäß ICNIRP-Richtlinie folgende Höchstwerte:

# **5051X/5051D**

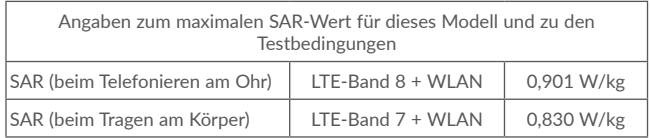

# **5056X/5056D**

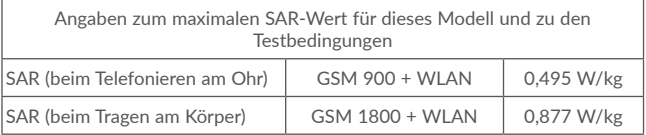

Die tatsächlichen SAR-Werte bei der Verwendung des Geräts liegen üblicherweise deutlich unter den hier angegebenen Werten. Aus Effizienzgründen sowie zur Verringerung von Interferenzen im Netzwerk wird die Betriebsleistung des Mobilgeräts automatisch verringert, wenn für einen Anruf nicht die maximale Leistung benötigt wird. Je niedriger die Ausgangsleistung des Geräts, desto niedriger der SAR-Wert.

SAR-Tests bei am Körper getragenem Gerät wurden mit einem Abstand von 10 mm ausgeführt. Zur Einhaltung der Grenzwerte für die Belastung durch Funkwellen beim Betrieb des Geräts am Körper muss sich das Gerät mindestens in diesem Abstand zum Körper befinden.

Bei Verwendung von Zubehör, das nicht explizit empfohlen wurde, darf das verwendete Produkt kein Metall enthalten und der angegebene Mindestabstand zwischen Telefon und Körper muss eingehalten werden.

Organisationen wie die Weltgesundheitsorganisation und die amerikanische Food and Drug Administration schlagen vor, zum Verringern der Strahlungsbelastung Freisprecheinrichtungen zu verwenden, wodurch sich das Telefon bei der Nutzung in angemessener Entfernung zu Kopf und Körper befindet. Sie können auch einfach die Verwendung des Telefons einschränken.

Weitere Informationen finden Sie auf www.alcatel-mobile.com.

Auf der Webseite http://www.who.int/peh-emf stehen weitere Informationen zu elektromagnetischen Feldern und ihrem Einfluss auf die Gesundheit zur Verfügung.

Das Telefon verfügt über eine integrierte Antenne. Berühren Sie sie nicht und versuchen Sie nicht, sie auszubauen, damit eine optimale Funktion gewährleistet ist.

Da Mobiltelefone über zahlreiche Funktionen verfügen, können sie auch in anderen Positionen als am Ohr verwendet werden. Das Gerät erfüllt die Richtlinien auch, wenn es mit einem Kopfhörer oder USB-Datenkabel verwendet wird. Falls Sie ein anderes Zubehörteil verwenden, stellen Sie sicher, dass das verwendete Produkt kein Metall enthält und das Telefon mindestens im Abstand von 10 mm vom Körper verwendet wird.

Durch die Verwendung des Geräts werden möglicherweise gewisse persönliche Daten mit dem Hauptgerät geteilt. Es liegt in Ihrer Verantwortung, Ihre persönlichen Daten zu schützen und sie nicht mit unautorisierten Geräten oder Drittanbietergeräten zu teilen, die mit Ihrem Gerät verbunden sind. Stellen Sie mit Produkten mit WLAN-Funktionen nur Verbindungen zu vertrauenswürdigen WLAN-Netzwerken her. Wenn Sie Ihr Gerät ggf. als Hotspot nutzen, richten Sie Sicherheitseinstellungen für das Netzwerk ein. Diese Vorkehrungen verhindern nicht autorisierte Zugriffe auf Ihr Gerät. Persönliche Informationen können an verschiedenen Stellen auf dem Gerät gespeichert werden: auf der SIM-Karte, auf einer Speicherkarte oder im integrierten Speicher. Löschen Sie alle persönlichen Informationen, bevor Sie das Produkt recyceln, zurückgeben oder an eine andere Person weitergeben. Wählen Sie Anwendungen und Aktualisierungen mit Bedacht aus und installieren Sie nur aus sicheren Quellen Anwendungen und Aktualisierungen. Einige Anwendungen können die Leistung des Produkts beeinträchtigen und/oder sie haben Zugriff auf private Informationen wie Kontodetails, Anrufdaten, Standortdetails und Netzwerkressourcen.

Alle Daten, die Sie mit TCL Communication Ltd. geteilt haben, werden entsprechend der geltenden Datenschutzgesetze gespeichert. Für diese Zwecke implementiert und unterhält TCL Communication Ltd. geeignete technische und organisatorische Maßnahmen, um alle persönlichen Daten zu schützen, beispielsweise gegen eine unbefugte oder ungesetzliche Verarbeitung der Daten und gegen unbeabsichtigte Verluste oder Schäden an Ihren persönlichen Daten. Diese Maßnahmen bieten einen Sicherheitsumfang, der im Hinblick auf folgende Aspekte angemessen ist:

(i) die verfügbaren technischen Möglichkeiten,

(ii) die Kosten für die Implementierung der Maßnahmen,

(iii) die Risiken bei der Verarbeitung persönlicher Daten und

(iv) die Sensibilität der verarbeiteten persönlichen Daten.

Sie können Ihre persönlichen Daten jederzeit aufrufen, überprüfen und bearbeiten, indem Sie sich in Ihrem Nutzerkonto anmelden, Ihr Nutzerprofil aufrufen oder sich direkt mit uns in Verbindung setzen. Falls Sie möchten, dass wir Ihre persönlichen Daten bearbeiten oder löschen, benötigen wir möglicherweise einen Identitätsnachweis, bevor wir Ihrer Anfrage nachkommen können.

#### <span id="page-7-0"></span>**• LIZENZEN:**

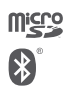

Das microSD-Logo ist eine Marke.

Die Bluetooth®-Wortmarke und -Logos sind Eigentum der Bluetooth SIG, Inc. und jegliche Verwendung der Marken durch TCL Communication Ltd. und seine Geschäftspartner ist lizenziert. Andere Marken und Markennamen sind Eigentum ihrer jeweiligen Besitzer.

Bluetooth-Deklarations-ID für Alcatel POP 4 D026715 Bluetooth-Deklarations-ID für Alcatel POP 4 PLUS D026715

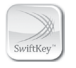

SwiftKey ist eine eingetragene Marke von TouchType Ltd.

Das Wi-Fi-Logo ist ein Gütezeichen der Wi-Fi Alliance. Google, das Google-Logo, Android, das Android-Logo, die Google-Suche™, Google Maps™, Gmail™, YouTube, Google Play Store, Google Latitude™ und Hangouts™ sind Marken von Google Inc.

Der Android-Roboter wird anhand einer Vorlage reproduziert und verändert, die von Google erarbeitet und freigegeben wurde. Die Verwendung muss gemäß den Lizenzbedingungen von Creative Commons Attribution 3.0 erfolgen. Den Lizenztext können Sie aufrufen, indem Sie unter **Einstellungen\Telefoninformationen\ Rechtliche Hinweise** die Option **Google-Lizenzen** berühren und halten (1)

Sie haben ein Produkt erworben, das die Open-Source-Programme (http://opensource.org/) mtd, msdosfs, netfilter/iptables und initrd im Objektcode verwendet sowie andere Open-Source-Programme, die unter der Lizenz von GNU General Public License und Apache License eingetragen sind.

Wir stellen Ihnen in einem Zeitraum von drei Jahren nach der Einführung des Produkts durch TCL Communication. auf Anfrage eine vollständige Kopie der entsprechenden Quellcodes zur Verfügung.

Sie können den Quellcode unter http://sourceforge.net/projects/alcatel/files/ herunterladen. Die Bereitstellung erfolgt kostenlos über das Internet.

Wir weisen hiermit darauf hin, dass die Garantie des Endnutzers hinsichtlich Schutzrechtsverletzungen ausschließlich auf die EU beschränkt ist.

Wenn das Produkt exportiert, in ein Land außerhalb der EU eingeführt oder vom Endkunden oder Endnutzer außerhalb der EU genutzt wird, verfallen die Garantie sowie jegliche Schadenersatzverpflichtungen des Herstellers und seiner Zulieferer hinsichtlich des Produkts, einschließlich aller Schäden bezüglich der Schutzrechtsverletzungen.

# **Rechtliche Informationen .............................**

Folgende Genehmigungen und Hinweise gelten in den angegebenen Regionen.

 $TCT<sub>Month14</sub>$ **TCT Mobile Furone SAS** TCT Mobile Europe SAS<br>55 Avenue des Champs Pierreux<br>Immerible Le Canitole 92000 Nanterre, Frankreich interre, Frankreich<br>+33.1.46.52.61.00 **EG-Konformitätserklärung** Property distances are the company THE ALCATEL SOFIY ROBLS Mőr TCT Mobile Europe SAS **TGT MODILe Europe SAS**<br>55 avenue des Chamns Pierreux **JJ, avenue uco** Erankraich rrankreich,<br>erklären in alleiniger Verantwortung, dass das oben genannte Produkt den geltenden grundlegenden<br>Anforderungen der EU-Richtlinie 1999/5/EG entspricht. Zudem wurden alle wesentlichen Funktestreihen Antorderungen der EU-Kichtlinie 1999/b/EG entspricht, Zudem wurden ausgeführt. Konformitätsbewertungsverfahren: Anhang IV der Richtlinie Angewendete Standards: Artikel 3.1.a (Gesundheitsschutz und Sicherheit des Nutzers):<br>- Artikel 3.1.a (Gesundheitsschutz und Sicherheit des Nutzers):<br>- EN 60950-1:2006 + A11:2009 + A1:2010 + A12:2011 + A2:2013 EN 50360-7001 + A1:2012 EN 50 566: 2013 + AC:2014 EN 62479:2010 Artikel 3.1.b (Schutzanforderungen in Bezug auf die elektromagnetische Verträglichkeit):<br>- EN 301489-1 v.1.9.2 (2011-09), EN 301489-3 v.1.6.1 (2013-08), EN 301489-7 v.1.3.1 (2005-<br>- 11). EN 301489-17 v.2.2.1 (2012-09). EN A11:2011 Artikel 3.2 (effiziente Nutzung des Funkspektrums zur Vermeidung funktechnischer Störungen):<br>EN 301511 v.9.0.2 (2003-03), EN 3019108-1 v.7.1.1 (2015-03), 2003-03) - 10 SO1511 v.9.0.2 (2013-03), EN 3014<br>14.1 - 10. EN 300190  $(2010 - 08)$ Dieses Produkt entspricht zudem den geltenden Anforderungen folgender Richtlinien:<br>- Richtlinie 2011/65/EG (RoHS-Richtlinie zur Beschränkung der Verwendung bestimmter gefährliche - Kichtinie 2011/65/69 (Korto-Kich<br>Stoffe in Elektro- und Elektronikaeräten) Ein möglicherweise im Lieferumfang dieses Produktes enthaltenes Ladegerät entspricht zudem den ein moglicherweise im Lieterumrang dieses Produktes enthaltenes Ladegerat entspricht zudem d<br>- geltenden Anforderungen der entsprechenden Harmonisierung der Rechtsvorschriften in der EU:<br>- Richtlinie 2006/45/FC (his 19. An (Niederspannungsrichtlinie) Richtlinie 2004/108/EC (bis 19. April 2016)/Richtlinie 2014/30/EU (ab 20. April 2016) (elektromagnetische Verträglichkeit) Richtlinie 2009/125/EC (energieverbrauchsrelevante Produkte) Dieses Produkt kann mit einem universellen Ladegerät für Mobiltelefone verwendet werden, das folgenden Dieses Produkt kal - EN 301489-34 v.1.4.1 (2013-05)<br>- EN 62684:2010 Das Gerät ist mit den wesentlichen Anforderungen der R&TTE-Richtlinie 1999/5/EG konform und wurde von nachfolgend benannter Stelle überprüft:<br>American Certification Body, Inc. Suite C110, Whittier Avenue 6731, 22101 McLean, Virginia, USA  $CE1588$ Identifikationsnummer: 1588 Datum: 2016-04-16 **Linterschrift** Alain Pakiry ACT Mobile Europe SAS/General Manager

TCT Mobile Europe SAS - Siège social: 55 Avenue des Champs Pierreux, Immeuble Le Capitole, 92000 Nanterre, Frankreich<br>SAS au capital de 23 031 072 euros - RCS Nanterre B 440 038 222 - Siret 440 038 222 000 38 APE 4652Z

(1) Je nach Land möglicherweise nicht verfügbar

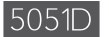

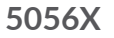

#### $TCT<sub>Month</sub>$ TCT Mobile Europe SAS

ICT MODIRE Europe SAS ,55 Avenue des Champs Pierreux<br>Immeuble Le Capitole, 92000 Nantenre, Frankreich<br>A3 1 46 52 61 00

#### EG-Konformitätserklärung

**Droduktkann zaichnunn** Typ: ALCATEL 5051D POP4-5 Wir. **TCT Mobile Europe SAS** 55, avenue des Champs Pierreux szuuu Nama rrainveich,<br>erklären in alleiniger Verantwortung, dass das oben genannte Produkt den geltenden grundlegenden. envalgen in allem gen verantwortung, vass vast voeringen Zuidem wurden alle wesentlichen Funktestreihen<br>Anforderungen der EU-Richtlinie 1999/5/EG entspricht. Zudem wurden alle wesentlichen Funktestreihen<br>ausgeführt, Konfor Angewendete Standards: eweinsee Jankanus<br>Artikel 3.1.a (Gesundheitsschutz und Sicherheit des Nutzers):<br>EN 60950-1:2006 + A11:2009 + A11:2010 + A12012011 + A2:2013<br>EN 50360: 2001 + A1:2012, EN 50 566: 2013 + AC:2014, EN 62479:2010 -Artikel 3.1.b (Schutzanforderungen in Bezug auf die elektromagnetische Verträglichkeit):<br>- EN 301489-1 v.1.9.2 (2011-09), EN 301489-3 v.1.6.1 (2013-08), EN 301489-7 v.1.3.1 (2005-<br>- 11), EN 301489-17 v.2.2.1 (2012-09), EN 11), EN 30<br>A11:2011 Artikel 3.2 (effiziente Nutzung des Funkspektrums zur Vermeidung funktechnischer Störungen):<br>EN 301511 v.9.0.2 (2003-03), EN 3019054 v. 7.1.1 (2015-03), EN 3019108-2 v.6.2.1 (2013-0<br>10), EN 301 908-13 V6.2.1 (2013-10), EN  $(2010,08)$ Dieses Produkt entspricht zudem den geltenden Anforderungen folgender Richtlinien:<br>- Richtlinie 2011/65/EG (RoHS-Richtlinie zur Beschränkung der Verwendung bestimmter gefährlicher Stoffe in Elektro- und Elektronikgeräten) Ein möglicherweise im Lieferumfang dieses Produktes enthaltenes Ladegerät entspricht zudem den getteringuiciterweise im Lieterumang dieses Froudkies entraiteries Lauegerat emspricht zudem die<br>getteriden Anforderungen der entsprechenden Harmonisierung der Rechtsvorschriften in der EU:<br>Pichtlinie 2006/95/EC (bis 19. A (Niederspannungsrichtlinie)<br>Richtlinie 2004/108/EC (bis 19. April 2016)/Richtlinie 2014/30/EU (ab 20. April 2016) (elektromagnetische Verträglichkeit) Richtlinie 2009/125/EC (energieverbrauchsrelevante Produkte) Dieses Produkt kann mit einem universellen Ladegerät für Mobiltelefone verwendet werden, das folgenden

Standards entspricht: - EN 301489-34 v.1.4.1 (2013-05) - EN 62684:2010 Das Gerät ist mit den wesentlichen Anforderungen der R&TTE-Richtlinie 1999/5/EG konform und wurde Von nachfolgend benannter Stelle überprüft:<br>American Certification Body, Inc. American Certification Body, Inc.<br>Suite C110, Whittier Avenue 6731, 22101 McLean, Virginia, USA  $CE1588$ Identifikationsnummer: 1588 Datum: 2016-04-16 Unterschrift ó Alain Pakiry for Mobile Europe SAS/General Manager,

TCT Mobile Europe SAS -- Siège social: 55 Avenue des Champs Pierreux, Immeuble Le Capitole, 92000 Nanterre, Frankreich<br>SAS au capital de 23 031 072 euros -- RCS Nanterre B 440 038 222 -- Siret 440 038 222 000 38 APE 4652Z

# $TCT<sub>monic</sub>$

**TCT Mobile Furone SAS** TCT Mobile Europe SAS<br>55 Avenue des Champs Pierreux,<br>Immeuble Le Capitde, 92000 Nanterre, Frankreich<br>1-133 1 46 52 61 00

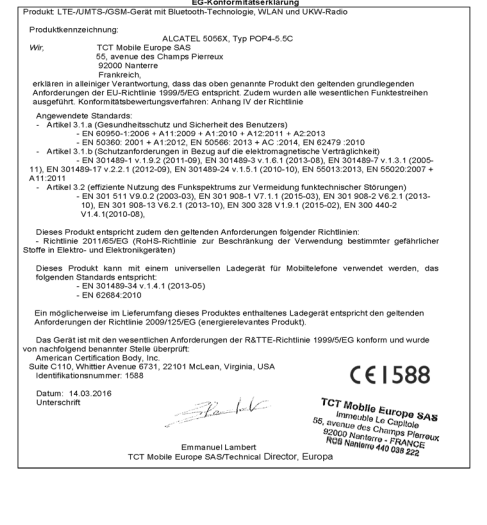

the control of the control of

TCT Mobile Europe SAS - Siège social: 55 Avenue des Champs Pierreux, Immeuble Le Capitole, 92000 Nanterre, Frankreich<br>SAS au capital de 23 031 072 euros -- RCS Nanterre B 440 038 222 -- Siret 440 038 222 000 38 APE 4652Z

# <span id="page-9-0"></span>**5056D**

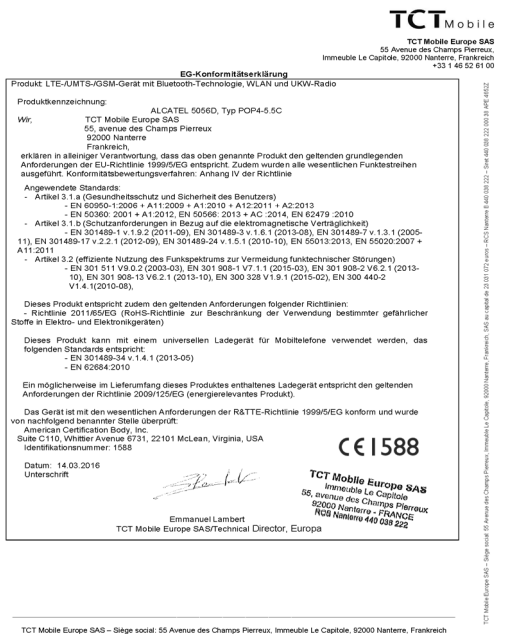

SAS au capital de 23 031 072 euros - RCS Nanterre B 440 038 222 - Siret 440 038 222 000 38 APE 46522

# **Allgemeine Informationen............................**

- **• Webseite**: www.alcatel-mobile.com
- **• Hotline**: Die Nummer der Hotline finden Sie in der Broschüre TCL Communication Services oder auf unserer Webseite.
- **• Hersteller:** TCL Communication Ltd.
- **• Adresse: Room** Flat/RM 1910-12A, Block 3, China HongKong City, 33 Canton Road, Tsimshatsui, Kowloon, Hong Kong
- **• Elektronisches Label**: Rufen Sie "Einstellungen\Hersteller- und Geräteinformation" auf oder geben Sie "\*#07#" ein, um weitere Informationen über das E-Label zu erhalten (1).

Auf unserer Webseite finden Sie häufig gestellte Fragen (FAQ). Sie können sich auch per E-Mail an uns wenden.

Auf unserer Webseite steht eine elektronische Version dieser Bedienungsanleitung in englischer Sprache und ggf. auch in anderen Sprachen zur Verfügung: www.alcatel-mobile.com

Das Gerät ist ein Funksender und -empfänger, der in GSMNetzen in Quadband (850/900/1800/1900 MHz), in UMTSNetzen in Quadband (B1/2/5/8) und in LTE-Netzen in Hexaband (B1/3/7/8/20/28A) betrieben werden kann.

# CE 1588

Dieses Gerät erfüllt die grundlegenden Anforderungen und anderen relevanten Bestimmungen der Richtlinie 1999/5/EG. Die vollständige Konformitätserklärung für das Telefon finden Sie auf unserer Webseite www. alcatel-mobile.com.

# Diebstahlschutz (2)

Das Telefon wird durch eine IMEI (Seriennummer) auf dem Verpackungsetikett und im Speicher des Telefons identifiziert. Es wird empfohlen, diese Nummer bei der ersten Verwendung des Telefons zu notieren. Geben Sie \* # 0 6 # ein und bewahren Sie die Nummer an einem sicheren Ort auf. Die Nummer wird unter Umständen von der Polizei oder dem Betreiber angefordert, falls das Telefon gestohlen wird. Mit dieser Nummer kann das Mobiltelefon gesperrt und eine Nutzung durch Dritte selbst mit einer anderen SIM-Karte verhindert werden.

 $(L)$  Je nach Land<br>(2) Menden Sie

<sup>(2)</sup> Wenden Sie sich an den Netzbetreiber, um die Verfügbarkeit dieses Dienstes zu überprüfen.

# <span id="page-10-0"></span>Haftungsausschluss

Je nach Softwareversion des Telefons oder spezifischen Betreiberdiensten ergeben sich unter Umständen gewisse Unterschiede zwischen der Beschreibung im Benutzerhandbuch und der tatsächlichen Bedienung des Telefons.

TCL Communication kann weder für solche Unterschiede noch für mögliche Folgen haftbar gemacht werden. Die Haftung liegt allein beim Nutzer. Dieses Gerät enthält möglicherweise Materialien (einschließlich Anwendungen und Software in ausführbarer Form oder als Quellcode), die von Drittanbietern zur Verwendung auf diesem Gerät zur Verfügung gestellt wurden ("Drittanbietermaterialien"). Alle Drittanbietermaterialien auf diesem Gerät werden in der vorliegenden Form bereitgestellt, ohne Garantie jeglicher Art, weder ausdrücklich noch implizit, einschließlich der impliziten Garantien der Marktgängigkeit, Eignung für einen bestimmten Zweck oder Nutzen für eine bestimmte Drittanbieteranwendung, Interoperabilität mit anderen Materialien oder Anwendungen des Käufers und Einhaltung der Urheberrechte. Der Käufer bestätigt, dass TCL Communication alle für einen Hersteller von Mobilgeräten geltenden Qualitätsverpflichtungen hinsichtlich geistiger Eigentumsrechte erfüllt. TCL Communication ist keinesfalls verantwortlich für die Nichtverwendbarkeit oder fehlende Funktionsfähigkeit von Drittanbietermaterialien auf diesem Gerät oder in Kombination mit anderen Geräten des Käufers. TCL Communication schließt im größtmöglichen rechtlichen Rahmen jegliche Haftung für etwaige Ansprüche, Forderungen, Gesuche oder Aktionen und insbesondere (aber nicht beschränkt auf) rechtswidrige Handlungen unter einer beliebigen Haftbarkeitstheorie aus, die aus der Verwendung mit beliebigen Mitteln oder versuchter Verwendung derartiger Drittanbietermaterialien entstehen. Darüber hinaus fallen für die vorliegenden Drittanbietermaterialien, die kostenlos von TCL Communication bereitgestellt werden, unter Umständen später Kosten für Aktualisierungen an. TCL Communication lehnt jegliche Verantwortung für derartige Zusatzkosten ab. Diese sind ausschließlich vom Käufer zu tragen. Die Verfügbarkeit der Anwendungen kann je nach Verwendungsland und Betreiber variieren. Die Liste möglicher Anwendungen und Software, die mit den Geräten bereitgestellt wird, stellt in keiner Weise eine Verpflichtung durch TCL Communication dar, sondern dient lediglich der Information des Käufers. TCL Communication kann nicht für die fehlende Verfügbarkeit der vom Käufer gewünschten Anwendungen haftbar gemacht werden, da die Verfügbarkeit vom Land und Betreiber des Käufers abhängt. TCL Communication behält sich das Recht vor, jederzeit Drittanbietermaterialien ohne vorherige Ankündigung zu seinen Geräten hinzuzufügen oder von diesen zu entfernen. TCL Communication kann keinesfalls vom Käufer für etwaige Folgen eines solchen Entfernens für den Käufer hinsichtlich der Verwendung oder versuchten Verwendung derartiger Anwendungen oder Drittanbietermaterialien haftbar gemacht werden.

# **1 Telefon.......................................................**

# **1.1 Tasten und Anschlüsse 5051X/5051D**

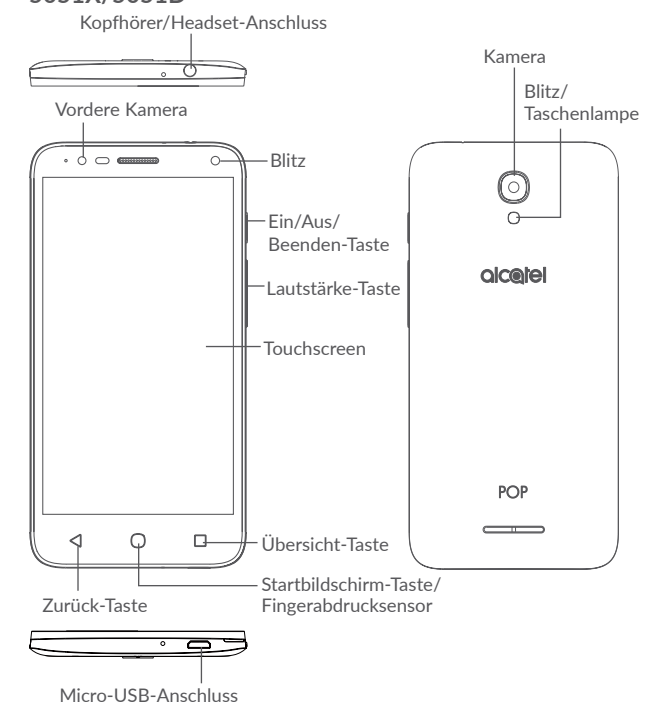

# **5056X/5056D**

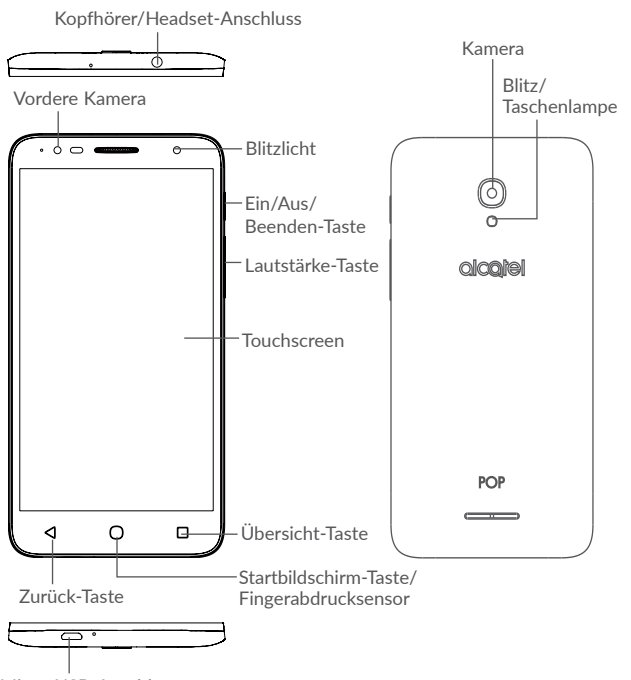

Micro-USB-Anschluss

# **Übersicht-Taste**

- • Berühren: Kartenansicht der Anwendungen öffnen, die Sie kürzlich verwendet haben
- • Berühren und halten: Auf Startbildschirm, **Widgets**, **Hintergrund** und **Einstellungen** zugreifen

# **Startbildschirm-Taste**

- • Berühren: auf einem beliebigen Bildschirm und in jeder Anwendung zum Startbildschirm zurückkehren
- • Berühren und halten: **Google** aktivieren

# **Zurück-Taste**

• Zum vorherigen Bildschirm zurückkehren oder ein Dialogfeld, das Optionsmenü, das Benachrichtigungsfeld usw. schließen

# **Ein/Aus/Beenden-Taste**

- • Drücken: Bildschirm sperren oder Displaybeleuchtung einschalten
- • Gedrückt halten: Popup-Menü anzeigen, um **Neu starten**, **Ausschalten** oder **Flugmodus** auszuwählen
- • Halten Sie die Ein/Aus/Beenden-Taste mindestens 8 Sekunden gedrückt, um das Gerät auszuschalten, oder länger, um das Gerät neu zu starten.
- • Ein/Aus/Beenden-Taste und Lautstärketaste im Ausschaltmodus gedrückt halten, um den Wiederherstellungsmodus aufzurufen
- • Tasten **Ein/Aus/Beenden** und **Leiser** gedrückt halten: Screenshot aufnehmen

# **Lautstärke-Tasten**

- • Während eines Anrufs: Lautstärke des Gesprächs anpassen
- Im Musik-/Video-/Streaming-Modus: Medienlautstärke anpassen
- Im allgemeinen Modus: Klingeltonlautstärke anpassen
- • Klingelton eines eingehenden Anrufs stummschalten

# <span id="page-12-0"></span>**1.2 Erste Schritte**

# **1.2.1 Einrichten**

# **SIM-Karte/Speicherkarte (microSD) einsetzen und entnehmen**

Eine Micro-SIM-Karte ist erforderlich, um zu telefonieren und mobile Netzwerke zu nutzen. Wenn Sie eine SIM-Karte haben, setzen Sie sie ein, bevor Sie das Telefon einrichten. Versuchen Sie nicht, andere SIM-Kartentypen (z. B. Mini oder Nano) einzusetzen, da dies zu Schäden am Telefon führen könnte.

Schalten Sie das Telefon aus, bevor Sie die SIM-/Speicherkarte einsetzen oder entnehmen.

# **Akku laden**

Laden Sie den Akku möglichst immer vollständig auf. Bei ausgeschaltetem Telefon geht der Ladestatus aus dem Akkustand hervor, den Sie auf dem Bildschirm sehen. Der Akkustand steigt beim Laden immer höher.

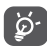

Um den Energieverbrauch zu verringern, ziehen Sie das Ladegerät ab, wenn der Akku vollständig geladen ist, und deaktivieren Sie WLAN, GPS, Bluetooth und im Hintergrund ausgeführte Anwendungen, wenn nicht erforderlich. - Unter **Einstellungen** Helligkeit des Bildschirms verringern und Zeitspanne bis zur Aktivierung des Standby-Modus verkürzen

# **1.2.2 Telefon einschalten**

Halten Sie die Ein/Aus/Beenden-Taste gedrückt, bis sich das Telefon einschaltet. Das Display leuchtet erst nach einigen Sekunden auf. Entsperren Sie das Telefon ggf. durch Wischen, Eingeben einer PIN oder eines Passworts oder Zeichnen eines Musters, wenn Sie eine Bildschirmsperre eingerichtet haben. Erst danach wird der Startbildschirm angezeigt.

Falls Sie den PIN-Code nicht kennen oder vergessen haben, wenden Sie sich an den Netzbetreiber. Bewahren Sie den PIN-Code getrennt vom Telefon und an einem sicheren Ort auf.

# **1.2.3 Telefon ausschalten**

Halten Sie die Ein/Aus-/Beenden-Taste gedrückt, bis die Telefonoptionen angezeigt werden, und wählen Sie **Ausschalten** aus.

# **1.3 Startbildschirm**

Wenn Sie die Startbildschirm-Taste drücken, gelangen Sie zu Ihrem Haupt-Startbildschirm zurück. Sie können alle Ihre Startbildschirme anpassen, indem Sie ihnen Ihre Lieblingsanwendungen, Verknüpfungen und Widgets hinzufügen. Auf dem Startbildschirm sind unten immer die Symbole sichtbar, egal, auf welcher der Seiten Sie sich befinden. Dies gilt auch für das Hauptmenü, in dem Sie alle verfügbaren Anwendungen sehen.

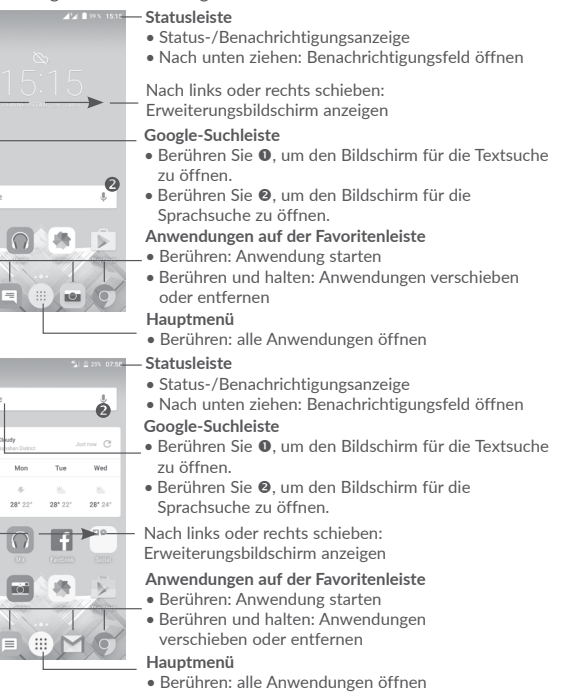

Der Startbildschirm wird erweitert, sodass Ihnen mehr Platz für Anwendungen und Verknüpfungen zur Verfügung steht. Schieben Sie den Startbildschirm nach links oder rechts, um die Erweiterungsbildschirme aufzurufen. Der weiße Punkt im unteren Bereich des Bildschirms zeigt an, welcher Bildschirm derzeit zu sehen ist.

(1) Nur POP 4 (5051X, 5051D)<br>(2) Nur POP 4 PLUS (5056X 50

 $(1)$ 

 $\bullet$ 

 $\begin{array}{c} 0.6 \text{ }\mathrm{M} \\ 0.6 \text{ }\mathrm{M} \end{array}$ 

ô

 $27^\circ$ 

981.99

 $(2)$ 

(2) Nur POP 4 PLUS (5056X, 5056D)

# **1.3.1 Touchscreen verwenden**

**Berühren** 

Berühren Sie eine Anwendung mit dem Finger, um sie zu öffnen.

# **Gedrückt halten**

Berühren und halten Sie ein Element, um die zugehörigen Optionen aufzurufen. Berühren und halten Sie beispielsweise einen Kontakt in **Kontakte**, um die Liste mit den Optionen anzuzeigen.

# **Ziehen**

Ziehen Sie Elemente mit dem Finger an eine andere Position auf dem Bildschirm.

# **Schieben/Wischen**

Sie können in Anwendungen, Bildern und Webseiten blättern, indem Sie den Finger auf dem Bildschirm nach oben oder unten schieben. Sie können den Bildschirm auch horizontal schieben.

Das Gerät unterstützt in den Anwendungen **Mitteilungen**, **Gmail**, **Kamera** und **Galerie** zudem das Zoomen mit nur einem Finger. Berühren Sie den Bildschirm zum Vergrößern bzw. Verkleinern zweimal.

# **Schnippen**

Diese Geste ist dem Schieben/Wischen ähnlich, die Bewegung ist jedoch erheblich schneller.

# **Zusammenziehen/Auseinanderziehen**

Platzieren Sie zwei Finger auf dem Bildschirm und ziehen Sie sie auseinander oder zusammen, um die Elemente auf dem Bildschirm zu vergrößern oder zu verkleinern.

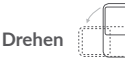

Wenn Sie das Telefon drehen, wechselt der Bildschirm automatisch vom Hochins Querformat, um eine bessere Bildschirmansicht zu erhalten.

# **1.3.2 Statusleiste**

Die Statusleiste gibt Aufschluss über den Telefonstatus (rechts) und enthält Benachrichtigungsinformationen (links).

## **Benachrichtigungsfeld**

Ziehen Sie die Statusleiste nach unten, um die Benachrichtigungen anzuzeigen. Ziehen Sie sie erneut nach unten, um das Schnelleinstellungsfeld zu öffnen. Berühren Sie das Feld und ziehen es zum Schließen nach oben. Im Benachrichtigungsfeld können Sie Elemente und durch Benachrichtigungssymbole gekennzeichnete Erinnerungen öffnen oder Informationen zu Drahtlosdiensten anzeigen.

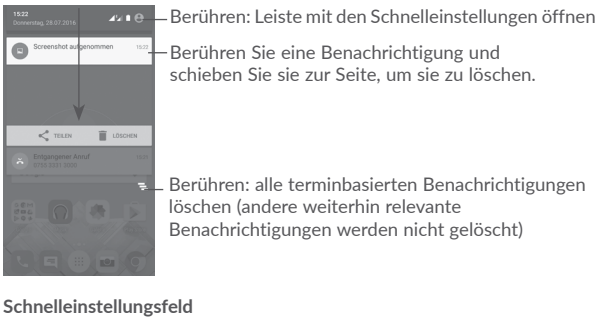

Ziehen Sie das Benachrichtigungsfeld zweimal nach unten oder berühren Sie (...) um das Schnelleinstellungsfeld zu öffnen.

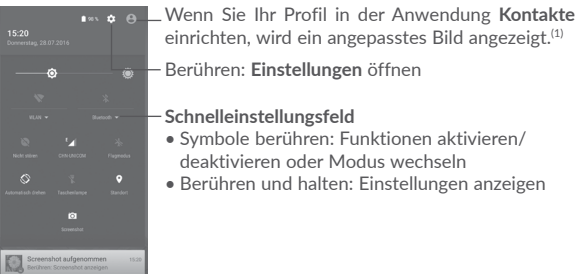

 $(1)$  Weitere Informationen finden Sie unter  $.3.3.1$  Kontakte anzeigen".

# **1.3.3 Suchleiste**

Mit der Suchfunktion des Telefons können Sie nach Informationen auf dem Telefon, in Anwendungen oder im Internet suchen.

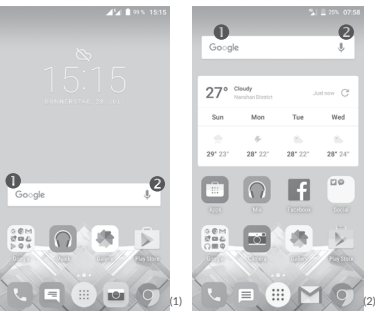

# **Q** Per Texteingabe suchen

- • Berühren Sie auf dem Startbildschirm die Suchleiste.
- • Geben Sie den Text oder Ausdruck ein, nach dem Sie suchen möchten.
- Berühren Sie  $\mathbb Q$  auf der SwiftKey-Tastatur oder  $\mathbb Q$  auf der Google-Tastatur, um im Internet zu suchen.

# **Per Spracheingabe suchen**

- Berühren Sie  $\bigcup$  auf der Suchleiste, um ein Dialogfeld zu öffnen.
- • Sprechen Sie den Text oder Ausdruck, nach dem Sie suchen möchten. Eine Liste mit Suchergebnissen wird zur Auswahl angezeigt.

# **1.3.4 Bildschirm sperren und entsperren**

Legen Sie zum Entsperren des Telefonbildschirms ein Muster, einen PIN-Code oder ein Passwort fest, um das Telefon und Ihre Privatsphäre zu schützen. Rufen Sie hierfür **Einstellungen > Sperrbildschirm > Bildschirmsperre** auf.

**Bildschirm-Entsperrungsmuster, einen PIN-Code oder ein Passwort einrichten**  (Auf dem Bildschirm erscheint eine Anleitung.)

- • Rufen Sie **Einstellungen > Sperrbildschirm Bildschirmsperre > Muster/PIN/ Passwort** auf.
- Richten Sie ein Muster, eine PIN bzw. ein Passwort ein.

#### **Telefonbildschirm sperren**

Drücken Sie einmal die Taste **Ein/Aus/Beenden**, um den Bildschirm zu sperren.

# **Telefonbildschirm entsperren**

Drücken Sie die Ein/Aus/Beenden-Taste, um das Display zu aktivieren, zeichnen Sie das festgelegte Entsperrungsmuster oder geben die PIN, das Passwort usw. ein, um den Bildschirm zu entsperren.

Wenn Sie **Wischen** als Entsperrungsmethode ausgewählt haben, wischen Sie zum Entsperren des Bildschirms nach oben. Wischen Sie nach links, um die Kamera zu öffnen. Wischen Sie nach rechts, um die Sprachsuche zu öffnen.

# **1.3.5 Startbildschirm personalisieren**

# **Anwendung oder Widget hinzufügen**

Berühren und halten Sie einen Ordner, eine Anwendung oder ein Widget, um den Verschiebemodus zu aktivieren, und ziehen das Element auf den gewünschten Erweiterungsbildschirm.

## **Anwendung oder Widget verschieben**

Berühren und halten Sie das zu verschiebende Element, ziehen Sie es an die gewünschte Position und lassen Sie es los. Sie können Elemente auf dem Startbildschirm und auf der Favoritenleiste verschieben. Berühren und halten Sie das Symbol am linken oder rechten Bildschirmrand, um das Element auf einen anderen Erweiterungsbildschirm zu ziehen.

- Nur POP 4 (5051X, 5051D)
- (2) Nur POP 4 PLUS (5056X, 5056D)

#### **Elemente entfernen**

Berühren und halten Sie das zu entfernende Element, um den Verschiebemodus zu aktivieren, ziehen Sie es über das Symbol **Entfernen** und lassen Sie es los, sobald es rot wird.

#### **Ordner erstellen**

Zur besseren Anordnung der Elemente (also der Verknüpfungen oder Anwendungen) auf dem Startbildschirm und der Favoritenleiste können Sie ein Element auf ein anderes ziehen, um es einem Ordner hinzuzufügen. Zum Umbenennen eines Ordners öffnen Sie ihn und berühren die Titelleiste, um den neuen Namen einzugeben.

#### **Hintergrund anpassen**

Berühren und halten einen leeren Bereich auf dem Startbildschirm. Berühren Sie dann **HINTERGRÜNDE** oder rufen Sie **Einstellungen > Display > Hintergrund** auf, um den Hintergrund anzupassen.

# **1.3.6 Widgets und zuletzt verwendete Anwendungen**

#### **Widgets anzeigen**

Berühren und halten Sie einen leeren Bereich auf dem Startbildschirm und berühren Sie dann **WIDGETS**, um alle Widgets anzuzeigen.

Berühren Sie das ausgewählte Widget, und ziehen Sie es an die gewünschte Position.

#### **Kürzlich verwendete Anwendungen anzeigen**

Berühren Sie die Übersicht-Taste, um die zuletzt verwendeten Anwendungen anzuzeigen. Berühren Sie eine Miniaturansicht, um die Anwendung zu öffnen, oder wischen Sie sie nach links oder rechts, um sie aus der Liste zu entfernen.

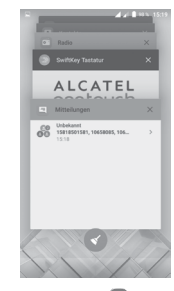

Berühren Sie unten auf dem Bildschirm (<), um alle aktiven Anwendungen zu schließen.

# **1.3.7 Lautstärke einstellen**

#### **Lautstärketaste verwenden**

Drücken Sie die Taste **Lautstärke**, um die Lautstärke anzupassen. Drücken Sie zum Aktivieren des Vibrationsmodus die Taste **Leiser**, bis das Telefon vibriert. Drücken Sie erneut die Taste **Leiser**, um den Modus **Nicht stören** zu aktivieren.

#### **Einstellungsmenü verwenden**

Berühren Sie **auf dem Startbildschirm, um die Anwendungsliste zu öffnen.** Rufen Sie dann **Einstellungen > Ton und Benachrichtigung** auf. Sie können die Lautstärke der Mediendateien, Wecker, Anrufe, Benachrichtigungen usw. Ihren Wünschen entsprechend einstellen.

# **2.1.2 Google-Tastatur**

# <span id="page-16-0"></span>**2 Texteingabe..............................................**

# **2.1 Bildschirmtastatur verwenden**

# **Einstellungen für die Bildschirmtastatur**

Berühren Sie **Einstellungen** > **Sprache und Eingabe** und die einzurichtende Tastatur, um verschiedene Einstellungen anzupassen.

# **Bildschirmtastatur ausrichten**

Halten Sie das Telefon horizontal oder vertikal, um die Ausrichtung der Bildschirmtastatur zu ändern. Sie können die Bildschirmtastatur auch durch Ändern der Einstellungen ausrichten. Rufen Sie hierfür **Einstellungen > Display > Bildschirm automatisch drehen > Bildschirminhalt drehen** auf.

# **2.1.1 SwiftKey-Tastatur**

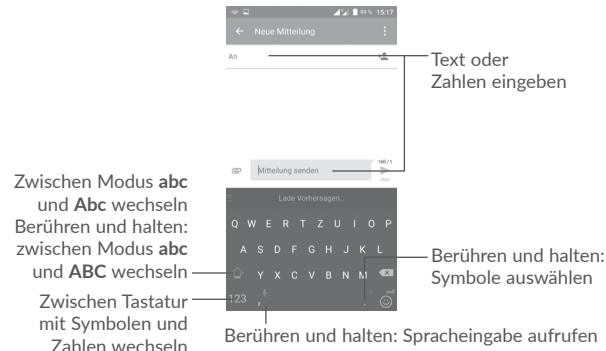

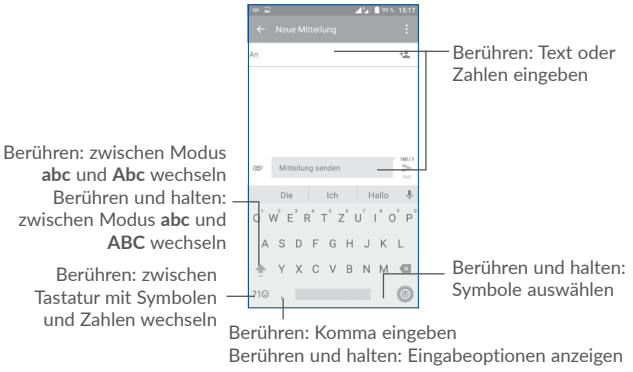

# **2.2 Text bearbeiten**

Sie können die von Ihnen eingegebenen Texte bearbeiten.

- • Berühren und halten Sie den zu bearbeitenden Text.
- • Verschieben Sie die Markierungen, um die Auswahl zu ändern.
- • Die folgenden Optionen werden angezeigt: **ALLES AUSWÄHLEN**, **AUSSCHNEIDEN**, **KOPIEREN** und **TEILEN**.

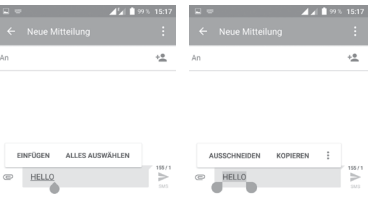

<span id="page-17-0"></span>**Neuen Text eingeben**

- • Berühren Sie die Stelle, an der Sie den Text eingeben möchten. Sie können auch einen leeren Bereich berühren und halten, woraufhin der Cursor blinkt und die Markierung erscheint. Ziehen Sie die Markierung, um den Cursor zu verschieben.
- • Nachdem Sie den Text ausgeschnitten oder kopiert und die Markierung berührt haben, erscheint das Symbol **EINFÜGEN**, mit dem vorher kopierter Text eingefügt werden kann.

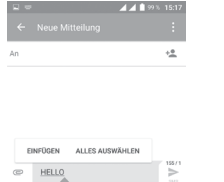

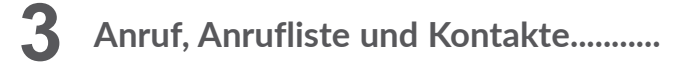

# **3.1 Telefongespräche ........................................................**

# **3.1.1 Anrufen**

Wenn Sie einen Anruf mit dem aktiven Telefon tätigen möchten, rufen Sie den Startbildschirm auf und berühren Sie das Telefonsymbol \, im Favoritenbereich.

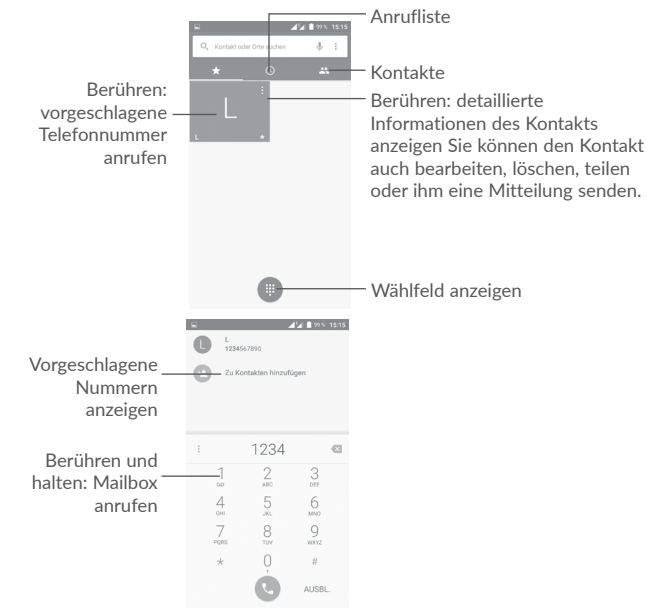

Geben Sie die gewünschte Nummer direkt über das Wählfeld ein oder wählen Sie unter **Anrufliste** oder **Kontakte** einen Kontakt aus, indem Sie die entsprechende Registerkarte berühren. Berühren Sie dann , um den Anruf zu tätigen.

Die eingegebene Nummer kann unter **Kontakte** gespeichert werden. Berühren Sie hierzu **Zu Kontakten hinzufügen** .

Falsch eingegebene Ziffern können durch Berühren von  $\bullet x$  gelöscht werden.

Berühren Sie zum Beenden eines Anrufs .

# **Internationaler Anruf**

Berühren und halten Sie bei einem internationalen Anruf <sup>0</sup>, um + einzugeben. Geben Sie dann die Landesvorwahl und die vollständige Telefonnummer ein und berühren Sie .

## **Notruf**

Ist ein Netz verfügbar, wählen Sie die Notrufnummer und berühren einen Notruf zu tätigen. Dies funktioniert auch ohne Eingabe des PIN-Codes.

# **3.1.2 Anruf annehmen oder abweisen**

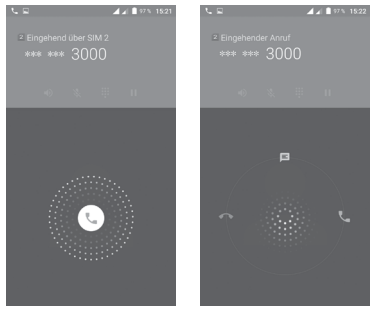

Bei eingehendem Anruf:

- Schieben Sie zum Annehmen das Symbol C nach rechts.
- Schieben Sie zum Abweisen das Symbol C nach links.
- Schieben Sie das Symbol (C) nach oben, um den Anruf durch das Senden einer voreingestellten Mitteilung abzuweisen.

Drücken Sie zum Stummschalten eines eingehenden Anrufs die Lautstärke-Taste. Ist die Option unter **Einstellungen\Gesten\Umdrehen: stumm** aktiviert, können Sie das Telefon zum Stummschalten auch einfach umdrehen.

# **3.1.3 Mailbox anrufen**

Die Mailbox wird von Ihrem Netzanbieter bereitgestellt, damit Sie keine Anrufe verpassen. Sie funktioniert wie ein Anrufbeantworter, den Sie jederzeit abhören können.

Berühren und halten Sie  $\int_{\infty}^{\infty}$ auf dem Wählfeld, um die Mailbox abzuhören.

Beim Erhalt einer neuen Mailbox-Nachricht wird je nach Land und Netzbetreiber das Symbol  $\bigcirc$  auf der Statusleiste angezeigt. Ziehen Sie das Benachrichtigungsfeld nach unten und berühren **Neue Mailbox-Nachricht**, um sie zu öffnen.

# **3.1.4 Während eines Anrufs**

Drücken Sie zum Anpassen der Lautstärke während eines Anrufs die Lautstärke-Taste.

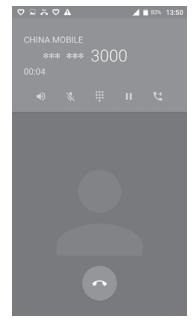

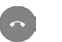

Aktuellen Anruf beenden

Einmal berühren: Lautsprecher während des aktuellen Anrufs aktivieren. Erneut berühren: Lautsprecher ausschalten.

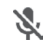

H

U

Einmal berühren: Aktuellen Anruf stummschalten. Erneut berühren: Stummschaltung des Anrufs aufheben.

ः Wählfeld anzeigen.

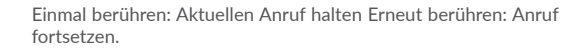

Berühren: weiteren Anruf hinzufügen

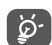

 Um während eines Anrufes Fehleingaben auf dem Touchscreen zu verhindern, wird der Bildschirm automatisch gesperrt, wenn Sie das Telefon nah an Ihr Ohr halten. Der Bildschirm wird entsperrt, wenn das Telefon vom Ohr entfernt wird.

# **3.1.5 Mehrere Anrufe verwalten**

Mit diesem Telefon können Sie mehrere Anrufe gleichzeitig führen.

# **Telefonkonferenzen(1)**

Sie können folgendermaßen eine Telefonkonferenz führen.

- • Rufen Sie den ersten Teilnehmer der Telefonkonferenz an.
- *therühren:* weiteren Anruf hinzufügen.
- • Geben Sie die Telefonnummer der Person ein, die Sie zur Telefonkonferenz hinzufügen möchten, und berühren Sie das Symbol . Sie können auch Teilnehmer aus **Anrufliste** oder **Kontakte** hinzufügen.
- Berühren Sie $\hat{\lambda}$ , um die Telefonkonferenz zu beginnen.
- Berühren Sie (a), um die Telefonkonferenz zu beenden und die Verbindung zu allen Anrufern zu trennen.

# **3.1.6 Anrufeinstellungen**

Berühren Sie und wählen auf dem Telefonbildschirm **Einstellungen** aus. Folgende Optionen werden angezeigt:

# **Allgemeine Einstellungen**

**• Anordnen nach** Legen Sie fest, ob die Kontakte nach Vor- oder Nachname angeordnet werden sollen.

- **• Namensformat** Legen Sie das Namensformat fest, also ob bei einem Kontakt zuerst der Vor- oder zuerst der Nachname angezeigt werden soll.
- **• Kurzantworten** Bearbeiten Sie Kurzantworten, die Sie beim Abweisen eines Anrufs als Mitteilung versenden können.

# **Töne und Vibration**

- **• Klingelton** Wählen Sie einen Klingelton für eingehende Anrufe aus.
- **• Vibrieren bei Anrufen** Aktivieren Sie die Vibration für einen eingehenden Anruf.
- **• Wählfeldtöne** Aktivieren Sie das Kontrollkästchen, um Wählfeldtöne zu aktivieren.

## **Anrufkonten**

**• Bei Verbindung vibrieren** Aktivieren Sie das Kontrollkästchen, um die Vibration zu aktivieren, wenn ein eingehender Anruf angenommen wird.

# **Anrufeinstellungen(1)**

- **• Mailbox** Geben Sie die Mailboxeinstellungen ein.
- **• Rufnummernbeschränkung** Geben Sie die Einstellungen für die Rufnummernbeschränkung ein.
- **• Servicerufnummern** Rufen Sie eine Servicerufnummer aus der Liste an.
- **• GSM-Anrufeinstellungen** Geben Sie GSM-Anrufeinstellungen ein.
- **• Rauschred. bei Dual-Mikro.** Aktivieren Sie das Kontrollkästchen, um die Rauschreduzierung bei Dual-Mikrofon zu aktivieren/deaktivieren.

# **Eingabehilfen**

- **• TTY-Modus**: Der TTY-Modus kann von Personen verwendet werden, die gehörlos oder hörgeschädigt sind oder unter Sprachstörungen leiden.
- **• Hörhilfen:** Die Hörhilfe kann von Personen verwendet werden, die gehörlos oder hörgeschädigt sind oder unter Sprachstörungen leiden. Sind das Telefon und das Gerät mit der Hörhilfe verbunden, werden Anrufe an einen Relay-Dienst weitergeleitet. Dieser wandelt eingehende gesprochene Wörter für die Person, die die Hörhilfe verwendet, in geschriebenen Text um. Der ausgehende Text des Geräts mit der Hörhilfe wird umgekehrt für die andere am Gespräch beteiligte Person in gesprochene Wörter umgewandelt.

(1) Nur POP 4 PLUS (5056X, 5056D).

# <span id="page-20-0"></span>**3.2 Anrufliste**

Sie können den Anrufverlauf öffnen, indem Sie auf dem Telefonbildschirm berühren.

Berühren Sie einen Kontakt bzw. eine Nummer, um weitere Optionen anzuzeigen.

Sie können detaillierte Informationen zu einem Anruf abrufen, die Nummer erneut wählen oder einen Kontakt oder eine Nummer zurückrufen usw.

Berühren Sie **Vollständigen Anrufverlauf anzeigen** unten auf dem Bildschirm, um die gesamte Anrufliste anzuzeigen.

Berühren Sie und wählen Sie **Anrufliste löschen** aus, um unerwünschte Anruflisten zu löschen.

**3.3 Kontakte........................................................................**

Sie können Kontakte auf dem Telefon anzeigen und erstellen und diese mit den Gmail-Kontakten, anderen Anwendungen im Web oder auf dem Telefon synchronisieren.

# **3.3.1 Kontakte anzeigen**

Berühren Sie auf dem Startbildschirm das Hauptmenü **(2003)** und wählen Sie **Kontakte** aus, um Ihre Kontakte anzuzeigen.

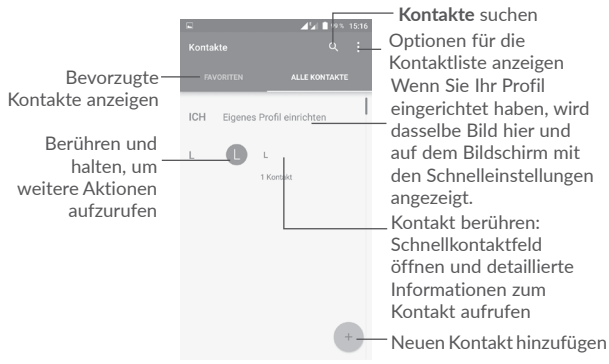

## **Kontakte löschen**

Berühren und halten Sie den Kontakt, den Sie löschen möchten, bis sich das Foto des Kontakts zu ändern. Berühren Sie dann und bestätigen Sie das Löschen.

Berühren Sie | | um alle Kontakte auszuwählen, und anschließend bestätigen Sie das Löschen aller Kontakte.

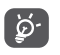

 Der gelöschte Kontakt wird bei der nächsten Synchronisierung des Telefons auch aus anderen Anwendungen auf dem Telefon oder im Internet entfernt.

Berühren Sie  $\frac{1}{2}$ , um die Optionen für die Kontaktliste anzuzeigen.

Die folgenden Optionen sind verfügbar:

• **Anzuzeigende Kontakte** Wählen Sie die anzuzeigenden Kontakte aus.

• **Import/Export** Importieren oder exportieren Sie Kontakte zwischen Konten, Telefon, SIM-Karte, internem Speicher und microSD-Karte.

- • **Kontakte blockieren** Zeigen Sie Ihre blockierten Kontakte an. Sie können einen gewünschten Kontakt auch entsperren, indem Sie das entsprechende Anwendungssymbol berühren.
- • **Konten** Verwalten der Synchronisierungseinstellungen für verschiedene Konten
- • **Einstellungen** Öffnen Sie die Einstellungen zur Ansicht der Kontakte.

# **3.3.2 Kontakt hinzufügen**

Berühren Sie in der Kontaktliste + um einen neuen Kontakt zu erstellen.

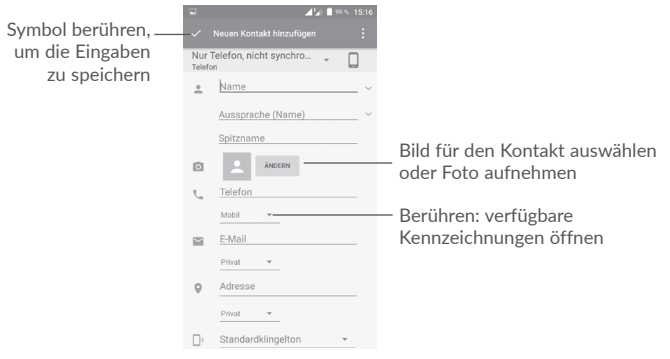

Sie können die Ansicht nach oben und unten schieben, um zwischen den Feldern zu wechseln.

#### **Zu Favoriten hinzufügen oder aus Favoriten entfernen(1)**

Um einen Kontakt zu den Favoriten hinzuzufügen, berühren Sie ihn, um den Bildschirm mit den Kontaktdetails zu öffnen. Berühren Sie dann  $\frac{1}{2}$ , um ihn zu den Favoriten hinzuzufügen.

Berühren Sie zum Entfernen eines Kontakts aus den Favoriten auf dem Bildschirm mit den Kontaktdetails ...

# **3.3.3 Kontakte bearbeiten**

Berühren Sie zum Bearbeiten der Kontaktinformationen auf dem Bildschirm mit den Kontaktdetails .

Berühren Sie zum Speichern .

# **3.3.4 Schnellkontakt für Android verwenden**

Berühren Sie einen Kontakt, um **Schnellkontakt für Android** zu öffnen. Anschließend können Sie zum Anrufen Coder die Telefonnummer oder zum Senden einer Mitteilung  $\equiv$  berühren.

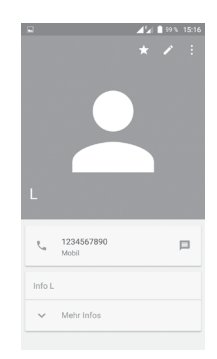

Welche Symbole im Schnellkontakt-Feld verfügbar sind, hängt von den Kontaktinformationen und den Anwendungen und Konten auf dem Telefon ab.

# **3.3.5 Kontakte importieren, exportieren und versenden**

Berühren Sie auf dem Kontaktbildschirm  $\cdot$ , um das Optionsmenü zu öffnen, und dann **Import/Export**. Sie können nun Kontakte aus Ihren Konten, von der SIM-Karte, dem Telefonspeicher, dem internen Speicher, der microSD-Karte usw. importieren oder dorthin exportieren.

Wählen Sie zum Importieren oder Exportieren eines einzelnen Kontakts von der bzw. auf die SIM-Karte den entsprechenden Kontakt aus und berühren Sie zum Importieren und **1** zum Exportieren.

Sie können einzelne Kontakte oder alle Kontakte als vCard per Bluetooth, Gmail usw. an andere Personen senden.

Berühren Sie hierzu einen Kontakt, den Sie teilen möchten. Berühren Sie auf dem Bildschirm mit den Kontaktdetails das Symbol  $\cdot$  und anschließend Teilen. Wählen Sie dann die Anwendung aus, mit der der Kontakt geteilt werden soll.

# **3.3.6 Kontakte anzeigen**

Sie können konfigurieren, welche Kontaktgruppe in der Kontaktliste angezeigt wird. Berühren Sie auf dem Bildschirm mit der Kontaktliste  $\dot{\bullet}$  und anschließend **Anzuzeigende Kontakte**. Wählen Sie dann die anzuzeigenden Kontakte aus.

Berühren Sie und dann **Einstellungen**, um die Liste nach **Vorname** oder **Nachname** zu sortieren und das Namensformat festzulegen: **Vorname zuerst** oder **Nachname zuerst**.

<sup>(1)</sup> Nur Kontakte, die auf dem Telefon und in Ihrem Konto gespeichert sind, können den Favoriten hinzugefügt werden.

## <span id="page-22-0"></span>**3.3.7 Kontakte zusammenführen/teilen(1)**

Um doppelte Informationen zu verhindern, können Sie neue Kontaktdetails einfach einem bereits vorhandenen Kontakt hinzufügen.

Berühren Sie den Kontakt, für den Sie weitere Informationen eingeben möchten, und anschließend , um den Bildschirm zum Bearbeiten des Kontakts zu öffnen. Berühren Sie dann  $\cdot\cdot\cdot$  und wählen Sie **Verbinden** aus.

Wählen Sie nun den Kontakt aus, dessen Informationen Sie mit dem ersten Kontakt zusammenführen möchten.

Danach werden die Informationen des zweiten Kontakts dem ersten Kontakt hinzugefügt und der zweite Kontakt wird nicht mehr in der Kontaktliste angezeigt.

Berühren Sie zum Teilen von Kontaktinformationen den Kontakt, dessen Informationen geteilt werden sollen, und dann , um den Bildschirm zum Bearbeiten des Kontakts zu öffnen. Berühren Sie , dann **Teilen** und zum Bestätigen **OK**.

# **3.3.8 Kontakte in mehreren Konten synchronisieren**

Kontakte, Daten und andere Informationen können mit mehreren Konten synchronisiert werden. Dies hängt davon ab, welche Anwendungen auf dem Telefon installiert sind.

Um einen Kontakt hinzuzufügen, berühren Sie : auf dem Bildschirm mit der Kontaktliste und wählen Sie dann **Konten > Konto hinzufügen** aus.

Wählen Sie die Art des hinzuzufügenden Kontos aus, z. B. Google, Persönlich (IMAP) usw.

Wie beim Einrichten anderer Konten müssen Sie detaillierte Informationen wie Nutzername, Passwort usw. eingeben.

Sie können ein Konto und alle zugehörigen Informationen vom Telefon löschen. Berühren Sie das Konto, das Sie löschen möchten, **i** und dann Konto **entfernen** und bestätigen Sie das Löschen.

# **Autom. synchronisieren**

Berühren Sie auf dem Bildschirm Konten das Symbol : und aktivieren Sie das Kontrollkästchen **Automatische Datensynchronisierung**.

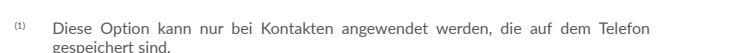

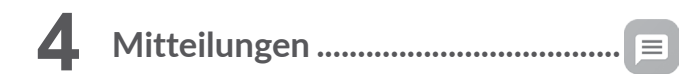

Mit dem Telefon können Sie SMS- und MMS-Mitteilungen erstellen, bearbeiten und empfangen.

Öffnen Sie den Startbildschirm und berühren Sie im Favoritenbereich das Symbol für Mitteilungen  $\equiv$ 

# **4.1 Neue Mitteilung erstellen**

Berühren Sie auf dem Bildschirm mit der Mitteilungsliste das Symbol für eine neue Mitteilung +, um eine neue Text- oder Multimedia-Mitteilung zu erstellen.

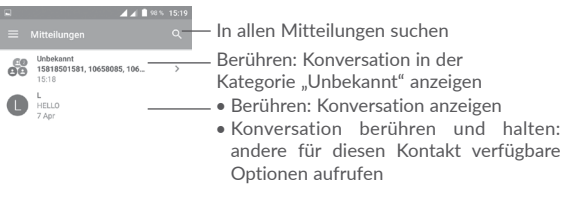

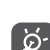

Berühren: neue Mitteilung erstellen

 Berühren Sie bei einem gespeicherten Kontakt das Foto des Kontakts, um das Schnellkontaktfeld zu öffnen und mit dem Kontakt zu kommunizieren. Ist ein Kontakt nicht gespeichert, berühren Sie und fügen Sie die Nummer zum Ordner **Kontakte** hinzu.

#### <span id="page-23-0"></span>**Textmitteilung (SMS) senden**

Geben Sie unter **Empfänger** den Namen oder die Mobiltelefonnummer des Empfängers ein oder berühren Sie +<sup>o</sup>, um Empfänger hinzuzufügen. Berühren Sie die Leiste für den Mitteilungsinhalt, um den Text der Mitteilung einzugeben. Berühren Sie anschließend zum Senden der Textmitteilung .

Für eine SMS mit mehr als 160 Zeichen werden mehrere SMS berechnet. Anhand eines Zählers über dem Symbol zum Senden > können Sie erkennen, wie viele Zeichen noch in eine Mitteilung eingegeben werden können.

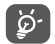

Die Größe einer SMS wird auch durch Sonderzeichen (z. B. Akzente) erhöht, wodurch u. U. mehrere SMS an den Empfänger gesendet werden.

#### **Multimedia-Mitteilung (MMS) senden**

Per MMS können Sie Videoclips, Bilder, Fotos, Kontakte, Bildschirmpräsentationen und Töne an andere kompatible Mobiltelefone und E-Mail-Adressen senden.

SMS werden automatisch in MMS umgewandelt, wenn Mediendateien (z. B. Bilder, Videos, Audiodateien oder Bildschirmpräsentationen) angehängt oder Betreffzeilen oder E-Mail-Adressen hinzugefügt werden.

Geben Sie zum Senden einer Multimedia-Mitteilung die Telefonnummer oder den Namen des Empfängers unter **Empfänger** ein und berühren Sie die Leiste für den Mitteilungsinhalt, um den Text der Mitteilung einzugeben.

Berühren Sie , um das Optionsmenü zu öffnen, und anschließend **Betreff hinzufügen**, um einen Betreff einzugeben.

Berühren Sie (ein Bild, ein Video, eine Audiodatei usw. anzufügen.

Berühren Sie abschließend > um die Multimedia-Mitteilung zu senden. **Optionen für Anhänge:**

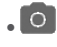

• 

• Öffnen Sie die **Kamera**, um ein neues Foto oder Video zum Anfügen aufzunehmen.

> Öffnen Sie Galerie, Fotos oder Dateien, um ein Bild oder eine Datei als Anhang auszuwählen.

Öffnen Sie die Sprachaufzeichnung, um eine Sprachnachricht zum Anhängen aufzunehmen.

• **Kontakte** Öffnen Sie **Kontakte**, um einen Kontakt als Anhang auszuwählen.

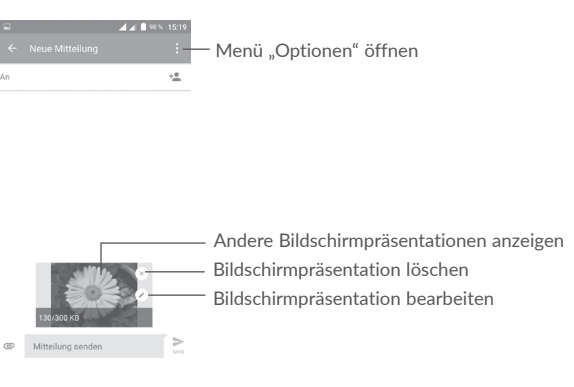

# **4.2 Mitteilungen verwalten**

Wenn Sie eine neue Mitteilung empfangen, wird auf der Statusleiste das Symbol **als Benachrichtigung angezeigt. Ziehen Sie die Statusleiste nach unten, um** das Benachrichtigungsfeld zu öffnen. Berühren Sie die neue Mitteilung, um sie zu öffnen und zu lesen. Sie können auch die Anwendung für Mitteilungen öffnen und die Mitteilung berühren, um sie zu lesen.

Mitteilungen werden als Konversation angezeigt.

Berühren Sie eine Mitteilung, um den Bildschirm zum Verfassen der Mitteilung zu öffnen:

- Berühren Sie , um die Nummer zu wählen.
- Berühren Sie  $\left| \cdot \right|$ , um die Nummer unter Kontakte zu speichern oder die Kontaktdetails anzuzeigen, wenn die Nummer bereits gespeichert wurde.
- • Geben Sie zum Beantworten einer Mitteilung den Text ein oder berühren Sie , um eine Kurzantwort, einen Kontakt usw. einzufügen, und berühren Sie  $d$ ann  $\geq$ .
- • Wenn Sie eine Mitteilung berühren und halten, sind folgende Optionen verfügbar: Text kopieren  $\Box$ , Weiterleiten , Details anzeigen  $\Box$ , Löschen

, berühren, um die Mitteilung auf der SIM-Karte zu speichern usw.

# <span id="page-24-0"></span>**4.3 Mitteilungseinstellungen anpassen**

Berühren Sie auf dem Bildschirm mit der Mitteilungsliste $\equiv$  und wählen Sie **Einstellungen** aus.

#### **Allgemein**

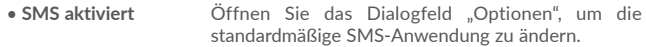

• **Kurzantwort** Vorlagen für Mitteilungen hinzufügen oder bearbeiten

#### **Speicher**

- • **Alte Mitteilungen löschen** Alte Mitteilungen werden gelöscht, wenn die maximale Anzahl gespeicherter Mitteilungen erreicht ist. Aktivieren Sie das Kontrollkästchen, um die Funktion zu aktivieren.
- • **Höchstanzahl SMS** Anzahl an Textmitteilungen festlegen, die in einer Konversation gespeichert werden
- • **Höchstanzahl MMS** Anzahl an Multimedia-Mitteilungen festlegen, die in einer Konversation gespeichert werden

#### **Benachrichtigungen**

- • **Benachrichtigungen** Aktivieren Sie das Kontrollkästchen, um die Benachrichtigung bei Eingang einer neuen Mitteilung zu aktivieren.
- • **Klingelton auswählen** Klingelton als Benachrichtigung bei Eingang einer neuen Mitteilung auswählen
- • **Vibrieren** Vibration als Benachrichtigung bei Eingang einer neuen Mitteilung auswählen

#### **WAP-Mitteilungseinstellungen**

• **WAP-Mitteilung aktivieren** Empfang von Push-Nachrichten vom Netzwerk zulassen

#### **CB-Einstellungen**

- • **Cell Broadcast** Cell Broadcast-Dienst aktivieren oder deaktivieren und Sprache und Kanal festlegen
- • **CB-Klingelton auswählen** Klingelton für CB-Mitteilungen auswählen
- • **LED-Anzeige für CB aktivieren** LED-Anzeige für CB aktivieren.
- • **Einsch. des Displays akt.** Display beim Eingang neuer Cell Broadcast-Nachrichten einschalten.
- • **Vibrieren** Vibration als Benachrichtigung bei Eingang einer neuen Mitteilung auswählen
- • **CB-Einstellungen** Kanäle auswählen und Sprache konfigurieren
- • **Notfallwarnung** Einstellungen für Notfallwarnungen festlegen, z. B. ob Bedrohungen angezeigt und Warntöne ausgegeben werden

#### **ERWEITERT**

#### **Einstellungen für SMS**

- • **Zustellbestätigung** Kontrollkästchen aktivieren: Zustellbestätigung für jede gesendete SMS anfordern
- **Mitteilungen auf SIM-** Auf der SIM-Karte gespeicherte Mitteilungen **Karte** anzeigen und bearbeiten.
- • **SMS-Servicecenter** Pop-up öffnen, in dem die Nummer des Servicecenters angezeigt wird
- • **Gültigkeit** Gültigkeitsdauer festlegen, während der der Netzbetreiber versucht, die Mitteilung zu senden, falls nicht sofort zustellbar
- • **Alphabetverwaltung** Alphabetmodus auswählen
- <span id="page-25-0"></span>**• SMS-Signatur** Hinzufügen einer Signatur beim Senden einer Mitteilung aktivieren
- **• SMS-Signatur bearbeiten** SMS-Signatur bearbeiten

**Einstellungen für MMS**

- • **Gruppenmitteilungen** Wenn aktiviert, können Sie eine einzelne Mitteilung an mehrere Empfänger senden.
- • **Zustellbestätigung** Zustellbestätigung für jede gesendete Multimedia-Mitteilung anfordern
- • **Lesebestätigung** Lesebestätigung für jede gesendete Multimedia-Mitteilung anfordern
- • **Automatisch abrufen** Die vollständige MMS (einschließlich Mitteilungstext und Anhang) wird automatisch auf das Telefon heruntergeladen. Deaktivieren Sie das Kontrollkästchen, um nur die MMS-Kopfzeile herunterzuladen.
- • **Automatischer Roaming-Abruf** Aktivieren Sie das Kontrollkästchen, um den automatischen Abruf beim Roaming zu ermöglichen.
- • **Erstellmodus** Erstellungsmodus auswählen
- • **Maximale Mitteilungsgröße** Maximale Mitteilungsgröße ändern
- • **Priorität** Priorität festlegen

**5 Kalender, Wecker und Taschenrechner.......................................**

**5.1 Kalender .......................................................................**  $31$ 

Mit dem Kalender behalten Sie den Überblick über wichtige Besprechungen, Termine usw.

Berühren Sie auf dem Startbildschirm das Hauptmenü und dann **Kalender**, um den Kalender zu öffnen.

# **5.1.1 Ansichten**

Berühren Sie zum Ändern der Kalenderansicht das Symbol verben dem Monatsnamen, um die monatliche Ansicht zu öffnen, oder berühren Sie und wählen Sie dann **Termin, Tag, 3 Tage, Woche** oder **Monat** aus, um die verschiedenen Ansichten aufzurufen. Berühren Sie (1), um zur aktuellen Tagesansicht zurückzugelangen.

#### **Terminplanansicht**

#### **Tagesansicht** Anril -**3-Tagesansicht**  $\overline{\phantom{a}}$ Anril -April 2016 **Wochenansicht**  $\equiv$  April **Monatsansicht**  $11<sup>4</sup>$  $\equiv$  April  $\equiv$  April  $(7) - 1$  $4 - 10$  An  $1 - 1 - 1 - 1$ Nothing planned. Tap to creat  $11 - 124$  $18 - 24$  Ap  $25$  Apr  $-1$  Ms May 2016

(1) Die Zahl gibt das Datum an.

# <span id="page-26-0"></span>**5.1.2 Neue Termine erstellen**

Neue Termine können in jeder Kalenderansicht erstellt werden.

- Berühren Sie +
- • Geben Sie alle erforderlichen Informationen für den neuen Termin ein. Wenn es sich um einen ganztägigen Termin handelt, wählen Sie **GANZTÄGIG** aus.
- • Laden Sie Personen zum Termin ein. Geben Sie die E-Mail-Adressen der Gäste mit Kommas als Trennzeichen ein. Alle Gäste erhalten dann über die Kalender- und E-Mail-Anwendung eine Einladung.
- • Berühren Sie abschließend oben auf dem Bildschirm **SPEICHERN**.

Bevor Sie einen Termin hinzufügen können, müssen Sie mindestens ein Konto für einen Kalender hinzufügen und den Kalender sichtbar machen:

# **5.1.3 Termin bearbeiten oder löschen**

• Berühren Sie einen Termin, um den Bildschirm mit den Details zu öffnen. Berühren Sie dann (b), um den Termin zu bearbeiten, oder LÖSCHEN, um den Termin zu löschen.

# **5.1.4 Terminerinnerung**

Ist für einen Termin eine Erinnerung festgelegt, wird auf der Statusleiste das Symbol für anstehende Termine **31** als Benachrichtigung für die Erinnerungszeit angezeigt.

Ziehen Sie die Statusleiste nach unten, um das Benachrichtigungsfeld zu öffnen. Berühren Sie den Namen eines Termins, um den Termin anzuzeigen.

Berühren Sie die Zurück-Taste, um die Erinnerungen auf der Statusleiste und im Benachrichtigungsfeld als ausstehend beizubehalten.

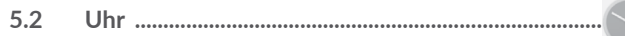

Das Mobiltelefon verfügt über einen integrierten Wecker. Berühren Sie auf dem Startbildschirm das Hauptmenü und dann **Uhr**, um diese Anwendung zu öffnen.

# **5.2.1 Wecker**

# **Wecker festlegen**

Berühren Sie auf dem Bildschirm **Uhr** das Symbol , um den Bildschirm **Wecker** zu öffnen. Berühren Sie dann (+), um einen neuen Wecker hinzuzufügen. Die folgenden Optionen werden angezeigt:

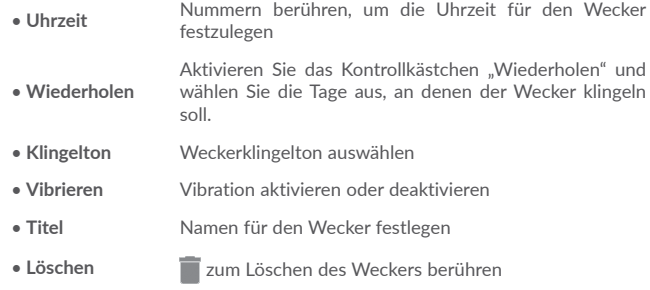

#### **Weckereinstellungen anpassen**

Berühren Sie auf dem Bildschirm **Wecker**. Ihnen stehen in den **Einstellungen** folgende Optionen zur Verfügung:

#### **Uhr**

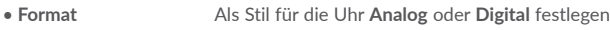

- • **Automatische Uhr für**  Beim Aufenthalt im Ausland wird automatisch die **Heimat** Uhr für die Heimat hinzugefügt. Deaktivieren Sie das Kontrollkästchen, wenn Sie die Funktion nicht verwenden möchten.
- • **Heimatzeitzone** Heimat-Zeitzone festlegen
- • **Datum und Uhrzeit ändern** Datum und Uhrzeit einrichten

#### **Wecker**

- • **Ton ausschalten nach** Zeit für das Ausschalten des Tons auswählen
- • **Schlummerdauer** Zeitspanne für das Schlummern auswählen
- • **Lautstärke Weckton** Lautstärke für den Wecker festlegen
- • **Lautstärke stufenweise steigern** Richten Sie eine Zeit ein. Die Lautstärke des Weckers steigt dann Sekunden nach der eingerichteten Zeit stufenweise an.
- • **Lautstärketaste** Sie können das Verhalten der Lautstärketasten bei Ertönen des Weckers voreinstellen: **Schlummern, Ausschalten** oder **Keine Aktion ausführen**.
- • **Wochenbeginn am** Wählen Sie aus, wann die Woche beginnt: **Samstag, Sonntag** oder **Montag**.

#### **Timer**

- • **Timer-Klingelton** Klingelton für den Timer festlegen
- • **Lautstärke stufenweise steigern** Richten Sie eine Zeit ein. Die Lautstärke des Timers steigt dann Sekunden nach der eingerichteten Zeit stufenweise an.

# **5.2.2 Weltuhr**

Berühren Sie zum Aufrufen der Weltuhr (1) auf dem Bildschirm Uhr.

• Berühren Sie ( $\oplus$ ), um eine Zeitzone aus der Liste hinzuzufügen.

#### **5.2.3 Countdown**

Berühren Sie auf dem Bildschirm Uhr, um zum Bildschirm Countdown zu gelangen.

Berühren Sie die Ziffern, um die Countdownzeit festzulegen. Geben Sie die Uhrzeit in der Reihenfolge, Stunde, Minute und Sekunde ein.

Berühren Sie **1.** um den Countdown zu starten.

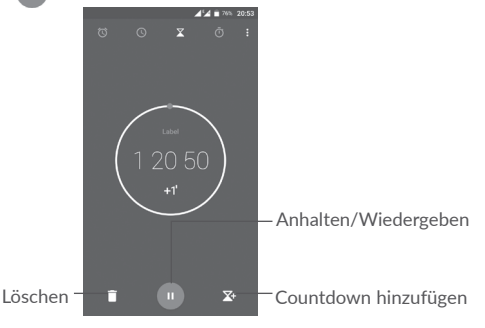

# **5.2.4 Timer**

Berühren Sie **15 auf dem Bildschirm Zeit**, um zum Bildschirm Timer zu gelangen.

Berühren Sie **bei um den Timer zu starten.** 

**Liste mit den aufgezeichneten Rundenzeiten und der jeweiligen Gesamtzeit anzeigen:** Berühren Sie .

**Anhalten:** Berühren Sie .

**Timer über Bluetooth, Gmail usw. teilen:** Berühren Sie .

**Aufnahme löschen:** Berühren Sie .

# <span id="page-28-0"></span>**5.3 Rechner........................................................................**  $\frac{-\times}{+}$

Um mathematische Aufgaben mit dem **Rechner** zu lösen, berühren Sie auf dem Startbildschirm das Hauptmenü und dann **Rechner**.

Zwei Felder sind verfügbar: für die Standardberechnung und für die wissenschaftliche Berechnung.

Zum Wechseln zwischen den Feldern haben Sie zwei Möglichkeiten:

- • Wischen Sie auf dem Bildschirm für die Standardberechnung nach links, um die wissenschaftliche Berechnung zu öffnen.
- • Drehen Sie bei geöffnetem Bildschirm mit den Grundfunktionen das Gerät in horizontale Richtung, um die wissenschaftliche Berechnung aufzurufen. Diese Option ist nur verfügbar, wenn **Einstellungen > Display > Bildschirm automatisch drehen > Bildschirminhalt drehen** aktiviert ist.

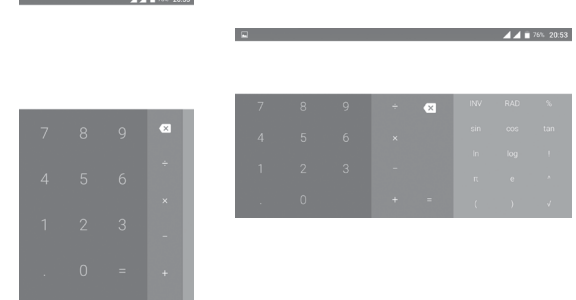

Geben Sie eine Zahl und den auszuführenden Rechenbefehl ein. Geben Sie die zweite Zahl ein und berühren **=**, um das Ergebnis anzuzeigen. Berühren Sie , um Ziffern einzeln zu löschen. Berühren und halten Sie (x, um alle Ziffern auf einmal zu löschen.

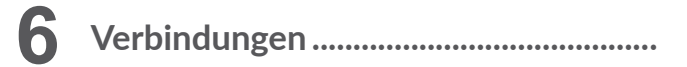

Das Telefon kann über 2G/3G/4G oder WLAN eine Verbindung mit dem Internet herstellen.

# **6.1 Internetverbindung herstellen**

# **6.1.1 2G/3G/4G**

Wenn Sie das Telefon erstmals mit eingesetzter SIM-Karte einschalten, wird der Mobilfunkdienst automatisch konfiguriert: 2G, 3G oder 4G. Falls keine Netzwerkverbindung besteht, können Sie unter **Einstellungen\Datennutzung** die Option "Mobile Daten" aktivieren.

Öffnen Sie zum Überprüfen der Netzwerkverbindung das Hauptmenü auf dem Startbildschirm und navigieren Sie zu **Einstellungen > Mehr > Mobile Netzwerke > Zugangspunkte** oder **Netzbetreiber**.

## **Neuen Zugangspunkt erstellen**

Eine neue Netzwerkverbindung kann dem Telefon folgendermaßen hinzugefügt werden:

- 1.Berühren Sie auf der Leiste mit den Schnelleinstellungen (b), um zu Einstellungen zu gelangen.
- 2.Berühren Sie **Mehr\Mobilfunknetze\Zugangspunkte (APNs)**.

3.Berühren Sie dann  $\bigoplus$ , um einen neuen Zugangspunkt hinzuzufügen.

4.Geben Sie die erforderlichen APN-Informationen ein.

5.Berühren Sie abschließend : und Speichern.

## **Datenroaming aktivieren und deaktivieren**

Beim Roaming können Sie gemäß Ihren Anforderungen eine Verbindung zu einem Datendienst herstellen oder trennen:

- 1.Berühren Sie auf der Leiste mit den Schnelleinstellungen **10**, um zu Einstellungen zu gelangen.
- 2. Berühren Sie **Mehr > Mobile Netzwerke > Datenroaming** und wählen Sie einen Romaingmodus aus, um ihn zu deaktivieren.

<span id="page-29-0"></span>3.Wenn Datenroaming deaktiviert ist, ist der Datenaustausch weiterhin über eine WLAN-Verbindung möglich (siehe "6.2.1 WLAN").

## **Bevorzugten Netzwerkmodus festlegen**

- 1.Berühren Sie auf der Leiste mit den Schnelleinstellungen **1988**, um zu Einstellungen zu gelangen.
- 2. Berühren Sie **Mehr > Mobile Netzwerke > Bevor. Netzwerkmodus**.
- 3. Wählen Sie **4G/3G/2G** als bevorzugten Netzwerkmodus aus.

# **6.1.2 WLAN**

Sie können eine Verbindung mit dem Internet herstellen, wenn sich das Telefon in Reichweite eines Drahtlosnetzwerks befindet. WLAN kann auch genutzt werden, wenn keine SIM-Karte eingesetzt ist.

# **WLAN einschalten und verbinden**

- 1.Berühren Sie auf der Leiste mit den Schnelleinstellungen 15. um zu **Einstellungen** zu gelangen, und wählen Sie dann **WLAN** aus.
- 2. Berühren Sie den Schalter (D), um WLAN zu aktivieren bzw. zu deaktivieren.
- 3. Aktivieren Sie die WLAN-Verbindung. Detaillierte Informationen zu den erkannten WLAN-Netzwerken werden im entsprechenden Abschnitt angezeigt.
- 4. Berühren Sie ein WLAN-Netz, um eine Verbindung herzustellen. Wenn das ausgewählte Netzwerk gesichert ist, müssen Sie ein Passwort oder andere Anmeldeinformationen eingeben. Details erhalten Sie vom zuständigen Netzwerkadministrator. Berühren Sie dann **VERBINDEN**.

# **Benachrichtigung aktivieren, wenn ein neues Netzwerk erkannt wird**

Sind WLAN und die entsprechenden Benachrichtigungen aktiviert, wird das WLAN-Symbol auf der Statusleiste angezeigt, wenn das Telefon ein verfügbares Drahtlosnetzwerk in Reichweite erkennt. Führen Sie folgende Schritte aus, um die Funktion zum Anzeigen einer Benachrichtigung bei aktiviertem WLAN einzuschalten:

- 1.Berühren Sie auf der Leiste mit den Schnelleinstellungen **10**, um zu Einstellungen zu gelangen.
- 2. Berühren Sie "WLAN" und : Wählen Sie dann Erweitert aus.
- 3. Aktivieren oder deaktivieren Sie diese Funktion über den Schalter **Netzwerkhinweis** .

# **WLAN-Netzwerk hinzufügen**

Bei aktivierter WLAN-Funktion können Sie nach Bedarf neue WLAN-Netzwerke hinzufügen.

- 1.Berühren Sie auf der Leiste mit den Schnelleinstellungen 10, um zu Einstellungen zu gelangen.
- 2.Berühren Sie WLAN, das Symbol  $\stackrel{\bullet}{\bullet}$  und anschließend Netzwerk hinzufügen.
- 3. Geben Sie den Namen des Netzwerks und die erforderlichen Netzwerkinformationen ein.
- 4. Berühren Sie **SPEICHERN**.

# **WLAN-Netzwerk entfernen**

Gehen Sie folgendermaßen vor, um die automatische Verbindung mit Netzwerken zu verhindern, die Sie nicht mehr verwenden möchten.

- 1. Aktivieren Sie die WLAN-Funktion, falls noch nicht geschehen.
- 2. Berühren und halten Sie auf dem WLAN-Bildschirm den Namen des gespeicherten Netzwerks.
- 3. Wählen Sie im angezeigten Dialogfeld die Option **Netzwerk entfernen** aus.

# **6.2 Mit Bluetooth-Geräten verbinden (1)**

Bluetooth ist eine kabellose Kommunikationstechnologie mit kurzer Reichweite, mit der Sie Daten direkt von Gerät zu Gerät senden oder eine Verbindung mit anderen Bluetooth-Geräten herstellen können.

Berühren Sie zum Datenaustausch auf der Leiste mit den Schnelleinstellungen . Wählen Sie dann **Einstellungen** aus und berühren Sie **Bluetooth**. Ihr Gerät und weitere verfügbare Geräte werden auf dem Bildschirm angezeigt.

# **Bluetooth aktivieren**

Berühren Sie , um diese Funktion zu aktivieren oder zu deaktivieren.

Damit Freunde Ihr Telefon leichter erkennen, können Sie den Namen des Telefons ändern, der für andere sichtbar ist.

- 1. Navigieren Sie zu **Einstellungen > Bluetooth**.
- 2. Berühren Sie : und Gerät umbenennen.
- (1) Wir empfehlen, Bluetooth-Headsets von **Alcatel** zu verwenden, die getestet wurden und sich als mit dem Telefon kompatibel erwiesen haben. Weitere Informationen zum Bluetooth-Kopfhörer von **Alcatel** finden Sie unter www.alcatel-mobile.com.

<span id="page-30-0"></span>3. Geben Sie einen Namen ein und berühren Sie zum Bestätigen **UMBENENNEN**.

# **Telefon mit einem Bluetooth-Gerät koppeln**

Wenn Sie Daten mit einem anderen Gerät austauschen möchten, aktivieren Sie Bluetooth und koppeln das Telefon mit dem entsprechenden Bluetooth-Gerät.

- 1. Navigieren Sie zu **Einstellungen > Bluetooth**.
- 2. Berühren Sie und wählen Sie **Aktualisieren** aus.
- 3. Berühren Sie das gewünschte Bluetooth-Gerät in der Liste.
- 4. Ein Dialogfeld erscheint. Berühren Sie zum Bestätigen **KOPPELN**.
- 5. Wenn das Koppeln erfolgreich ist, stellt das Telefon eine Verbindung mit dem Gerät her.

# **Verbindung trennen/Kopplung mit einem Bluetooth-Gerät aufheben**

- 1. Berühren Sie ist hinter dem Namen des Geräts, für das Sie die Kopplung aufheben möchten.
- 2. Berühren Sie zum Bestätigen **ENTFERNEN**.

# **6.3 Über USB mit einem Computer verbinden**

Mithilfe des USB-Kabels können Sie Mediendateien und andere Dateien zwischen dem Telefon und einem Computer übertragen.

Verbindung herstellen:

- 1. Mithilfe des im Lieferumfang des Telefons enthaltenen USB-Kabels kann das Telefon über den USB-Anschluss an einen Computer angeschlossen werden. Sie erhalten die Benachrichtigung "Als Mediengerät angeschlossen".
- 2. Berühren Sie die Benachrichtigung, um sie zu öffnen. Wählen Sie dann aus, wie Sie die Dateien übertragen möchten.

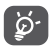

Stellen Sie vor der Verwendung von MTP sicher, dass der Treiber (Windows Media Player 11 oder eine höhere Version) installiert wurde.

**Dateien suchen, die in den internen Speicher übertragen oder heruntergeladen wurden:**

- 1. Berühren Sie auf dem Startbildschirm das Hauptmenü (##), um die Anwendungsliste zu öffnen.
- 2. Öffnen Sie **Dateien**.

Alle heruntergeladenen Daten werden unter **Dateien** gespeichert. Hier können Sie Mediendateien wie Video-, Bild- oder Musikdateien anzeigen und umbenennen, Anwendungen auf dem Telefon installieren usw.

# **6.4 Datenverbindung des Telefons freigeben**

Sie können Ihre mobile Datenverbindung per USB (USB-Tethering) an einen Computer oder per WLAN oder Bluetooth an bis zu acht Geräte gleichzeitig übertragen, indem Sie das Mobiltelefon als mobilen WLAN-Hotspot einrichten. So können Sie eine Datenverbindung auf Geräten ohne Mobilfunk- oder WLAN-Verbindung nutzen.

Für die Freigabe von Daten können zusätzliche Gebühren von Ihrem<br>Netzbetreiber berechnet werden Zusätzliche Kerten können auch in Netzbetreiber berechnet werden. Zusätzliche Kosten können auch in Roaming-Gebieten anfallen.

# **Datenverbindung des Telefons per USB übertragen**

Mithilfe des im Lieferumfang des Telefons enthaltenen USB-Kabels kann das Telefon über den USB-Anschluss an einen Computer angeschlossen werden.

- 1. Berühren Sie auf der Leiste mit den Schnelleinstellungen 10, um **Einstellungen** zu öffnen.
- 2. Berühren Sie **Mehr > Tethering und mobiler Hotspot**.
- 3. Sie können diese Funktion mit dem Schalter nach **USB-Tethering** aktivieren bzw. deaktivieren.

**Datenverbindung des Telefons über einen mobilen WLAN-Hotspot übertragen**

- 1. Berühren Sie auf der Leiste mit den Schnelleinstellungen sot, um **Einstellungen** zu öffnen.
- 2. Berühren Sie **Mehr > Tethering und mobiler Hotspot > Mobiler WLAN-Hotspot**.
- 3. Aktivieren oder deaktivieren Sie diese Funktion über .

# **Datenverbindung des Telefons per Bluetooth übertragen**

- 1. Berühren Sie auf der Leiste mit den Schnelleinstellungen sot, um **Einstellungen** zu öffnen.
- 2. Berühren Sie **Mehr > Tethering und mobiler Hotspot**.
- 3. Aktivieren Sie diese Funktion über den Schalter **nach Bluetooth-Tethering**.

#### <span id="page-31-0"></span>**Mobilen Hotspot sichern oder umbenennen**

Wenn ein mobiler WLAN-Hotspot aktiviert ist, haben Sie die Möglichkeit, den Namen des WLAN-Netzwerks Ihres Telefons (SSID) zu ändern und das WLAN-Netzwerk per Passwort zu sichern.

- 1. Berühren Sie auf der Leiste mit den Schnelleinstellungen **10t**, um **Einstellungen** zu öffnen.
- 2. Berühren Sie **Mehr > Tethering und mobiler Hotspot**.
- 3. Berühren Sie **WLAN-Hotspot einrichten**, um die Netzwerk-SSID zu ändern oder die Sicherheitseinstellungen für das Netzwerk festzulegen.
- 4. Berühren Sie **SPEICHERN**.

# **6.5 Mit Virtual Private Networks verbinden**

Über Virtual Private Networks (VPNs) können Sie eine Verbindung mit Ressourcen innerhalb eines gesicherten lokalen Netzwerks von außerhalb dieses Netzwerks herstellen. VPNs werden häufig von Unternehmen, Hochschulen und anderen Institutionen bereitgestellt, damit deren Nutzer von außerhalb des Netzwerks oder aus einem Drahtlosnetzwerk auf lokale Netzwerkressourcen zugreifen können.

# **VPN hinzufügen**

- 1. Berühren Sie auf der Leiste mit den Schnelleinstellungen (b), um **Einstellungen** zu öffnen.
- 2. Berühren Sie **Mehr > VPN** und anschließend .
- 3. Befolgen Sie auf dem angezeigten Bildschirm die Anweisungen vom Netzwerkadministrator zum Konfigurieren der einzelnen Komponenten der VPN-Einstellungen.
- 4. Berühren Sie **SPEICHERN**.

Das VPN wird der Liste auf dem Bildschirm mit den VPN-Einstellungen hinzugefügt.

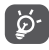

Richten Sie vor dem Hinzufügen eines VPNs ein Bildschirm-Entsperrungsmuster, einen PIN-Code oder ein Passwort für das Telefon ein.

## **Verbindung mit einem VPN herstellen oder trennen**

Verbindung mit einem VPN herstellen

- 1. Berühren Sie auf der Leiste mit den Schnelleinstellungen (D. um **Einstellungen** zu öffnen.
- 2. Berühren Sie **Mehr > VPN**.
- 3. Die hinzugefügten VPNs werden aufgelistet. Berühren Sie das VPN, mit dem eine Verbindung hergestellt werden soll.
- 4. Geben Sie im angezeigten Dialogfeld die erforderlichen Anmeldeinformationen ein und berühren Sie **VERBINDEN**.

Verbindung trennen

Öffnen Sie das Benachrichtigungsfeld und berühren die entsprechende Benachrichtigung zum Trennen vom VPN.

# **VPN bearbeiten und löschen**

VPN bearbeiten

- 1. Berühren Sie auf der Leiste mit den Schnelleinstellungen sot, um **Einstellungen** zu öffnen.
- 2. Berühren Sie **Mehr > VPN**.
- 3. Die hinzugefügten VPNs werden aufgelistet. Berühren und halten Sie das zu bearbeitende VPN.
- 4. Wählen Sie im angezeigten Dialogfeld die Option **Profile bearbeiten** aus.
- 5. Berühren Sie nach dem Bearbeiten **SPEICHERN**.

VPN löschen

Berühren und halten Sie im angezeigten Dialogfeld das zu löschende VPN und wählen Sie **Profil löschen** aus.

# <span id="page-32-0"></span>**7 Multimedia-Anwendungen**

# $\bigcap$

Das Mobiltelefon ist mit einer Kamera zum Aufnehmen von Fotos und Videos ausgestattet.

**7.1 Kamera..........................................................................**

Entfernen Sie vor der Verwendung der Kamera die Schutzfolie, damit die Bildqualität nicht beeinträchtigt wird.

Wenn Sie mit dem aktiven Telefon fotografieren möchten, berühren Sie auf dem Startbildschirm **Kamera**.

Wenn das Telefon gesperrt ist, drücken Sie die Ein/Aus-/Beenden-Taste und ziehen Sie dann das Kamerasymbol nach links, um die Kamera aufzurufen.

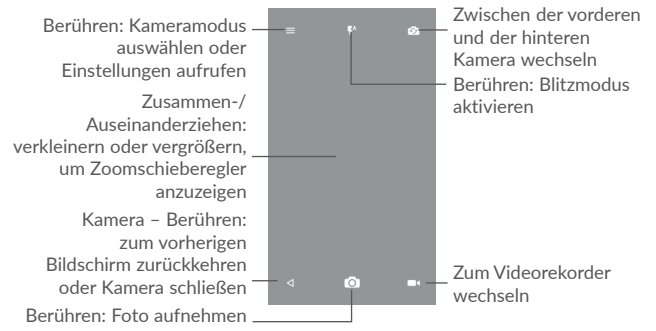

#### **Foto aufnehmen**

Der Bildschirm dient als Bildsucher. Suchen Sie das Objekt oder die Landschaft mit dem Bildsucher und berühren Sie  $[O]$ , um das Foto aufzunehmen. Das Foto wird automatisch gespeichert. Sie können auch  $\sigma$  berühren und halten, um Serienbilder aufzunehmen.

# **Video aufnehmen**

Berühren Sie unten rechts auf dem Bildschirm (bat um die Videoaufnahme zu starten. Sie können auch das große Symbol o in der Mitte berühren, um während der Videoaufnahme zu fotografieren.

Berühren Sie **Durch die Aufnahme zu beenden. Das Video wird automatisch** gespeichert.

# **7.1.1 Aufnahmemodus**

Berühren Sie vor dem Aufnehmen eines Fotos oder Videos das Symbol  $\equiv$ , um den Kameramodus auszuwählen.

**Aufnahmemodus: hintere Kamera**

- • **Automatikmodus** Auto-Modus aktiviert
- • **HDR** HDR-Fotos (High Dynamic Range ) geben die visuellen Effekte der realen Umgebung besser wieder, da die Bilder mit verschiedenen Belichtungszeiten erzeugt werden.
- • **Panorama** Funktion zur Aufnahme von Panoramafotos aktivieren. Berühren Sie zum Starten der Aufnahme eines Panoramafotos den Auslöser und bewegen Sie das Telefon gleichmäßig in die auf dem Bildschirm angezeigte Richtung. Wenn der Vorschaubereich ausgefüllt ist, speichert das Telefon das Foto automatisch.
- **Scanner** QR-Code scannen
- • **Beauty-Aufnahme** Im Modus "Beauty-Aufnahme" verschönert die Kamera das Gesicht automatisch, wenn ein Foto aufgenommen wird.

# <span id="page-33-0"></span>**7.1.2 Einstellungen**

Berühren Sie vor dem Aufnehmen eines Fotos oder Videos das Symbol = und berühren Sie (O), um einige Einstellungen im Aufnahmemodus anzupassen.

#### **Foto**

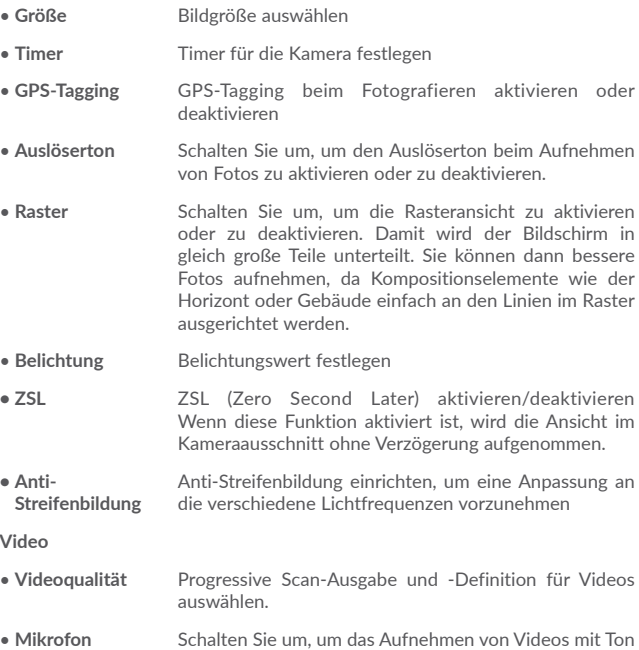

#### **Kameraeinstellung**

**• Speicher** Standardspeicherort für die aufgenommenen Bilder und Videos einrichten

zu aktivieren oder zu deaktivieren.

# **7.2 Galerie............................................................................**

In der Galerie können Sie all Ihre Fotos und Videos anzeigen.

Öffnen Sie auf dem Startbildschirm das Hauptmenü und berühren Sie dann **Galerie**.

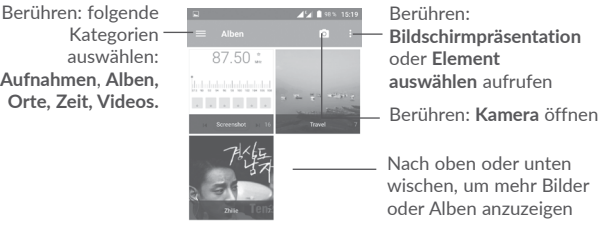

#### **Fotos und Videos anzeigen**

wie der

Fotos und Videos werden im Ordner **Galerie** nach Alben angezeigt.

- • Berühren Sie ein Album. Daraufhin werden alle enthaltenen Bilder und Videos auf dem Bildschirm angezeigt.
- • Berühren Sie ein Foto oder Video, um es anzuzeigen bzw. wiederzugeben.
- • Wischen Sie nach links oder rechts, um das vorherige bzw. nachfolgende Bild oder Video zu sehen.

## **Bilder bearbeiten**

Sie können Bilder bearbeiten, sie drehen oder zuschneiden, an Freunde senden oder als Kontaktbild bzw. Startbildschirm-Hintergrund festlegen.

Suchen Sie das gewünschte Bild und berühren Sie es in der Vollbildansicht. Berühren Sie das Symbol <, um das Bild zu versenden, oder wählen Sie das Bearbeitungssymbol aus, um das Bild zu bearbeiten. Berühren Sie : und dann **Festlegen als...**, um das Bild als Foto für einen Kontakt, als WhatsApp-Foto oder als Hintergrund festzulegen.

<span id="page-34-0"></span>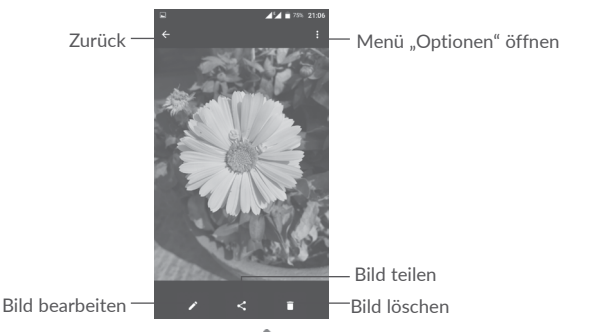

Berühren Sie in der Vollbildansicht , um das Bild mit **Editor** zu bearbeiten.

**Editor**

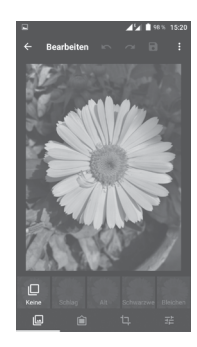

回

Fügen Sie einen Rahmen hinzu.

 $\Box$ Wählen Sie für das Bild die Aktion **Zuschneiden, Ausrichten, Drehen, Spiegeln** oder **Zeichnen** aus.

Legen Sie Effekte wie **Schlag, Alt, Schwarzweiß, Bleichen** usw. fest.

拍 Passen Sie die Bildfarbe an.

#### **Mehrfachauswahl**

Die Galerie bietet Ihnen eine Mehrfachauswahl-Funktion, sodass Sie Aktionen für mehrere Alben, Bilder oder Videos gleichzeitig ausführen können.

Berühren Sie auf dem Bildschirm mit der Album-, Bild- und Videoliste : und anschließend **Element auswählen**, um den Mehrfachauswahl-Modus zu aktivieren. Sie können auch ein Album, Bild oder Video berühren und halten. Berühren Sie anschließend die Videos oder Bilder, die Sie bearbeiten möchten. Berühren Sie <, um Bilder oder Videos zu teilen, oder , um die ausgewählten Elemente zu löschen.

# **7.3 Mix................................................................................**

Sie können Musikdateien wiedergeben, die auf dem Telefon oder auf der Speicherkarte gespeichert sind. Musikdateien können über ein USB-Kabel von Ihrem Computer auf das Telefon oder die Speicherkarte heruntergeladen werden.

Berühren Sie **Mix** auf dem Startbildschirm, um Ihre Musik wiederzugeben. Berühren Sie , um den Musikbildschirm zu erweitern.

Alle Titel werden in fünf Kategorien eingeordnet: **TITEL, ALBEN, INTERPRETEN, WIEDERGABELISTEN, GENRES.** Berühren Sie die entsprechende Registerkarte, um die Listen zu öffnen.

# **7.3.1 Musikwiedergabe**

Berühren Sie einen Titel, um ihn wiederzugeben.

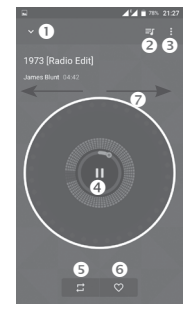

- <span id="page-35-0"></span>**O** Wiedergabebildschirm ausblenden
- **Abspielliste öffnen**
- **6** Menü Option" öffnen
- **O** Wiedergabe/Pause
- Berühren Sie das Symbol, um den Wiederholungsmodus zu wechseln: **Alle Titel werden wiederholt, aktueller Titel wird wiederholt, Wiederholung wird deaktiviert**.
- **O** Als Favoriten festlegen
- Nach rechts oder links wischen, um zum nächsten oder vorherigen Titel im Album, in der Abspielliste oder in der Zufallswiedergabe zu wechseln

ঠ

Wenn Titel mit Mix abgespielt werden, können Sie sie auch bei gesperrtem Bildschirm anhalten, fortsetzen oder überspringen.

# **8 Weitere Funktionen ..........................**

**8.1 Dateien.........................................................................**

Um Dateien auf Ihrem Telefon zu verwalten, öffnen Sie auf dem Startbildschirm das Hauptmenü und berühren Sie dann **Dateien**.

**Dateien** funktioniert sowohl mit der externen Speicherkarte als auch mit dem Telefonspeicher.

Unter **Dateien** sehen Sie alle auf der Speicherkarte und im Telefonspeicher gespeicherten Daten, z. B. Anwendungen, Mediendateien, Videos, Bilder oder Audiodateien sowie andere per Bluetooth oder USB-Kabel übertragene Daten.

Wenn Sie eine Anwendung vom Computer auf das Telefon herunterladen, können Sie diese in Datei-Manager suchen und dann auf dem Telefon installieren.

Mit **Dateien** können Sie folgende Vorgänge ausführen, um Ihre Daten effizient zu verwalten: Ordner und Unterordner erstellen, Ordner und Dateien öffnen, anzeigen, umbenennen, verschieben, kopieren, löschen, wiedergeben, teilen usw.

# **8.2 Sprachrekorder...........................................................**

Berühren Sie auf dem Startbildschirm im Hauptmenü **(#)** und dann Sprach-**Rekorder**, um Töne oder Sprachmemos aufzuzeichnen.

Die Funktion **Sprachrekorder** ermöglicht die Aufzeichnung von Sprache oder Ton über eine Dauer von Sekunden oder sogar Stunden.

#### <span id="page-36-0"></span> $\circ$ **8.3 Radio..............................................................................**

Das Telefon ist mit einem Radio<sup>(1)</sup> mit RDS-Funktion<sup>(2)</sup> ausgestattet. Sie können die Anwendung als herkömmliches Radio mit gespeicherten Sendern verwenden oder auf dem Display Informationen zur Radiosendung anzeigen lassen. Dies gilt nur, falls Sie Sender einstellen, die diesen Visual Radio-Dienst anbieten.

Berühren Sie auf dem Startbildschirm das Hauptmenü **III** und dann **Radio**, um Radio zu hören.

Stecken Sie Kopfhörer ein, um Radio hören zu können. Der Kopfhörer dient als Radioantenne.

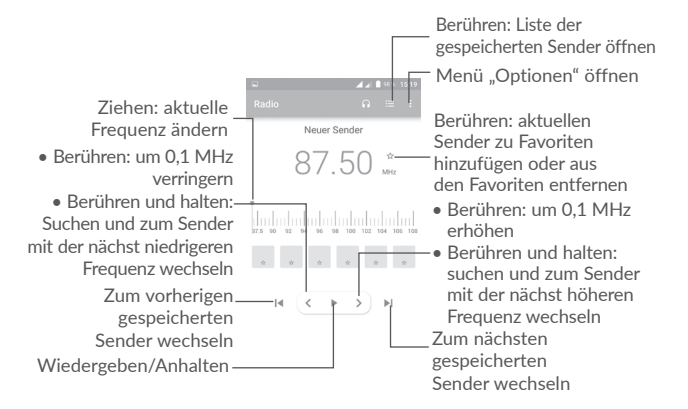

#### (1) Die Qualität des Radioempfangs hängt von der Übertragungsqualität des Senders in diesem Gebiet ab.

(2) Je nach Netzbetreiber und Markt

**Verfügbare Optionen:**

- • **Kanäle speichern** Aktuellen Sender in der Senderliste speichern
- • **Kanäle suchen** Nach allen verfügbaren Kanälen suchen
- • **Löschen** Aktuellen Kanal löschen
- • **Frequenz eingeben** Frequenz manuell eingeben und zum Sender wechseln
- • **Senderinformationen** Kontrollkästchen aktivieren: Senderinformationen anzeigen
- • **Beenden** Radio ausschalten
- **8.4 Onetouch-Startprogramm.......................................**

Das Onetouch-Startprogramm unterstützt ungelesene Benachrichtigungen von **Telefonanrufen**, **Mitteilungen, Kalender** usw. Hierzu müssen aber zuerst Anwendungsberechtigungen festgelegt werden.

Wenn Sie Ihr Telefon zum ersten Mal starten, berühren Sie im Einrichtungs-Assistenten die Schaltfläche **Zulassen** in den Dialogfeldern, die auf dem Bildschirm **Onetouch-Startprogramm** geöffnet werden. Oder rufen Sie **Einstellungen > Anwendungen > Onetouch-Startprogramm > Berechtigungen** auf und aktivieren Sie die entsprechenden Schalter, um Zugriffsberechtigungen zu erteilen. Sie können auch und dann **Alle Berechtigungen** berühren, um Details anzuzeigen.

# **8.5 Nutzerzentrum...........................................................**

Mit einem OneTouch-Konto können Sie auf das **Nutzerzentrum** zugreifen. Dort erhalten Sie Zugang zu fast allen Diensten und Supportangeboten, die Sie benötigen, etwa häufig gestellten Fragen (FAQs), und können das Benutzerhandbuch herunterladen, Inhalt in der Cloud speichern usw.

Melden Sie sich mit Ihrem Kontonamen und Ihrem Passwort an. Wenn Sie kein Konto haben, berühren Sie **Anmelden** und folgen Sie den Anweisungen auf dem Telefon, um ein Konto zu erstellen.

# <span id="page-37-0"></span>**8.6 Support........................................................................**

Unter **Support** erfahren Sie mehr über aktuelle FAQs, Bedienungsanleitungen, Problembehebung usw. Sie können von dort auch Feedback senden.

# **8.7 Smart Suite.................................................................**

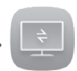

Über Smart Suite können Sie Ihr Android-Gerät vom Computer aus mit einer USB- oder WLAN-Verbindung verwalten.

#### • **Kontakte**

Sie können Kontakteinträge sichern, damit diese bei Verlust, Beschädigung oder Austausch des Telefons oder Wechseln des Dienstanbieters weiterhin zur Verfügung stehen.

#### • **Mitteilungen**

Schreiben Sie Ihre Mitteilungen schneller über die Tastatur des Computers. Alle Mitteilungen sind gut organisiert und können problemlos geöffnet werden.

#### • **Kalender**

Sie können Termine ganz einfach zwischen Ihrem Telefon und Outlook synchronisieren und auf dem PC neue Termine erstellen oder bereits vorhandene Termine bearbeiten.

#### • **Fotos**

Fotos vom Computer können einfach auf das Gerät importiert bzw. vom Telefon auf den Computer exportiert werden. Das Organisieren der Fotos in unterschiedlichen Ordnern ist ebenfalls schnell und einfach möglich.

#### • **Videos**

Videodateien können zur Wiedergabe vom Computer kopiert und anschließend in einen Ordner auf dem Gerät hochgeladen werden.

#### • **Musik**

Suchen Sie auf dem Computer nach Ihren Favoriten, verwalten Sie Ihre Musikbibliothek und genießen Sie unterwegs Ihre Lieblingsmusik.

#### • **Anwendungen**

Sie können heruntergeladene Anwendungen für Mobilgeräte importieren und bei der Synchronisierung auf dem Gerät installieren.

#### • **Sicherung**

Sie können Ihre Kontakte, Mitteilungen, den Kalender, Fotos und Anwendungen sichern und die Sicherungsdateien dann auf das Telefon importieren.

#### **Unterstützte Betriebssysteme**

Windows XP, Windows Vista, Windows 7, Windows 8.

# <span id="page-38-0"></span>**9 Google-Anwendungen (1)..................**

Auf Ihrem Telefon sind bereist Google-Anwendungen installiert, damit Sie effizient arbeiten und das Leben genießen können.

Im Folgenden werden diese Anwendungen kurz vorgestellt. Detaillierte Informationen zu den Funktionen und Benutzerhandbücher finden Sie auf den entsprechenden Webseiten oder in der Einführung in den Anwendungen selbst.

Sie sollten sich mit einem Google-Konto registrieren, damit Sie alle Funktionen nutzen können.

# **9.1 Play Store**

Der Play Store ist der offizielle App-Shop für Geräte mit Android-Betriebssystem. Hier können Nutzer in Anwendungen und Spielen stöbern und diese herunterladen. Sie finden hier sowohl kostenlose als auch kostenpflichtige Anwendungen.

Suchen Sie im Play Store nach der gewünschten Anwendung, laden Sie sie herunter und folgen Sie der Installationsanleitung. Zudem können Sie Anwendungen deinstallieren und aktualisieren sowie Ihre Downloads verwalten.

# **9.2 Chrome**

Mit dem Chrome-Browser können Sie im Internet surfen. Ihre Lesezeichen, der Browserverlauf und die Einstellungen der einzelnen Geräte, auf denen der Browser installiert ist, können mit Ihrem Google-Konto synchronisiert werden.

Rufen Sie zum Öffnen des Browsers den Startbildschirm auf und berühren Sie das Chrome-Symbol im Favoritenbereich.

#### **Webseite öffnen**

Berühren Sie oben auf dem Chrome-Browser-Bildschirm das URL-Feld, geben Sie die Adresse der Webseite ein und berühren Sie dann zum Bestätigen auf der SwiftKey-Tastatur oder  $\rightarrow$  auf der Google-Tastatur.

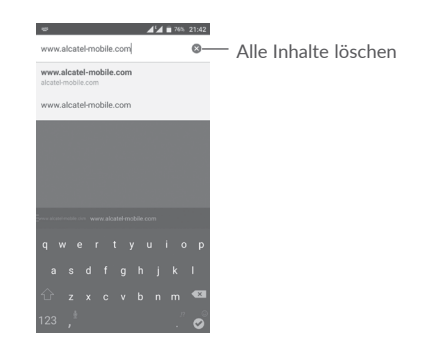

Berühren Sie beim Surfen auf der Webseite  $\cdot$ , um Einstellungen oder weitere Optionen aufzurufen.

# **9.3 Gmail**

Als webbasierter E-Mail-Dienst von Google wird Gmail bei der Ersteinrichtung des Telefons konfiguriert. Gmail kann auf dem Telefon automatisch mit Ihrem Gmail-Konto im Internet synchronisiert werden. Mit dieser Anwendung können Sie E-Mails empfangen, senden, nach Label verwalten, archivieren usw.

## **Gmail öffnen**

Öffnen Sie den Startbildschirm und berühren Sie im Favoritenbereich das Symbol für **Gmail** .

In Gmail werden E-Mails und Konversationen aus einem einzigen Gmail-Konto angezeigt. Wenn Sie mehrere Konten verwenden, können Sie ein Konto hinzufügen, indem Sie das Symbol  $\equiv$  und anschließend  $\blacktriangleright$  hinter Ihrem Kontonamen im Posteingang berühren. Berühren Sie dann **Konto hinzufügen**. Dann können Sie zu einem anderen Konto wechseln, indem Sie den Namen des Kontos berühren, auf das Sie zugreifen möchten.

#### **E-Mails erstellen und senden**

1. Berühren Sie im Posteingang

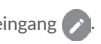

- 2. Geben Sie die E-Mail-Adressen der Empfänger in das Feld **An** ein.
- 3. Berühren Sie ggf. das Menüsymbol und anschließend **Cc/Bcc hinzufügen**, um weiteren Empfängern eine Kopie oder Blindkopie der E-Mail zu senden.

(1) Die Verfügbarkeit hängt vom Telefonmodell ab.

- <span id="page-39-0"></span>4. Geben Sie Betreff und Inhalt der E-Mail ein.
- 5. Berühren Sie und anschließend **Datei anhängen**, um einen Anhang anzufügen.
- 6. Berühren Sie zum Senden das Symbol .
- 7.Wenn die E-Mail nicht sofort gesendet werden soll, können Sie : und **Entwurf speichern** oder **Zurück** berühren, um eine Kopie zu speichern. Berühren Sie zum Aufrufen des Entwurfs den Namen des Kontos, um alle Labels anzuzeigen, und wählen dann **Entwürfe** aus.

Wenn Sie die E-Mail nicht senden oder speichern möchten, berühren Sie das Symbol: und anschließend **Verwerfen**.

Berühren Sie zum Hinzufügen einer Signatur zu E-Mails im Posteingang das Symbol und dann **Einstellungen**. Wählen Sie dann ein Konto aus und

berühren Sie **Signatur**.

# **E-Mails empfangen und lesen**

Bei Eingang einer neuen E-Mail werden Sie per Klingelton oder Vibration benachrichtigt. Auf der Statusleiste wird das Symbol M angezeigt.

Ziehen Sie die Statusleiste nach unten, um das Benachrichtigungsfeld zu öffnen. Berühren Sie die neue E-Mail, um sie anzuzeigen. Sie können auch das Gmail-Eingangs-Label öffnen und die neue E-Mail berühren, um sie zu lesen.

Sie können eine E-Mail z. B. nach Absender, Empfänger, Betreff usw. suchen.

- 1. Berühren Sie auf dem Bildschirm mit dem Posteingang das Symbol  $\bigcirc$  .
- 2. Geben Sie das zu suchende Stichwort im Suchfeld ein und berühren auf der Bildschirmtastatur <sup>.</sup>

# **E-Mails beantworten oder weiterleiten**

- Antworten Berühren Sie bei einer geöffneten E-Mail , um auf die E-Mail zu antworten.
- • **Allen antworten** Berühren Sie  und **Allen antworten**, um allen Absendern und Empfängern in der E-Mail-Konversation zu antworten.
- • **Weiterleiten** Berühren Sie und wählen **Weiterleiten** aus, um die empfangene E-Mail an andere weiterzuleiten.

# **9.4 Maps**

Google Maps bietet Ihnen Satellitenbilder, Straßenkarten, 360°-Panoramaaufnahmen von Straßen, Verkehrsnachrichten in Echtzeit sowie einen Routenplaner für Strecken, die Sie zu Fuß, mit dem Auto oder mit öffentlichen Verkehrsmitteln zurücklegen. Mit dieser Anwendung können Sie Ihren eigenen Standort abrufen, nach Orten suchen und sich eine Wegbeschreibung anzeigen lassen.

# **9.5 YouTube**

YouTube ist eine Online-Videoportal, auf dem Nutzer Videos hochladen, ansehen und teilen können. Auf YouTube finden Sie Video- und Fernsehclips, Musikvideos, Video-Blogs, Kurzfilme und Lehrvideos. Dabei wird das Streamingverfahren eingesetzt, das die Wiedergabe von Videos unmittelbar nach dem Beginn des Herunterladens aus dem Internet ermöglicht.

# **9.6 Drive**

Drive ist ein Dateispeicher- und Dateisynchronisierungsdienst von Google, mit dem Nutzer Dateien in der Cloud speichern, teilen und bearbeiten können.

Die Dateien werden in Drive sicher verwahrt und Sie können mit jedem Gerät auf sie zugreifen, indem Sie sich mit Ihrem Google-Konto anmelden. Sie können Dateien oder Ordner privat mit bestimmten Nutzern teilen, wenn diese ebenfalls ein Google-Konto haben.

# **9.7 Play Music**

Play Music ist ein Musikstreamingdienst und Onlinespeicher für Musik von Google.

Sie können Musiktitel hochladen und zahlreiche Titel kostenlos anhören. Google Play Music bietet neben dem Musikstreaming, für das eine Internetverbindung erforderlich ist, auch die Möglichkeit, Titel zu speichern und offline anzuhören. Titel, die über Play Music erworben werden, werden automatisch dem Konto des Nutzers hinzugefügt.

# **9.8 Play Movies & TV**

Mit Google Play Movies & TV können Sie online Filme und Serien ansehen. Sie können die Filme und Serien auch herunterladen, um sie offline wiederzugeben. Einige Inhalte stehen nur zur Ausleihe oder zum Kauf bereit.

# <span id="page-40-0"></span>**9.9 Hangouts**

Google Hangouts ist eine Kommunikationsplattform von Google, auf der Sie Sofortnachrichten senden, einen Videochat starten sowie andere SMS- und VOIP-Funktionen nutzen können. Fügen Sie einfach einen Freund hinzu, um mit ihm zu chatten. Alle über das Internet oder über das Gerät zu Google Hangouts hinzugefügten Freunde werden in der Kontaktliste angezeigt.

# **9.10 Fotos**

Google Fotos speichert und sichert Ihre Fotos und Videos. Zudem werden die Fotos automatisch analysiert und in Gruppen organisiert, damit Sie sie schnell wiederfinden.

# **9.11 Keep**

Keep ist eine Google-Anwendung für Notizen.

Sie können Bilder, Listen und Sprachaufnahmen in Ihre Notizen einfügen und zeit- oder ortsbasierte Erinnerungen für sie einrichten. Mit Google Keep können Sie Ihre Notizen nach Label sortieren und anhand ihrer Farbe, eingestellten Erinnerungen oder eingefügten Audiodateien, Bildern oder Listen durchsuchen.

# **9.12 Übersetzer**

Ein kostenloser mehrsprachiger Übersetzungsdienst von Google, der Text, Sprache, Bilder oder Echtzeitvideos von einer Sprache in eine andere übersetzt.

Er stellt mobile Schnittstellen zu Android bereit, die Sie nutzen können, um gedruckten Text oder automatisch erkannte gesprochene Sprachen zu übersetzen.

# **10 Einstellungen...............................**

Berühren Sie auf dem Startbildschirm das Hauptmenü und dann **Einstellungen**, um die Einstellungen aufzurufen.

# **10.1 Drahtlos und Netzwerke**

# **10.1.1 WLAN**

Über eine WLAN-Verbindung können Sie im Internet surfen, ohne die SIM-Karte zu verwenden, wenn sich das Telefon innerhalb eines Drahtlosnetzwerks befindet. Sie müssen dazu nur den WLAN-Bildschirm öffnen und einen Zugangspunkt für die Verbindung des Telefons mit dem Drahtlosnetzwerk konfigurieren.

Weitere Informationen zur Verwendung von WLAN finden Sie im Abschnitt "**6.1.2 WLAN**".

# **10.1.2 Bluetooth**

Per Bluetooth kann das Telefon Daten (Videos, Bilder, Musik usw.) über kurze Entfernungen mit einem anderen Bluetooth-fähigen Gerät (Telefon, Computer, Drucker, Kopfhörer oder Kfz-Kit) austauschen.

Weitere Informationen zu Bluetooth finden Sie im Abschnitt "6.2 Mit Bluetooth-Geräten verbinden".

# **10.1.3 SIM-Karten**

Legen Sie fest, ob SIM 1 oder SIM 2 für die Netzwerkverbindung, Anrufe und SMS verwendet werden soll.

# **10.1.4 Datennutzung**

#### **Mobile Daten**

Aktivieren oder deaktivieren Sie die Nutzung mobiler Daten über den Schieberegler **.** 

Falls Sie in mobilen Netzwerken keine Daten übertragen möchten, können Sie **Mobile Daten** deaktivieren. So vermeiden Sie die mitunter beträchtlichen Gebühren der Anbieter lokaler Mobilfunknetze, die bei der Datenübertragung entstehen können, insbesondere bei nicht vorhandener Daten-Flatrate.

#### **Limit für mobile Daten festlegen**

Wenn mobile Daten aktiviert sind, berühren Sie den Schalter (aus um das Limit für mobile Daten festzulegen. Verschieben Sie das Limit und die Linien zur Ausgabe von Warnungen so, dass sie der Menge mobiler Daten entsprechen, die Sie verwenden möchten.

Wenn Sie **Limit für mobile Daten festlegen** aktivieren, wird Ihre mobile Datenverbindung deaktiviert, wenn der angegebene Grenzwert erreicht wurde. Sie können auch einen Datennutzungszyklus auswählen, um die zugehörigen Statistiken und die entsprechenden Anwendungen anzuzeigen, die mit der Datennutzung des Telefons zusammenhängen.

Berühren Sie . Daraufhin werden weitere Einstellungen zur Datennutzung angezeigt.

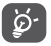

Die Datennutzung wird vom Telefon und von Ihrem Anbieter möglicherweise auf unterschiedliche Weise gemessen.

# **10.1.5 Mehr\Flugmodus**

Aktivieren Sie den Schalter **Flugmodus** , um alle drahtlosen Verbindungen gleichzeitig zu deaktivieren, einschließlich WLAN und Bluetooth.

Sie können den **Flugmodus** auch aktivieren, indem Sie die Telefonoptionen durch Gedrückthalten der Ein/Aus-/Beenden-Taste aufrufen.

# **10.1.6 Mehr\Tethering und mobiler Hotspot**

Diese Funktion ermöglicht die Verwendung der Mobilfunkdatenverbindung auf anderen Geräten mittels USB oder über einen mobilen WLAN-Zugangspunkt. Weitere Informationen hierzu finden Sie im Abschnitt "6.4 Datenverbindung übertragen".

# **10.1.7 Mehr\VPN**

Ein mobiles virtuelles privates Netzwerk (mobiles VPN oder mVPN) bietet Mobilgeräten Zugriff auf Netzwerkressourcen und Softwareanwendungen in einem privaten Netzwerk, wenn sie eine Verbindung über andere Drahtlosnetzwerke oder verkabelte Netzwerke herstellen. Mobile VPNs werden in Umgebungen verwendet, in denen z. B. Anwendungssitzungen an einem Arbeitstag ständig geöffnet sein müssen, da die Nutzer eine Verbindung über verschiedene Drahtlosnetzwerke herstellen, Lücken in der Netzabdeckung vorliegen oder die Nutzer ihre Geräte ausschalten und wieder starten, um die Nutzungsdauer des Akkus zu verlängern. Bei einem konventionellen VPN kann bei solchen Ereignissen die Verbindung nicht durchgängig gewährleistet werden, da der Netzwerktunnel unterbrochen wird. Die Verbindung zu Anwendungen wird also unter Umständen getrennt. Es kann zudem zu Zeitüberschreitungen, Fehlern oder sogar Abstürzen von Rechnern kommen.

Weitere Informationen zu VPNs finden Sie im Abschnitt "6.5 Mit Virtual Private Networks verbinden".

# **10.1.8 Mehr\Mobile Netzwerke**

#### **Datenroaming**

Aktivieren Sie den Schalter , um beim Roaming eine Datenverbindung zu ermöglichen.

Wenn Sie beim Roaming keine Datendienste benötigen, deaktivieren Sie **Datenroaming**, um hohe Roamingkosten zu vermeiden.

## **Roaming-Warnung anzeigen**

Häufigkeit der Roaming-Warnung auswählen

## **Bevorz. Netzwerkmodus**

Bevorzugtes mobiles Netzwerk auswählen

**Erweiterter 4G LTE-Modus(1)**

Aktivieren Sie diese Funktion zur Verbesserung von Sprache und Kommunikation.

## **Zugangspunkte**

Bevorzugtes APN-Netzwerk auswählen

# **Netzbetreiber**

Netzbetreiber auswählen

(1) Nur POP 4 PLUS (5056X, 5056D).

# <span id="page-42-0"></span>**10.1.9 Mehr...\Notfallwarnung**

#### **Einstellungen für Notfallbenachrichtigung**

- **• Priorität:** Warnungen mit Priorität werden immer angezeigt.
- **• Extreme Bedrohungen anzeigen:** Aktivieren Sie das Kontrollkästchen, um Warnungen bei extremer Bedrohung von Leben und Besitz anzeigen.
- **• Starke Bedrohungen anzeigen:** Aktivieren Sie das Kontrollkästchen, um Warnungen bei starker Bedrohung von Leben und Besitz anzeigen.
- **• Gelbe Benachricht. anz.** Aktivieren Sie das Kontrollkästchen, um Notfall-Bulletins zu Kindesentführungen anzeigen.
- **• Benachrichtigungen aktivieren:** Aktivieren Sie das Kontrollkästchen, um Notfallbenachrichtigungs-Broadcasts anzuzeigen.
- **• Benachrichtigungston-Dauer** Berühren: Dauer des Benachrichtigungstons festlegen
- **• Benachrichtigungserinnerung:** Berühren: Benachrichtigungsintervall auswählen
- **• Vibrieren:** Aktivieren Sie das Kontrollkästchen, damit das Telefon vibriert, wenn eine Benachrichtigung gemeldet wird.
- **• Audio:** Aktivieren Sie das Kontrollkästchen, damit beim Melden einer Benachrichtigung Audio aktiviert wird.
- **• Benachrichtigung sprechen:** Aktivieren Sie das Kontrollkästchen, damit Benachrichtigungen gesprochen werden können.

#### **ETWS-Einstellungen**

**• ETWS-Test-Broadcasts anzeigen:** Aktivieren Sie das Kontrollkästchen, um Test-Broadcasts für das Erdbeben-/Tsunamiwarnsystem anzuzeigen.

# **10.2 Gerät**

# **10.2.1 Display**

Über dieses Menü können Sie Bildschirmhelligkeit, Hintergrund, Standby-Modus, Schriftgröße usw. festlegen.

Wenn der Bildschirminhalt beim Drehen des Geräts gedreht werden soll: Berühren Sie **Bildschirm automatisch drehen > Bildschirminhalt drehen**.

# **10.2.2 Bildschirm sperren**

#### **Funktionsverknüpfungen**

Passen Sie die Anwendungsverknüpfungen des Sperrbildschirms an.

#### **Bildschirmsperre**

Legen Sie eine Methode zum Entsperren des Bildschirms fest. Sie können das Telefon unter anderem durch Wischen auf dem Bildschirm, Eingeben eines Passworts oder Zeichnen eines Musters entsperren.

#### **Muster sichtbar machen**

Aktivieren Sie den Schalter, um das Musterbild sichtbar zu machen. Bevor Sie diese Funktion aktivieren, müssen Sie ein Muster für die Bildschirmsperre einrichten.

#### **Automatisch sperren**

Legen Sie die Dauer fest, nach der das Telefon gesperrt wird, wenn sich der Bildschirm ausgeschaltet hat. Bevor Sie diese Funktion aktivieren, müssen Sie eine Bildschirmsperre einrichten.

#### **Ein/Aus/Beenden-Taste aktiviert Sperre**

Wenn diese Funktion aktiviert ist, wird der Bildschirm beim Drücken der Ein/ Aus/Beenden-Taste gesperrt. Bevor Sie diese Funktion aktivieren, müssen Sie eine Bildschirmsperre einrichten.

#### **Mitteilung auf dem Sperrbildschirm**

Geben Sie Informationen zum Inhaber ein, die auf dem gesperrten Bildschirm zu sehen sind. Diese Funktion ist nicht verfügbar, wenn keine Bildschirmsperre festgelegt ist.

#### **Smart-Entsperrung**

Mit **Smart-Sperrung** können Sie Ihre vertrauenswürdigen Geräte, Orte, ein Gesicht oder eine Sprache usw. festlegen. Das Telefon kann Signale erkennen, die Sie einrichten, beispielsweise die Entfernung des Geräts zu Ihrem Zuhause, das Bluetooth-System Ihres Wagens. Wenn das Signal erkannt wird, bleibt das Telefon entsperrt, wenn Sie es für sicher halten.

Bevor Sie diese Funktion aktivieren, müssen Sie eine Bildschirmsperre einrichten.

# **10.2.3 Ton und Benachrichtigung**

Legen Sie in den Toneinstellungen Klingeltöne für verschiedene Termine und Umgebungen fest.

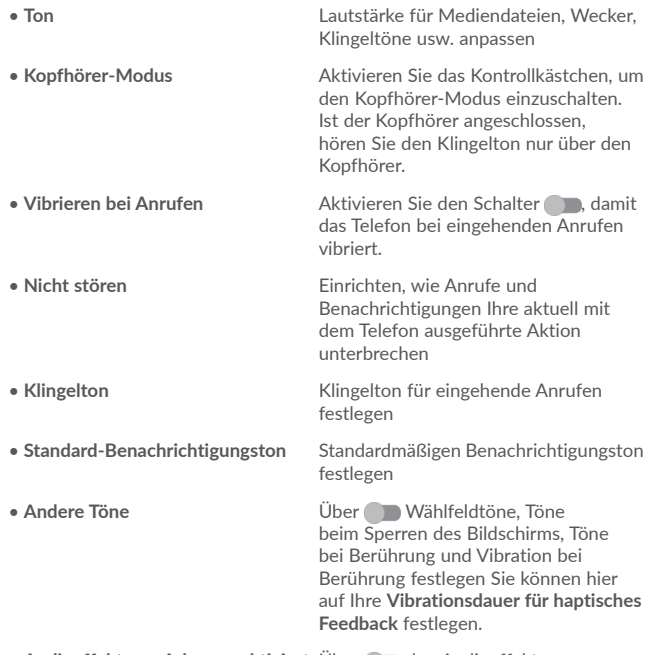

• Audioeffekt von Arkamys aktiviert Über den Audioeffekt von Arkamys aktivieren

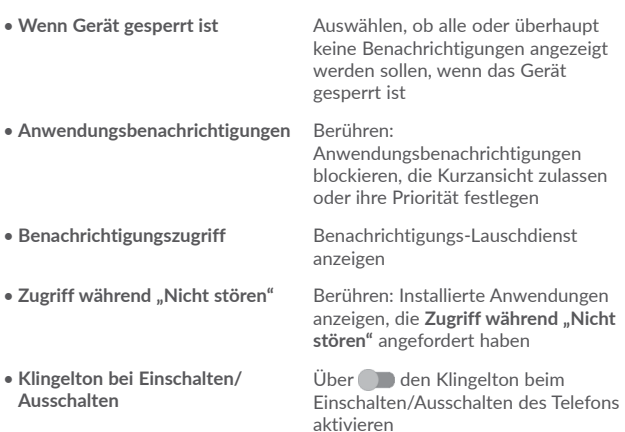

# **10.2.4 Anwendungen**

Das Menü **Anwendungen** zeigt Details zu den auf dem Telefon installierten Anwendungen. Verwalten Sie die entsprechenden Daten und legen fest, ob Sie die Installation von Anwendungen erlauben, die Sie von Webseiten und per E-Mail erhalten.

# **10.2.5 Speicher & USB**

Mithilfe dieser Einstellungen können Sie den gesamten und den verfügbaren Speicherplatz auf dem Telefon und der Speicherkarte überprüfen und die Speicherkarte verwalten.

# **10.2.6 Akku**

Auf dem Akkubildschirm können Sie auswählen, ob der Akkustand in der Statusleiste angezeigt oder der intelligente Energiesparmodus aktiviert wird.

Sie können auch die Daten zum Akkuverbrauch seit der letzten vollständigen Aufladung anzeigen. Hier wird zudem der Akkustatus und die Restkapazität bis zur nächsten Aufladung angezeigt Berühren Sie eine Kategorie, um mehr über den Energieverbrauch der Anwendung zu erfahren.

<span id="page-44-0"></span>Sie können den Energieverbrauch über die Bildschirmhelligkeit oder die Zeitspanne für Displaybeleuchtung in den Einstellungen unter **Display** anpassen.

# **10.2.7 Arbeitsspeicher**

Öffnen Sie diese Einstellung, um den Gesamtspeicher, den verfügbaren Speicher und die Daten zur Speichernutzung zu überwachen.

# **10.3 Nutzer**

# **10.3.1 Gesten**

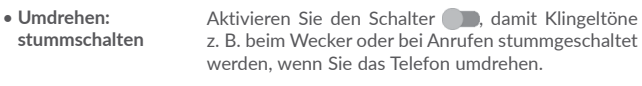

• **Entsperren** Wenn diese Option aktiviert ist, können Sie die Displaybeleuchtung ein- oder ausschalten, indem Sie den Bildschirm zweimal berühren.

# **10.3.2 Klappcover(1)**

# **Klappcover**

Aktivieren/deaktivieren Sie das Kontrollkästchen, um das Klappcover ein- bzw. auszuschalten.

# **Tastensperre überspringen**

Aktivieren/deaktivieren Sie das Kontrollkästchen, um die Tastensperre einbzw. auszuschalten.

# **10.3.3 Standort**

Aktivieren Sie den Schalter (D), um Standortinformationen vom WLAN oder von mobilen Netzwerken, die Verwendung von Google Maps usw. zu ermöglichen.

# **Modus**

Wählen Sie einen Modus für den Standortzugriff aus.

- **• Hohe Genauigkeit**: Bestimmen Sie Ihren Standort über GPS, WLAN und mobile Netzwerke.
- **• Akku sparen**: Bestimmen Sie Ihren Standort über WLAN, Bluetooth und mobile Netzwerke.
- **• Nur Gerät:** Bestimmen Sie Ihren Standort nur über GPS.

# **Kürzliche Standortabfragen**

In dieser Liste werden Anwendungen angezeigt, über die kürzlich Standortabfragen initiiert wurden.

## **Standortdienste**

**• Standortverlauf von Google**: Standortverlauf von Google anzeigen

# **10.3.4 Sicherheit**

# **Telefon verschlüsseln**

Stellen Sie ein, dass bei jedem Einschalten des Telefons eine numerische PIN oder ein Passwort eingegeben oder ein Muster zum Entschlüsseln gezeichnet werden muss.

# **Find My Phone**

Aktivieren Sie den Schalter (Dum Ihre privaten Daten im Fall von Diebstahl oder Verlust zu schützen.

# **SIM-Kartensperre einrichten**

Wählen Sie die SIM-Karte aus, die Sie konfigurieren möchten, falls Ihr Telefon über zwei SIM-Karten verfügt.

Aktivieren Sie den Schalter **SIM-Karte sperren** , um die SIM-Karte mit einem PIN-Code zu sperren.

Berühren Sie **PIN der SIM-Karte ändern**, um den PIN-Code zu ändern.

# **Passwörter sichtbar**

Aktivieren Sie den Schalter, um Passwörter während der Eingabe anzuzeigen.

# **Geräteadministratoren**

Fügen Sie Administratoren für das Gerät hinzu oder entfernen sie.

(1) Nur POP 4 PLUS (5056X, 5056D).

#### **Unbekannte Quellen**

Aktivieren Sie den Schalter (D), um die Installation von Anwendungen zu erlauben, die Sie von Webseiten, per E-Mail oder anderen Quellen außerhalb des Google Play Store erhalten.

Laden Sie zum Schutz des Telefons und Ihrer persönlichen Daten nur Anwendungen von vertrauenswürdigen Quellen wie beispielsweise Google Play Store herunter.

#### **Speichertyp**

Der Speichertyp ist standardmäßig auf **Nur Software** festgelegt.

#### **Vertrauenswürdige Anmeldedaten**

Hier werden vertrauenswürdige CA-Zertifikate angezeigt.

**Vom Speicher installieren**

Installieren Sie Zertifikate aus dem Speicher.

#### **Anmeldedaten löschen**

Löschen Sie alle Zertifikate.

#### **Trust Agents**

Öffnen Sie die Einstellung, um Trust Agents anzuzeigen und zu deaktivieren. Bevor Sie diese Funktion aktivieren, müssen Sie eine Bildschirmsperre einrichten.

#### **Bildschirm anheften**

Über den Schalter können Sie einen Bildschirm stets einblenden, bis Sie ihn lösen. Öffnen Sie den zu fixierenden Bildschirm. Berühren Sie die Taste **Übersicht**, wischen Sie nach oben und berühren Sie das Stecknadelsymbol . Berühren und halten Sie die Taste **Zurück**, um den Bildschirm zu lösen.

## **Anwendungen mit Nutzungszugriff**

Öffnen Sie das Menü, um Ihre Anwendung mit Nutzungszugriff anzuzeigen oder zurückzusetzen.

# **10.3.5 Konten**

Mit diesen Einstellungen fügen Sie E-Mail-Konten und andere unterstützte Konten hinzu und entfernen oder verwalten sie. Außerdem steuern Sie mit den Einstellungen, wie und ob alle Anwendungen Daten eigenständig senden, empfangen und synchronisieren, und ob alle Anwendungen Nutzerdaten automatisch synchronisieren können.

#### **Konto hinzufügen**

Berühren Sie Konto hinzufügen +, um ein Konto für die ausgewählte Anwendung hinzuzufügen.

# **10.3.6 Sprache und Eingabe**

Über die Einstellungen für Sprache und Eingabe wählen Sie die Sprache für den angezeigten Text und für die Bildschirmtastatur aus. Sie können zudem Einstellungen für die Spracheingabe oder die Zeigergeschwindigkeit vornehmen.

#### **Sprache**

Wählen Sie die gewünschte Sprache und Region aus.

#### **Rechtschreibprüfung**

Aktivieren Sie den Schalter (Duit, damit das System Wortvorschläge anzeigt.

## **Persönliches Wörterbuch**

Öffnen Sie eine Liste der Wörter, die Sie dem Wörterbuch hinzugefügt haben. Berühren Sie ein Wort, um es zu bearbeiten oder zu löschen. Berühren Sie die Schaltfläche zum Hinzufügen (**+**), um ein Wort hinzuzufügen.

## **Aktuelle Tastatur**

Wählen Sie eine Standardeingabemethode aus.

## **Google-Tastatur**

Öffnen Sie die Menüs, um die Android-Sprache, Ihre bevorzugten Einstellungen für die Eingabe, Tasten und Anschlüsse, Eingabe per Gesten, Textkorrektur usw. festzulegen.

## **Google-Spracheingabe**

Berühren Sie den Menükopf und legen Sie auf dem sich öffnenden Bildschirm die Einstellungen der Google-Spracheingabe fest.

#### <span id="page-46-0"></span>**SwiftKey-Tastatur**

Einstellungen der SwiftKey-Tastatur für Sprachen, Designs, Eingabe usw. öffnen

#### **Text-in-Sprache-Ausgabe**

- • **Bevorzugtes Modul:** Wählen Sie das bevorzugte Text-in-Sprache-Modul aus. Berühren Sie das Einstellungssymbol , um weitere Optionen aufzurufen.
- • **Sprechgeschwindigkeit:** Im angezeigten Dialogfeld können Sie auswählen, wie schnell der Generator sprechen soll.
- **• Tonlage**: Ton des gesprochenen Texts anpassen
- • **Beispiel anhören:** Hören Sie sich ein kurzes Beispiel vom Sprachgenerator mit den aktuellen Einstellungen an.
- • **Status der Standardsprache:** Rufen Sie den Status der Standardsprache auf.

# **Zeigergeschwindigkeit**

Das Dialogfeld zum Ändern der Zeigergeschwindigkeit wird geöffnet. Bestätigen Sie mit **OK**.

# **10.3.7 Google**

Nutzen Sie auf diesem Telefon Optionen für Ihr Google-Konto und die Diensteinstellungen.

# **10.3.8 Sichern und zurücksetzen**

#### **Meine Daten sichern**

Berühren Sie den Schalter , um die Telefoneinstellungen und andere Anwendungsdaten mithilfe Ihres Google-Kontos auf den Google-Servern zu sichern. Wenn Sie das Telefon austauschen, werden die gesicherten Einstellungen bei der Anmeldung im Google-Konto auf dem neuen Telefon wiederhergestellt. Ist diese Funktion aktiviert, werden zahlreiche Einstellungen gesichert. Hierzu zählen unter anderem WLAN-Passwörter, Lesezeichen, eine Liste mit den installierten Anwendungen, die Wörter, die Sie dem Wörterbuch hinzugefügt haben, sowie die meisten Einstellungen, die Sie unter "Einstellungen" konfiguriert haben. Wenn Sie diese Option deaktivieren, werden die Einstellungen nicht mehr gesichert und sämtliche vorhandenen Sicherungen werden von den Google-Servern gelöscht.

#### **Datensicherungskonto**

Zeigt Ihr Datensicherungskonto an. Sie können auch eines hinzufügen, indem Sie das Symbol **Konto hinzufügen** berühren.

#### **Automatisch wiederherstellen**

Aktivieren Sie den Schalter (D), um Ihre gesicherten Einstellungen und anderen Daten wiederherzustellen, wenn Sie eine Anwendung erneut installieren.

#### **Netzwerkeinstellungen zurücksetzen**

Berühren Sie RESET SETTINGS, um alle Netzwerkeinstellungen zurückzusetzen.

#### **Auf Werkszustand zurück**

Löschen Sie sämtliche persönlichen Daten aus dem internen Telefonspeicher, einschließlich der Informationen zu Ihrem Google-Konto und zu allen anderen Konten, die System- und Anwendungseinstellungen und sämtliche heruntergeladenen Anwendungen. Beim Zurücksetzen werden keine heruntergeladenen Aktualisierungen der Systemsoftware oder anderen Dateien auf der Speicherkarte wie Musik- oder Fotodateien gelöscht. Wenn Sie das Telefon mit dieser Methode zurückgesetzt haben, werden Sie aufgefordert, die gleichen Informationen einzugeben wie beim ersten Start von Android.

Sollte sich das Telefon nicht mehr einschalten lassen, kann das Zurücksetzen auf die Werkseinstellungen auch über die Hardwaretasten vorgenommen werden. Halten Sie gleichzeitig die Tasten **Lauter** und **Ein/Aus/Beenden** gedrückt, bis das Display aufleuchtet.

# **10.4 System**

# **10.4.1 Datum und Uhrzeit**

Legen Sie **Datum und Uhrzeit** und das zugehörige Anzeigeformat fest.

#### **Automatisch**

Wählen Sie **Zeit aus Netzwerk beziehen, Über GPS bereitgestellte Zeit verwenden** oder **Aus** aus.

#### **Automatische Zeitzone**

Aktivieren Sie den Schalter , um die vom Netzwerk ermittelte Zeitzone zu verwenden.

#### **Datum festlegen**

Im geöffneten Kalender können Sie das Datum des Telefons manuell festlegen.

#### **Uhrzeit festlegen**

Im geöffneten Dialogfeld können Sie die Uhrzeit des Telefons manuell festlegen.

#### **Zeitzone auswählen**

Wählen Sie in der sich öffnenden Liste die Zeitzone für Ihr Telefon aus.

#### **24-Stunden-Format**

Aktivieren Sie den Schalter **im die Uhrzeit im 24-Stunden-Format** anzuzeigen.

#### **NTP-Server**

Ändern Sie Ihren NTP-Server in dem Dialogfeld, das beim Berühren von **NTP-Server** geöffnet wird.

# **10.4.2 Eingabehilfen**

Mit den **Einstellungen für Eingabehilfe** konfigurieren Sie sämtliche Anwendungen zur Eingabehilfe, die auf dem Telefon installiert sind.

#### **TalkBack**

Berühren Sie diese Option, um TalkBack ein- oder auszuschalten. Ist TalkBack aktiviert, gibt Ihr Gerät gesprochenes Feedback aus, sodass sehbehinderte oder blinde Nutzer eine Erklärung dazu erhalten, was berührt, ausgewählt und aktiviert wird.

## **Switch-Zugriff**

Aktivieren Sie den Schalter Switch-Zugriff , um Ihr Gerät mit Tastenkombinationen, die Sie selbst konfigurieren können, zu steuern. Berühren Sie oben links auf dem Bildschirm **EINSTELLUNGEN**, um Tastenkombinationen für aufgelistete Funktionsweisen zuzuweisen.

#### **Clean Master**

Aktivieren Sie den Schalter , um **Clean Master** zu nutzen. Damit können Sie nicht verwendete Anwendungen in den Ruhezustand versetzen, um Akku zu sparen.

#### **Automatisch installieren**

Aktivieren Sie den Schalter **Automatisch installieren** , damit replizierte Anwendungen automatisch installiert werden.

#### **Untertitel**

Aktivieren Sie den Schalter , um Untertitel für den Telefonbildschirm zu aktivieren.

#### **Gesten zur Vergrößerung**

Aktivieren oder deaktivieren Sie über diese Option, ob der Inhalt durch dreimaliges Berühren des Bildschirms vergrößert bzw. verkleinert werden soll.

#### **Großer Text**

Aktivieren Sie den Schalter (D), um den angezeigten Text zu vergrößern.

#### **Text mit hohem Kontrast**

Aktivieren Sie den Schalter (D), um Text mit hohem Kontrast zu aktivieren.

#### **"Ein/Aus" beendet Anruf**

Aktivieren Sie den Schalter , damit Anrufe durch Drücken der Ein/Aus-/ Beenden-Taste beendet werden.

#### **Bildschirm automatisch drehen**

Wenn **Bildschirm automatisch drehen** aktiviert ist, ändern der Bildschirminhalt und die Tastatur beim Drehen des Telefons automatisch die Ausrichtung.

#### **Passwort aussprechen**

Aktivieren Sie den Schalter **in damit Passwörter während der Eingabe** ausgesprochen werden.

#### **Schnellzugriff f. Eingabehilfe**

Aktivieren Sie den Schalter zur Schnellaktivierung der Eingabehilfefunktionen.

#### **Text-in-Sprache-Ausgabe**

Ausführliche Informationen finden Sie unter **10.3.5 Sprache und Eingabe – Text-in-Sprache-Ausgabe**.

#### <span id="page-48-0"></span>**Reaktionszeit für Berühren und halten**

Passen Sie die Dauer an, nach der das Berühren und Halten erkannt wird. Legen Sie über diese Funktion fest, wie lang Ihr Finger das Display berühren muss, damit Berühren und Halten erkannt wird.

#### **Farbinversion**

Berühren Sie den Schalter, um die Farbinversion zu aktivieren oder zu deaktivieren.

#### **Farbkorrektur**

Aktivieren Sie den Schalter , um die Farbkorrektur zu ermöglichen. Sie können in diesem Menü auch Ihren Korrekturmodus auswählen.

# **10.4.3 Druck**

Ihr Telefon unterstützt das drahtlose Drucken auf dafür kompatiblen Druckern und über kompatible Onlinedienste.

# **10.4.4 Hersteller- und Geräteinformation**

Öffnen Sie diese Option, um Hersteller- und Geräteinformationen wie das Produktmodell, den Namen des Herstellers usw. aufzurufen.

# **10.4.5 Entwickleroptionen**

Aktivieren Sie diese Funktion, indem Sie **Einstellungen > Telefoninformationen** aufrufen und anschließend 7 Mal **Build-Nummer** berühren. Jetzt stehen die **Entwickleroptionen** zur Verfügung. Der Bildschirm mit den Entwickleroptionen enthält Einstellungen, die zum Entwickeln von Android-Anwendungen hilfreich sind.

# **10.4.6 Telefoninformationen**

Hier erhalten Sie Informationen zu rechtlichen Hinweisen, zur Modellnummer, zur Android-Version, zum Android-Sicherheitspatch-Status, zur Baseband-Version, zur Kernel-Version, zur Build-Nummer, zur benutzerdefinierten Build-Version, zum Benutzerhandbuch und zu folgenden Themen:

## **Aktualisierungen**

Prüfen Sie mit dieser Option, ob Systemaktualisierungen verfügbar sind.

# **Status**

Hier finden Sie Informationen zum Akkustatus, zur Akkuladung, zum SIM-Status, zur IMEI, zur IP-Adresse usw.

# **11 Software des Telefons aktualisieren**

Sie können die Telefonsoftware mithilfe des Programms **Mobile Upgrade** oder mithilfe des FOTA-Aktualisierungstools aktualisieren.

# **11.1 Mobile Upgrade**

Laden Sie Mobile Upgrade von der **Alcatel**-Webseite www.alcatel-mobile. com herunter und installieren Sie das Programm auf dem Computer. Starten Sie es und führen die einzelnen Schritte gemäß dem Benutzerhandbuch des Programms aus, um das Telefon zu aktualisieren. Nach Abschluss des Vorgangs verfügen Sie über die neueste Version der Telefonsoftware.

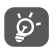

Bei der Aktualisierung gehen alle persönlichen Informationen unwiederbringlich verloren. Wir empfehlen, persönliche Daten vorher mithilfe von Smart Suite zu sichern.

# **11.2 FOTA-Aktualisierung**

Mit der FOTA-Aktualisierung (Firmware Over The Air) können Sie die Software des Telefons aktualisieren.

Um **Aktualisierungen** zu öffnen, berühren Sie **Einstellungen > Telefoninformationen > Aktualisierungen**.

Berühren Sie <a> und das Telefon sucht nach der aktuellen Software. Wenn Sie das System aktualisieren möchten, berühren Sie **HERUNTERLADEN**. Berühren Sie anschließend **INSTALLIEREN**, um die Aktualisierung abzuschließen. Auf dem Telefon ist jetzt die neueste Softwareversion installiert.

Vor der Suche nach Aktualisierungen sollte eine Datenverbindung aktiviert werden. Es stehen auch Einstellungen zur automatischen Überprüfung zur Verfügung, wenn Sie  $\frac{1}{2}$  und dann **Einstellungen** berühren.

Falls Sie die automatische Überprüfung ausgewählt haben, wird in der Statusleiste das Symbol  $\bigcirc$  angezeigt, wenn vom System eine neue Version ermittelt wurde. Berühren Sie das Symbol, um direkt auf **Aktualisierungen** zuzugreifen.

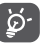

Ändern Sie nicht den Standardspeicherort, wenn Sie FOTA herunterladen oder aktualisieren, um Fehler beim Ermitteln der richtigen Aktualisierungspakete zu vermeiden.

# <span id="page-49-0"></span>**12 Zubehör................................................**

Die aktuelle Generation der **Alcatel**-Mobiltelefone verfügt über eine integrierte Freisprecheinrichtung, mit der Sie das Telefon beispielsweise auf einem Tisch liegend verwenden können. Wer seine Gespräche vertraulich behandeln möchte, kann auch Kopfhörer verwenden.

1. Headset

2. Akku

ි.

3. MoU-Ladegerät

4. Micro-USB-Kabel

5. Bedienungsanleitung

6. Broschüre mit Informationen zur Produktsicherheit

7. LCD-Sticker

Verwenden Sie nur die mit Ihrem Gerät bereitgestellten **Alcatel**-Akkus, -Ladegeräte und -Zubehörteile.

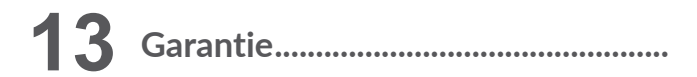

Unter die Telefongarantie fallen sämtliche Defekte und Störungen, die bei normaler Verwendung während des Garantiezeitraums von 24 Monaten(1) ab Kaufdatum (Originalrechnung) entstehen.

Für Akkus<sup>(2)</sup> und Zubehörteile, die mit dem Telefon verkauft wurden, besteht eine Garantie für sämtliche Defekte, die während der ersten sechs (6) Monate(1) ab Kaufdatum (Originalrechnung) entstehen.

Bei Telefondefekten, die eine normale Verwendung verhindern, muss der Händler unverzüglich informiert und ihm muss das Telefon mit dem Kaufbeleg vorgelegt werden.

Falls der Defekt bestätigt wird, wird das Telefon oder ein Teil davon entweder ersetzt oder repariert. Auf das reparierte Telefon sowie auf reparierte Zubehörteile wird eine einmonatige (1) Garantie für den gleichen Defekt gewährt. Die Reparatur oder der Austausch kann unter Verwendung instandgesetzter Komponenten mit gleichem Funktionsumfang erfolgen.

Diese Garantie ist auf die Kosten für Material und Arbeit beschränkt.

Die Garantie gilt nicht für Defekte am Telefon und/oder Zubehör, wenn folgende Ursachen vorliegen (ohne Einschränkung):

- 1) Nichteinhaltung der Anweisungen zur Verwendung oder Installation beziehungsweise der technischen Standards und Sicherheitsstandards, die in der Region gelten, in der das Telefon verwendet wird
- 2) Herstellung einer Verbindung mit Geräten, die nicht von TCL Communication Ltd. bereitgestellt oder empfohlen wurden
- 3) Änderungen oder Reparaturen, die von Personen durchgeführt wurden, die nicht von TCL Communication Ltd., seinen Geschäftspartnern oder Händlern autorisiert sind

Der Garantiezeitraum kann ie nach Land variieren.

<sup>&</sup>lt;sup>(2)</sup> Die Nutzungsdauer wiederaufladbarer Telefonakkus hinsichtlich Gesprächszeit, Standbyzeit und Gesamtnutzungsdauer hängt von den Nutzungsbedingungen und der Netzkonfiguration ab. Akkus werden als Verbrauchsteile angesehen. Laut Spezifikationen erreichen sie während der ersten sechs Monate nach dem Kauf und bei etwa 200 Ladevorgängen eine optimale Leistung.

- <span id="page-50-0"></span>4) Änderungen, Anpassungen oder Modifizierungen der Software oder Hardware, die von nicht durch TCL Communication Ltd. autorisierten Personen ausgeführt wurden
- 5) Schlechtes Wetter, Blitzschlag, Feuer, Feuchtigkeit, Eindringen von Flüssigkeiten, Nahrungsmitteln oder chemischen Produkten, Herunterladen von Dateien, Unfälle, Hochspannung, Korrosion, Oxidierung...

Das Telefon wird nicht repariert, wenn Etiketten oder Seriennummern (IMEI) entfernt oder geändert wurden.

Mit Ausnahme dieser begrenzten Garantie beziehungsweise der gesetzlichen Pflichtgarantie in Ihrem Land bestehen keine ausdrücklichen Garantien, weder schriftlich, mündlich noch implizit.

TCL Communication Ltd. oder einer seiner Geschäftspartner haftet keinesfalls für indirekte, zufällig entstandene Schäden oder Folgeschäden jedweder Art, einschließlich, aber nicht beschränkt auf, wirtschaftliche oder finanzielle Verluste oder Schäden, Datenverluste oder Verluste von Bildern, und zwar im größtmöglichen Umfang, in dem diese Schäden gesetzlich ausgeschlossen werden können.

Einige Länder/Staaten lassen den Ausschluss oder die Begrenzung indirekter, zufällig entstandener Schäden oder Folgeschäden bzw. die Begrenzung der Dauer impliziter Garantien nicht zu, sodass die oben angegebenen Beschränkungen oder Ausschlüsse für Sie möglicherweise nicht gelten.

# **14 Problembehebung .............................**

Vor der Kontaktaufnahme mit der Kundenbetreuung ist es ratsam, die folgenden Prüfungen vorzunehmen:

- • Laden Sie den Akku vollständig, um einen optimalen Betrieb zu ermöglichen.
- • Vermeiden Sie das Speichern großer Datenmengen auf dem Telefon, da dies die Leistung beeinträchtigen kann.
- • Verwenden Sie das FOTA-Aktualisierungstool (Firmware Over The Air), um die Software des Telefons zu aktualisieren. Um **Aktualisierungen** zu öffnen, berühren Sie **Einstellungen > Telefoninformationen > Aktualisierungen**.

Berühren Sie **3** und das Telefon sucht nach der aktuellen Software. Wenn Sie das System aktualisieren möchten, berühren Sie die Schaltfläche . Berühren Sie nach Abschluss des Vorgangs . um die Aktualisierung abzuschließen. Auf dem Telefon ist jetzt die neueste Softwareversion installiert. Vor der Suche nach Aktualisierungen sollte eine Datenverbindung oder eine WLAN-Verbindung aktiviert werden. Es stehen auch Einstellungen zur automatischen Überprüfung zur Verfügung. Wenn Sie die Funktion zur automatischen Überprüfung aktiviert haben und das System eine neue Version findet, erscheint ein Dialogfeld, in dem Sie die neue Software herunterladen oder ignorieren können. Die entsprechende Benachrichtigung erscheint auch auf der Statusleiste.

Ändern Sie nicht den Standardspeicherort, wenn Sie FOTA herunterladen oder aktualisieren, um Fehler beim Ermitteln der richtigen Aktualisierungspakete zu vermeiden.

• Verwenden Sie **Auf Werkszustand zurück** und Mobile Upgrade zum Durchführen einer Formatierung oder Softwareaktualisierung des Telefons. Halten Sie zum Zurücksetzen auf die Werkseinstellungen im Ausschaltmodus gleichzeitig die Tasten **Ein/Aus/Beenden** und **Lauter** gedrückt. ALLE Nutzerdaten auf dem Telefon (Kontakte, Fotos, Mitteilungen, Dateien und heruntergeladene Anwendungen) gehen dauerhaft verloren. Wir raten Ihnen, die Telefondaten und das Profil vollständig mit Smart Suite zu sichern, bevor Sie eine Formatierung oder Aktualisierung ausführen.

- • Nach der Wiederherstellung der Werkseinstellungen müssen Sie möglicherweise die Anmeldedaten des Google-Kontos\* erneut eingeben, das vor der Rücksetzung auf dem Gerät genutzt wurde. Falls Sie dies nicht tun, können Sie das Gerät nicht verwenden. Sollten Sie sich nicht mehr an die Anmeldedaten Ihres Google-Kontos erinnern, stellen Sie sie mithilfe von Google wieder her. Sollte dies nicht gelingen, wenden Sie sich an ein autorisiertes Reparaturcenter. Ein derartiges Problem stellt jedoch keinen Garantiefall dar.
- \* Gilt für Android-Versionen ab 5.1

Mögliche Ursachen für folgende Fehlermeldungen:

## **Mein Telefon lässt sich nicht einschalten oder reagiert nicht**

- • Wenn sich das Telefon nicht einschalten lässt, laden Sie den Akku mindestens 20 Minuten lang auf, um die minimal erforderliche Akkuladung zu erreichen. Versuchen Sie dann noch einmal, das Telefon einzuschalten.
- • Wenn das Gerät beim Ein-/Ausschalten abstürzt und nicht auf die Benutzeroberfläche zugegriffen werden kann, halten Sie die Ein/Aus-/ Beenden-Taste gedrückt, um das Gerät zurückzusetzen. Dadurch werden von Drittanbieter-APKs verursachte Probleme beim Starten des Betriebssystems beseitigt.
- • Lässt sich das Problem mit keiner dieser Methoden beheben, setzen Sie das Telefon durch gleichzeitiges Drücken der Ein/Aus/Beenden-Taste und Lautstärketaste zurück oder aktualisieren Sie die Software mithilfe von Mobile Upgrade.

## **Mein Telefon reagiert seit mehreren Minuten nicht**

- • Starten Sie das Telefon neu, indem Sie die Ein/Aus/Beenden-Taste gedrückt halten.
- • Funktioniert das Telefon weiterhin nicht richtig, stellen Sie die Werkseinstellungen des Telefons wieder her oder verwenden Sie das Programm **Mobile Upgrade**, um die Software zu aktualisieren.

## **Mein Telefon schaltet sich selbst aus**

- • Stellen Sie sicher, dass der Bildschirm gesperrt wird, wenn Sie das Telefon nicht verwenden, und dass die Ein/Aus/Beenden-Taste nicht versehentlich beim Entsperren der Tastatur berührt wird.
- • Prüfen Sie die Akkuladeanzeige.

• Funktioniert das Telefon weiterhin nicht richtig, stellen Sie die Werkseinstellungen des Telefons wieder her oder verwenden Sie das Programm **FOTA/Mobile Upgrade**, um die Software zu aktualisieren.

## **Mein Telefon wird nicht ordnungsgemäß geladen**

- Bitte benutzen Sie das im Lieferumfang enthaltene Ladegerät von Alcatel.
- • Der Akku darf nicht vollständig entladen werden. Falls der Akku längere Zeit leer ist, dauert es etwa 20 Minuten, bis das Akkuladesymbol auf dem Display angezeigt wird.
- • Der Ladevorgang muss unter normalen Bedingungen (0 °C bis +40 °C) durchgeführt werden.
- Prüfen Sie im Ausland, ob die Eingangsspannung kompatibel ist.

**Mein Telefon kann keine Netzverbindung herstellen oder "Kein Dienst" wird angezeigt**

- • Versuchen Sie an einem anderen Standort, eine Verbindung herzustellen.
- • Prüfen Sie die Netzabdeckung beim Betreiber.
- • Prüfen Sie beim Betreiber, ob die SIM-Karte aktiv ist.
- • Wählen Sie verfügbare Netze manuell aus.
- • Stellen Sie zu einem späteren Zeitpunkt eine Verbindung her, falls das Netz überlastet ist.

## **Mein Telefon kann keine Internetverbindung herstellen**

- • Prüfen Sie, ob die IMEI-Nummer (\* # 0 6 # berühren) der auf der Garantiekarte oder auf der Verpackung aufgedruckten IMEI-Nummer entspricht.
- Der Internetzugangsdienst der SIM-Karte muss verfügbar sein.
- • Prüfen Sie die Internetverbindungseinstellungen des Telefons.
- Sie müssen sich an einem Ort mit Netzabdeckung befinden.
- • Versuchen Sie an einem anderen Standort oder später eine Verbindung herzustellen.

#### **Ungültige SIM-Karte**

- • Die SIM-Karte muss ordnungsgemäß eingesetzt sein (siehe **SIM-Karte einsetzen und entnehmen**).
- • Der Chip auf der SIM-Karte darf nicht beschädigt oder verkratzt sein.
- Der Dienst der SIM-Karte muss verfügbar sein.

#### **Ausgehende Anrufe können nicht getätigt werden**

- • Prüfen Sie, ob Sie eine gültige Nummer gewählt und **Anrufen** berührt haben.
- • Prüfen Sie bei internationalen Anrufen die Landes- und Ortsvorwahl.
- • Das Telefon muss mit einem verfügbaren Netz verbunden sein und das Netz darf nicht überlastet sein.
- • Prüfen Sie den Vertragsstatus beim Betreiber (Guthaben, SIM-Karte gültig usw.).
- Stellen Sie sicher, dass Sie abgehende Anrufe nicht gesperrt haben.
- Das Telefon darf sich nicht im Flugmodus befinden.

# **Eingehende Anrufe können nicht empfangen werden**

- • Stellen Sie sicher, dass das Telefon eingeschaltet und mit einem Netz verbunden ist. Prüfen Sie die Auslastung und Verfügbarkeit des Netzes.
- • Prüfen Sie den Vertragsstatus beim Betreiber (Guthaben, SIM-Karte gültig usw.).
- • Stellen Sie sicher, dass eingehende Anrufe nicht weitergeleitet werden.
- Stellen Sie sicher, dass Sie bestimmte Anrufe nicht gesperrt haben.
- Das Telefon darf sich nicht im Flugmodus befinden.

# **Name oder Nummer des Anrufers erscheint nicht, wenn ein Anruf empfangen wird**

- • Überprüfen Sie, ob Ihr Vertrag diesen Dienst umfasst.
- Der Anrufer hat Name oder Nummer verborgen.

# **Ich kann meine Kontakte nicht finden**

- Stellen Sie sicher, dass die SIM-Karte nicht beschädigt ist.
- Stellen Sie sicher, dass die SIM-Karte ordnungsgemäß eingesetzt ist.
- • Importieren Sie alle auf der SIM-Karte gespeicherten Kontakte auf das Telefon.

# **Die Tonqualität der Anrufe ist schlecht**

- • Sie können während eines Telefonats die Lautstärke anpassen, indem Sie die Taste **Lautstärke** drücken.
- • Prüfen Sie die Signalstärke des Netzes.

**Ich kann die in der Bedienungsanleitung beschriebenen Funktionen nicht verwenden**

- • Prüfen Sie beim Betreiber, ob Ihr Vertrag diesen Dienst umfasst.
- • Stellen Sie sicher, dass für diese Funktion kein Alcatel-Zubehörteil erforderlich ist.

# **Wenn ich in meinen Kontakten eine Nummer auswähle, kann die Nummer nicht gewählt werden**

- • Prüfen Sie, ob die Nummer korrekt eingegeben wurde.
- • Stellen Sie bei Auslandsanrufen sicher, dass Sie die Landesvorwahl eingegeben haben.

# **Ich kann meinen Kontakten keinen Kontakt hinzufügen**

• Stellen Sie sicher, dass der Kontaktspeicher der SIM-Karte nicht voll ist. Löschen Sie Einträge oder speichern Sie sie in den Telefonkontakten.

# **Meine Anrufer können keine Nachrichten auf meiner Mailbox hinterlassen**

• Wenden Sie sich an den Netzbetreiber, um die Verfügbarkeit dieses Dienstes zu überprüfen.

# **Ich kann meine Mailbox nicht aufrufen**

- • Die Mailboxnummer des Betreibers muss ordnungsgemäß unter **Mailboxnummer** eingetragen sein.
- • Versuchen Sie es später, falls das Netz überlastet ist.

# **Ich kann keine MMS senden und empfangen**

- Prüfen Sie die Verfügbarkeit des Telefonspeichers. Dieser könnte voll sein.
- • Wenden Sie sich an den Netzbetreiber, um die Verfügbarkeit des Dienstes zu prüfen. Überprüfen Sie zudem die MMS-Parameter.
- • Prüfen Sie die Nummer des Servercenters oder Ihr MMS-Profil beim Betreiber.
- • Das Servercenter ist möglicherweise überlastet. Versuchen Sie es später noch einmal.

# **SIM-Karte durch PIN gesperrt**

• Wenden Sie sich an den Netzbetreiber, um die Super-PIN zu erhalten.

# **Ich kann mein Telefon nicht an den Computer anschließen**

- • Installieren Sie Smart Suite.
- • Der USB-Treiber muss ordnungsgemäß installiert sein.
- • Öffnen Sie das Benachrichtigungsfeld, um zu prüfen, ob Smart Suite aktiviert wurde.
- • Prüfen Sie, ob das Kontrollkästchen für die USB-Verbindung aktiviert ist.
- • Prüfen Sie, ob Ihr Computer die Anforderungen für die Installation von Smart Suite erfüllt.
- Stellen Sie sicher, dass Sie das richtige Kabel verwenden.

# **Ich kann keine neuen Dateien herunterladen**

- • Stellen Sie sicher, dass auf dem Telefon ausreichend Speicherplatz zum Herunterladen frei ist.
- • Wählen Sie die Speicherkarte als Speicherort für heruntergeladene Dateien aus.
- • Prüfen Sie den Vertragsstatus beim Betreiber.

# **Das Telefon kann von anderen per Bluetooth nicht erkannt werden**

- • Stellen Sie sicher, dass Bluetooth aktiviert und Ihr Telefon für andere sichtbar ist.
- • Stellen Sie sicher, dass sich beide Geräte innerhalb der Bluetooth-Reichweite befinden.

# **So hält der Akku länger**

- Halten Sie die vollständige Ladezeit ein (mindestens 3,5 Stunden).
- • Nach einem unvollständigen Ladevorgang stimmt die Akkuladeanzeige möglicherweise nicht genau. Warten Sie nach dem Entfernen des Ladegeräts mindestens 20 Minuten, um eine genaue Anzeige zu erhalten.
- • Passen Sie die Bildschirmhelligkeit an.
- • Wählen Sie ein möglichst langes Intervall zum automatischen Abrufen von E-Mails.
- • Aktualisieren Sie Nachrichten und Wetterinformationen manuell oder vergrößern Sie das Intervall zum automatischen Abrufen.
- • Beenden Sie im Hintergrund ausgeführte Anwendungen, falls diese längere Zeit nicht verwendet werden.
- • Deaktivieren Sie Bluetooth, WLAN oder GPS, wenn diese nicht verwendet werden.

# **Das Telefon erwärmt sich bei längeren Anrufen, beim Spielen, beim Surfen im Internet oder beim Ausführen anderer komplexer Anwendungen**

• Dieser Temperaturanstieg ist eine normale Folge der Verarbeitung großer Datenmengen durch die CPU. Nach dem Beenden der oben genannten Aktionen kühlt das Telefon wieder auf die gewohnte Temperatur ab.

# **Nach der Wiederherstellung der Werkseinstellungen werde ich dazu aufgefordert, die Anmeldedaten meines Google-Kontos erneut einzugeben. Ohne diesen Schritt kann ich mein Gerät nicht verwenden.\***

• Nach der Wiederherstellung der Werkseinstellungen müssen Sie erneut die Anmeldedaten des Google-Kontos eingeben, das vor der Rücksetzung auf dem Gerät genutzt wurde. Falls Sie dies nicht tun, können Sie das Gerät nicht verwenden. Sollten Sie sich nicht mehr an die Anmeldedaten Ihres Google-Kontos erinnern, stellen Sie sie mithilfe von Google wieder her. Sollte dies nicht gelingen, wenden Sie sich an ein autorisiertes Reparaturcenter. Ein derartiges Problem stellt jedoch keinen Garantiefall dar.

\* Gilt für Android-Versionen ab 5.1

# **Mein Gerät gibt bei eingehenden Anrufen oder Nachrichten kein Audiosignal aus, ich sehe lediglich die Benachrichtigungen für verpasste Anrufe oder neue Nachrichten auf dem Display.**

• Überprüfen Sie, ob auf Ihrem Gerät der Modus "Unterbrechungen" bzw. "Nicht stören" aktiviert ist. Wenn dieser Modus aktiviert ist, wird im Benachrichtigungsfeld ein Sternsymbol (Android-Version 5.X) bzw. das Symbol (-) (Android-Version 6.X) angezeigt. In diesem Fall müssen Sie den Modus "Unterbrechungen" bzw. "Nicht stören" deaktivieren. Hierzu können Sie die Lauter- oder Leiser-Taste drücken und "Alle" auswählen (Android 5.X) oder die Einstellung unter "EinstellungenTon & BenachrichtigungenUnterbrec hungen" (Android 5.X) bzw. "Nicht stören" (Android 6.X) bearbeiten.

**Ich werden auf meinem Gerät dazu aufgefordert, ein Passwort/einen Code/ einen Schlüssel einzugeben, an das bzw. den ich mich nicht erinnern kann oder das bzw. den ich nicht kenne, da dieses Gerät vorher von jemand anderem verwendet wurde und diese Person mir das Passwort/den Code/den Schlüssel nicht mitteilen kann.**

• Die Frage nach dem Passwort/Code/Schlüssel könnte auf eine Sicherheitsfunktion zurückgehen, die auf diesem Gerät aktiviert wurde. Dieses Problem lässt sich möglicherweise durch die Wiederherstellung der Werkseinstellungen beheben. Sollte dies nicht gelingen, müssen Sie sich an ein autorisiertes Reparaturcenter wenden. Ein derartiges Problem stellt jedoch keinen Garantiefall dar.

# <span id="page-54-0"></span>**15 Technische Daten...............................**

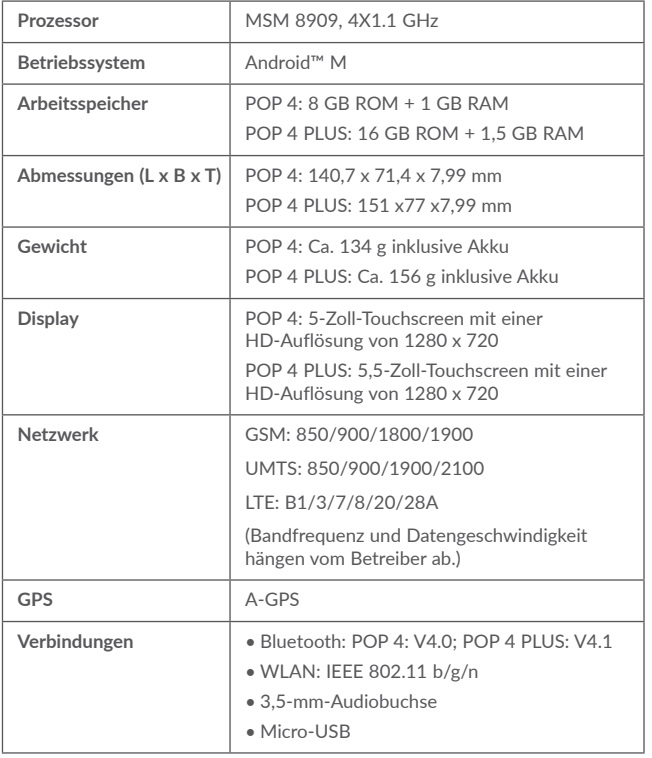

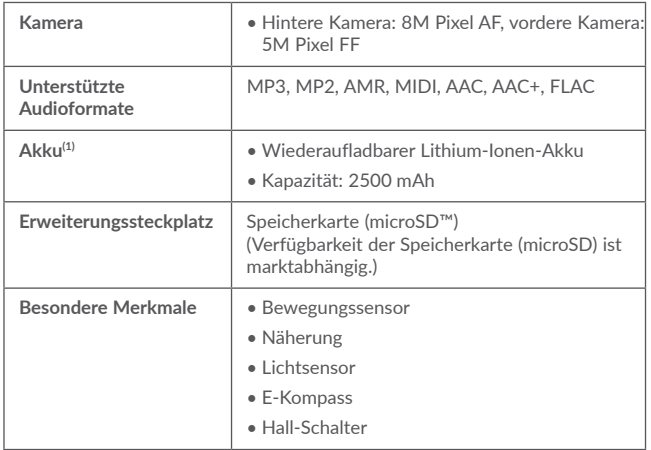

**Hinweis:** Die technischen Daten können ohne vorherige Ankündigung geändert werden.

<sup>(1)</sup> Der Original-Akku wurde strengen Sicherheitsprüfungen unterzogen, um zu gewährleisten, dass die Qualifizierungsstandards erfüllt werden. Die Verwendung anderer Akkus kann gefährlich sein.

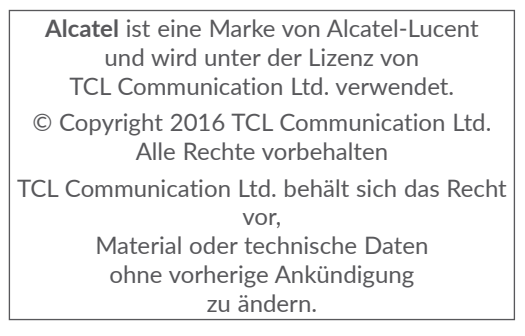

Alle auf diesem Telefon vorhandenen Kennklingeltöne wurden von NU TROPIC (Amar Kabouche) komponiert, arrangiert und gemixt.